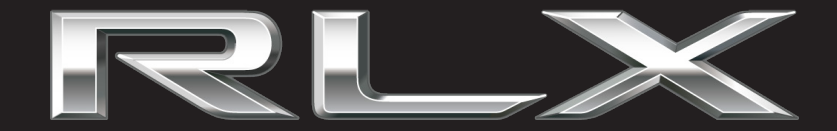

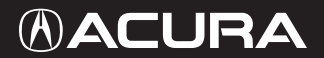

2019 NAVIGATION MANUAL The information and specifications included in this publication were in effect at the time of approval for printing. Honda Motor Co., Ltd., reserves the right, however, to discontinue or change specifications or design at any time without notice and without incurring any obligation.

#### **Accessories Precautions**

The GPS antenna is located in the roof. Trees, tall buildings, freeway/highway overpasses, tunnels, or overhead electrical power wires can easily interrupt or interfere with GPS reception.

Signal noise from devices such as radar detectors, vehicle tracking devices, remote starters, and additional amplifiers can disrupt the navigation system. If you install any such item, install it away from the navigation display and antenna.

#### **Important Safety Information**

# 3 **WARNING**

Using the navigation system while driving can take your attention away from the road, causing a crash in which you could be seriously injured or killed.

Only operate system controls when the conditions permit you to safely do so.

Avoid focusing on the screen or manually operating the system controls while driving.

Enter information before you begin driving or when stopped. As you drive, listen to the audible instructions and use voice commands when possible. Pull to the side of the road if you need more time to look at the screen or operate the controls.

Route guidance may conflict with street closures, road construction, detours, and out-of-date map data.

The system itself may also have limitations. Verify route information by carefully observing roads, signs, and signals. Always use your own judgment and obey traffic laws.

**2 [System Limitations](#page-141-0)** P. [140](#page-141-0)

#### **NOTICE**

This vehicle's navigation system display, if so equipped, includes mercury-containing components. Upon removal, please reuse, recycle, or dispose of as hazardous waste. Clean the screen with a soft, damp cloth. You may use a mild cleaner intended for use on the audio/information screen and On Demand Multi-Use Display™.

# <span id="page-2-0"></span>**Contents**

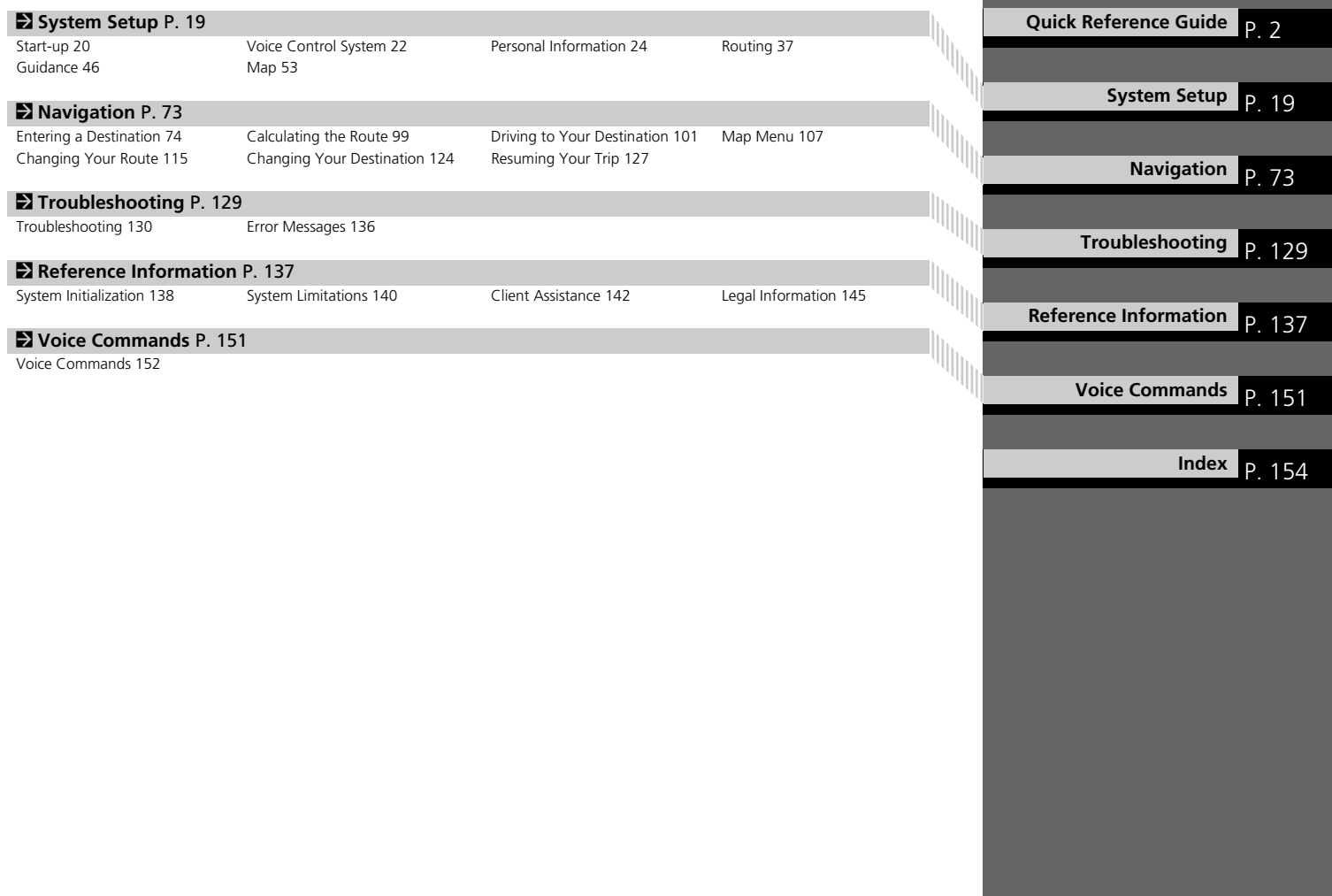

# <span id="page-3-0"></span>**Overview—Functions at a Glance**

**Navigation** You can select any place/landmark as a destination by using voice control or the Interface Dial. The navigation system gives you turn-by-turn driving directions to your destination.

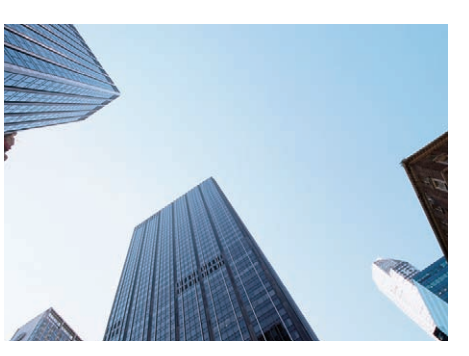

**Store home address CERO** 

Register *1* home address.

**Store contacts** ([P25](#page-26-0)) Store up to *200* contacts in *2* address books.

**Enter destination** (P<sub>[74](#page-75-0)</sub>) Select your destination using *13* methods.

**Select route CE100** Set route preferences and select one of *3* routes.

#### **Track route C22101** Follow your route in real-time with voice guidance.

Subscription service

AcuraLink Real-Time Traffic™ CP113

Bypass congestion and traffic incidents.

### **Avoid certain areas ([P44](#page-45-0))**

Set streets and areas to detour around.

### **Add waypoints C22117**

Add up to **4** "pit stops" along your route.

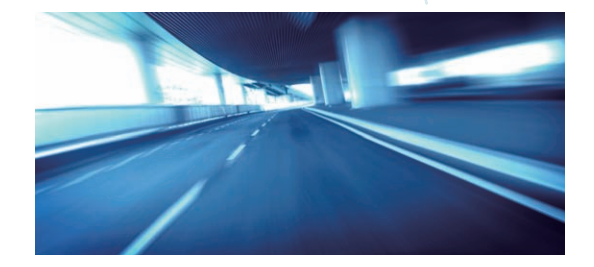

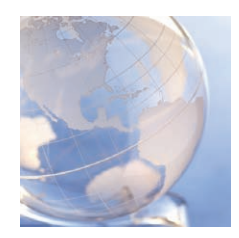

### **AcuraLink®** ([P13\)](#page-14-0)

AcuraLink® provides you with important information and messages between your vehicle and Acura.

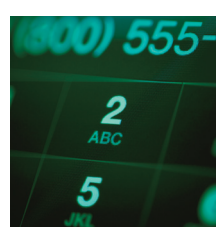

### **Voice Control** ([P22\)](#page-23-0)

Use voice commands for safer system control while driving. You can operate all key functions of the navigation system.

> Audio, *Bluetooth*® HandsFreeLink® (HFL), multi-view rear camera, surround view camera system, and power distribution monitor can be operated on this navigation system. See the Owner's Manual for information on those systems.

### **System Controls**

Navigation Voice Control

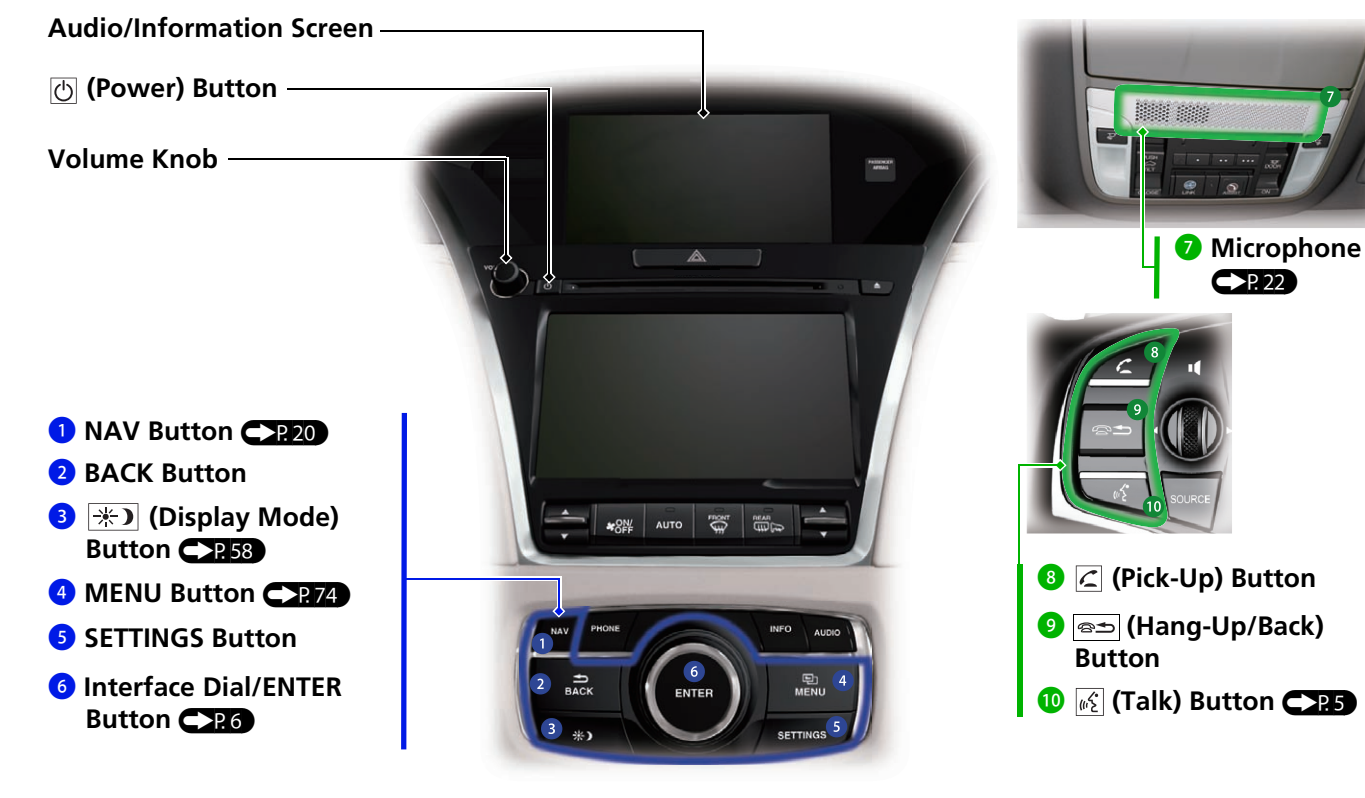

# <span id="page-6-0"></span>**Voice Control Operation**

### **Voice Portal Screen**

**O** Press and release the  $\sqrt{\frac{1}{2}}$  (Talk) button on the top screen of any mode. The system prompts you to say a voice command and gives examples. Press and release the  $\sqrt{a}$  (Talk) button again to bypass  $\overline{\text{this}}$  prompt.

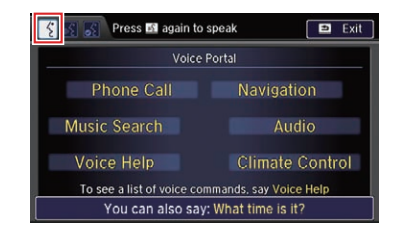

- The system beeps when ready for a command. Press the  $\circledast$  (Hang-Up/ Back) button to cancel.
- Available voice commands are highlighted on the screen.
- **2** Say a voice command (e.g., Address). After that follow the voice prompt and say a voice command.
- The audio system is muted during voice control mode.
- You can use other voice commands on the Voice Portal screen. The system recognizes only certain commands. Available navigation voice commands **C**-P. 152
- Say  $\sqrt[4]{s}$  "Voice Help" to enter supported commands for the current screen. A voice help tutorial is also available. **[Voice Help](#page-15-0)**  $\mathsf{C}\text{-}\mathsf{P}14$
- During the voice control mode, press and hold the  $\circledast$  (Hang-Up/Back) button to return to the Voice Portal screen.
- **•** Set Voice Prompt to Off to bypass the voice prompt. See your Owner's Manual.
- Carefully read the usage note for the voice control.

**[Voice Control System](#page-23-0) CP** 22

# <span id="page-7-0"></span>**Interface Dial/ENTER Button Operation**

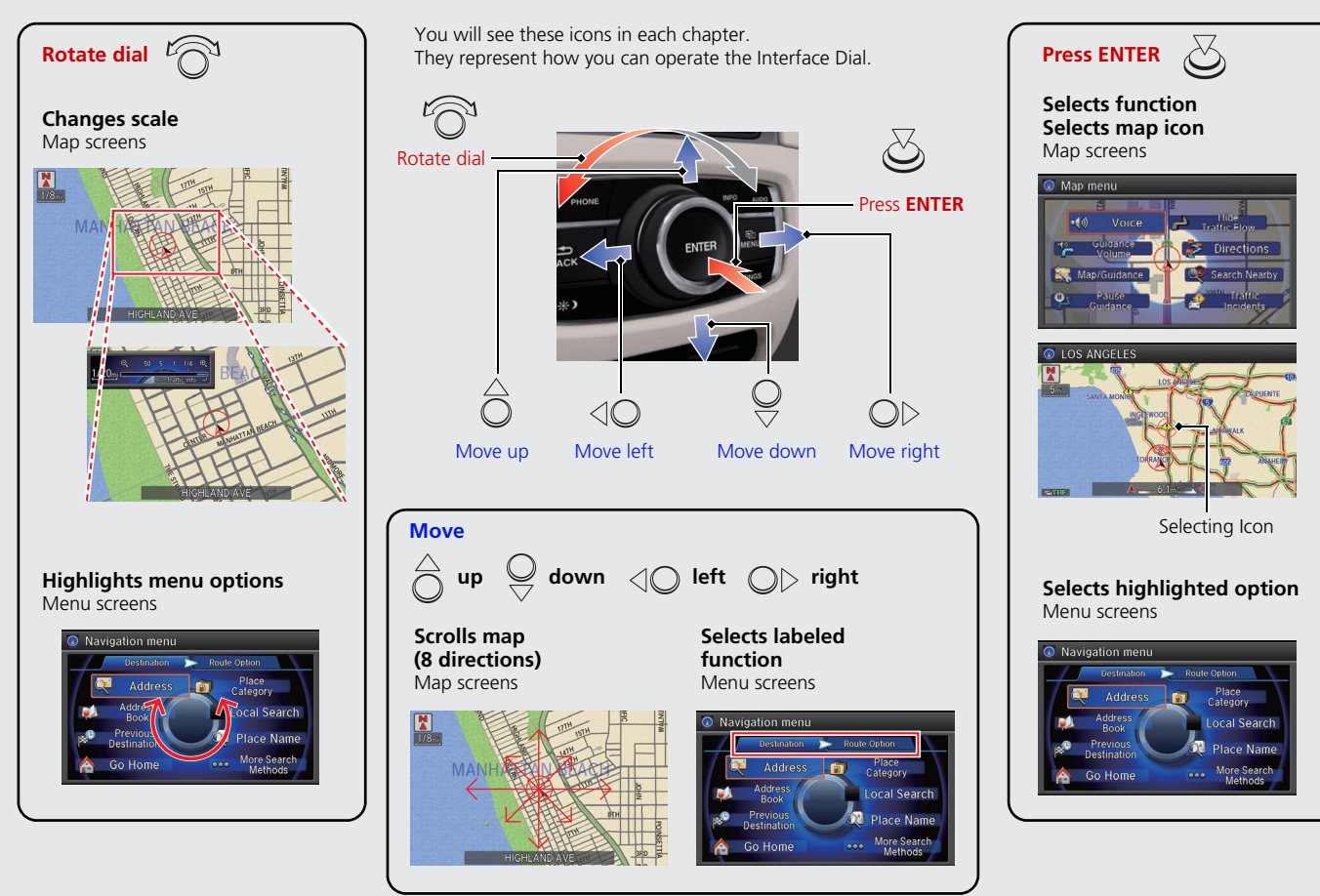

# **How to Enter Information**

You can enter information (e.g. city names, street names, personal names, business names comprising letters, numbers, and symbols) when prompted on the input screen.

### **Using the Interface Dial**

Rotate  $\widehat{\mathcal{D}}$  to highlight a character.

- $\bullet$  Select  $\bigcap$  to display upper/lower case characters.
- Select 2%A to display symbols and accented characters.
- $\bullet$  Select  $\bullet$  (or move  $\stackrel{\triangle}{\ominus}$ ) to edit the entered characters.
- Press  $\mathcal{S}_1$  to enter the highlighted character.
- $\bullet$  Move  $\circledcirc\triangleright$  to select **Space** to enter a space character.
- $\bullet$  Move  $\triangleleft$  to select **Delete** to remove the last entered character.

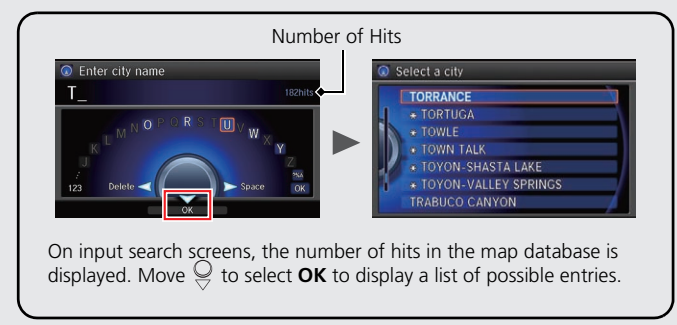

You can also use the touchscreen to enter information.

**Certain screen functions are limited or inoperable while the vehicle is moving. For these functions, use available voice commands or pull over to proceed.**

### **Map Screen Legend**

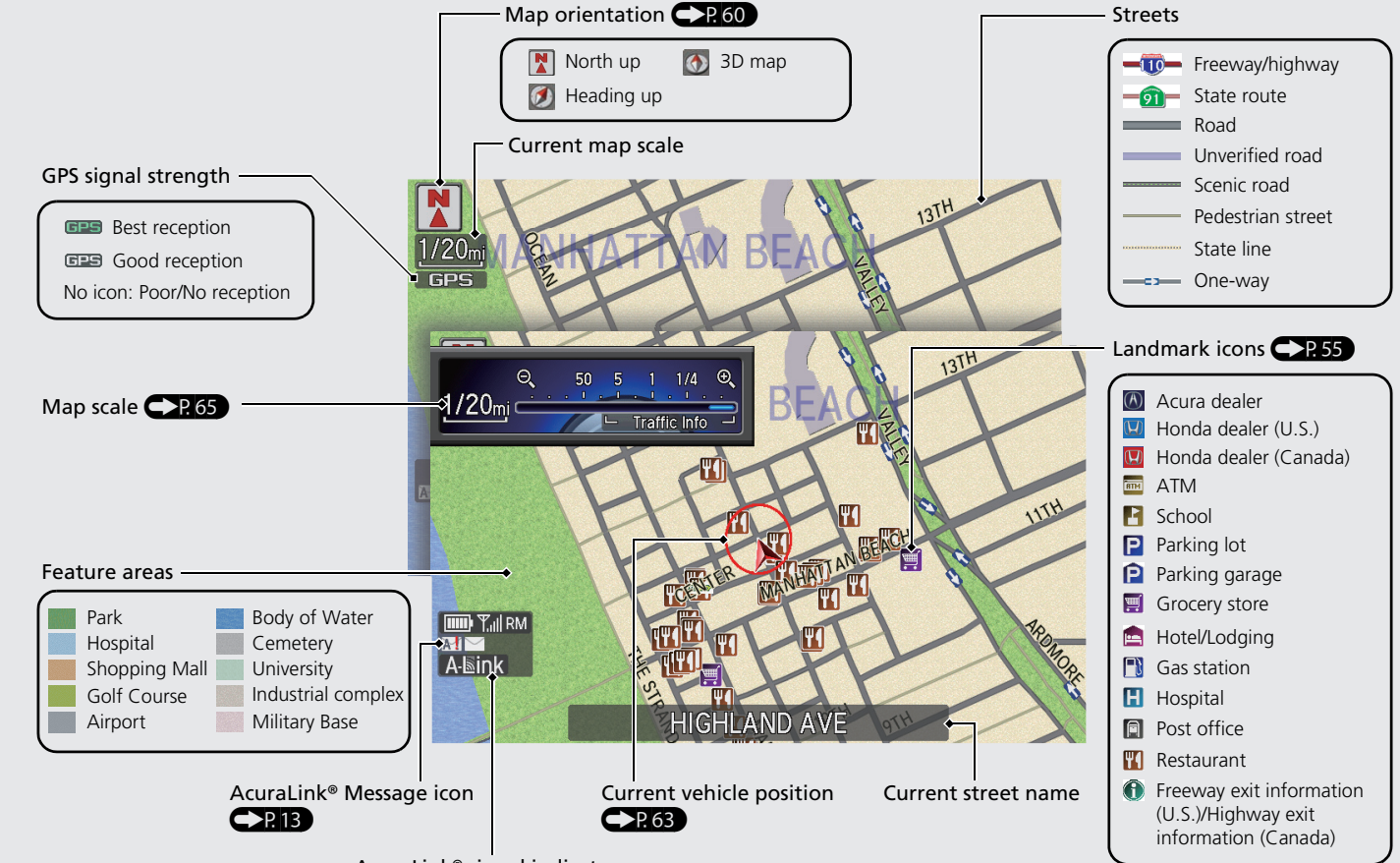

AcuraLink® signal indicator

# **During Route Guidance**

During route guidance, route information is displayed on the map screen and guidance screen. Press the **NAV** button to toggle between the map and guidance screen.

### **Map Screen**

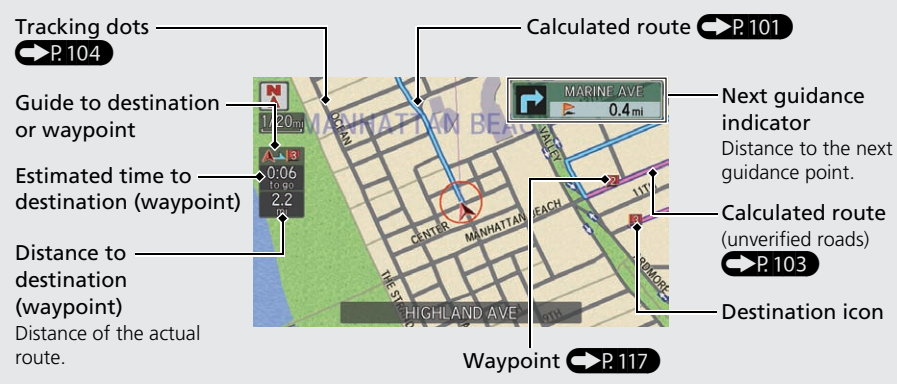

### **Guidance Screen**

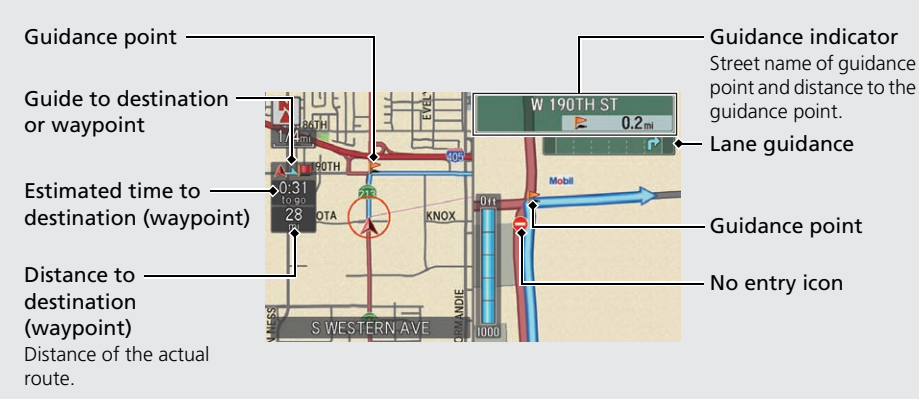

### **Day or Night Mode**

Press the  $\Rightarrow$  (Display Mode) button to manually switch between day and night mode.

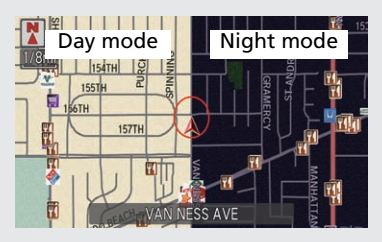

#### **Turn-by-Turn Directions** The next guidance point appears on Multi-information Display

the multi-information display.

Remaining distance

Street name of next guidance point

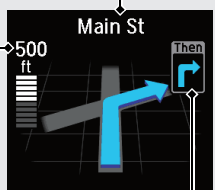

Next driving maneuver is approaching

# **Navigation—Home Addresses and Going Home**

The "Home" feature automatically routes you to your home address from any location simply by selecting Go Home.

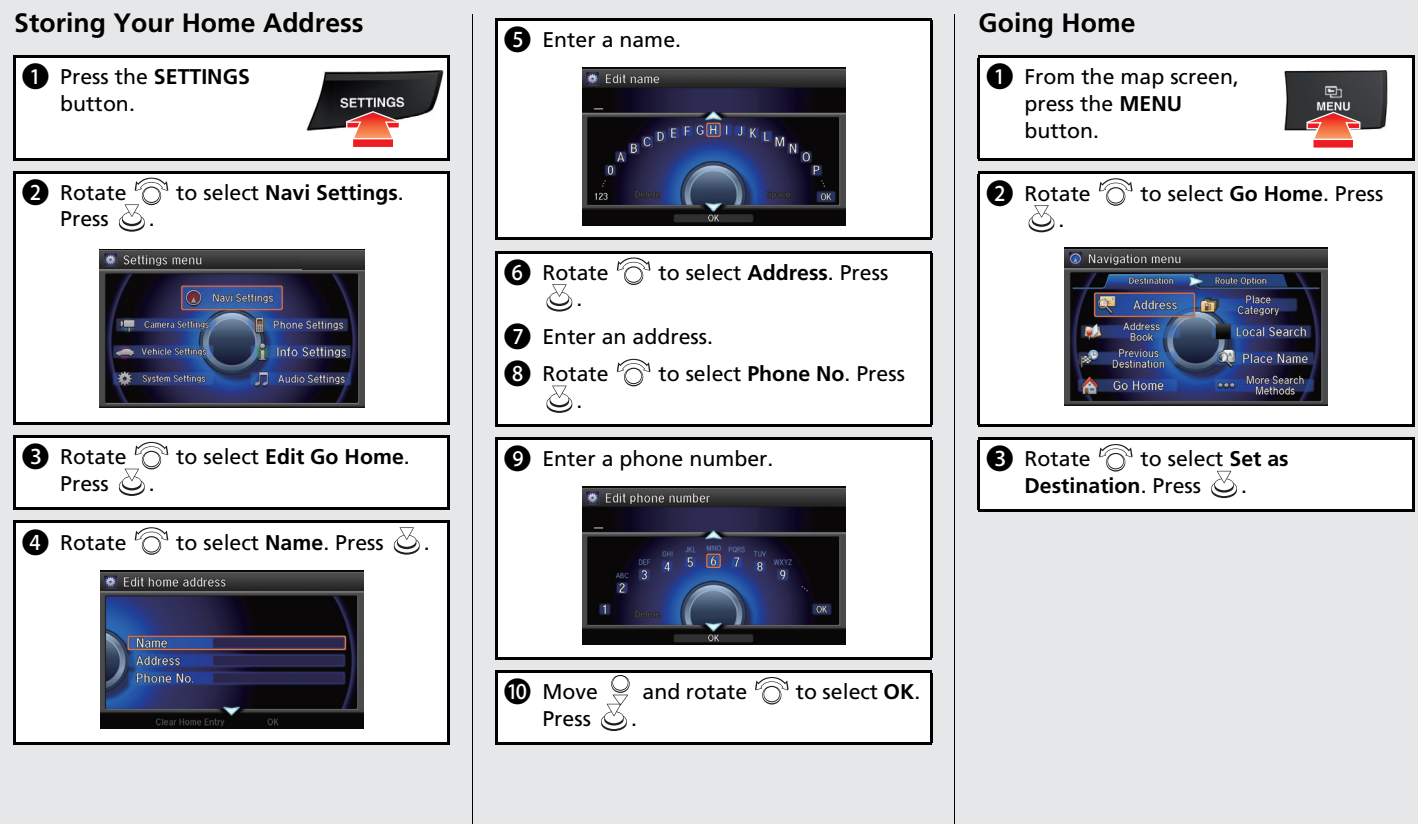

# **Navigation—Entering a Destination**

Enter your destination using one of several methods, then follow route guidance on the map or guidance screen to your destination.

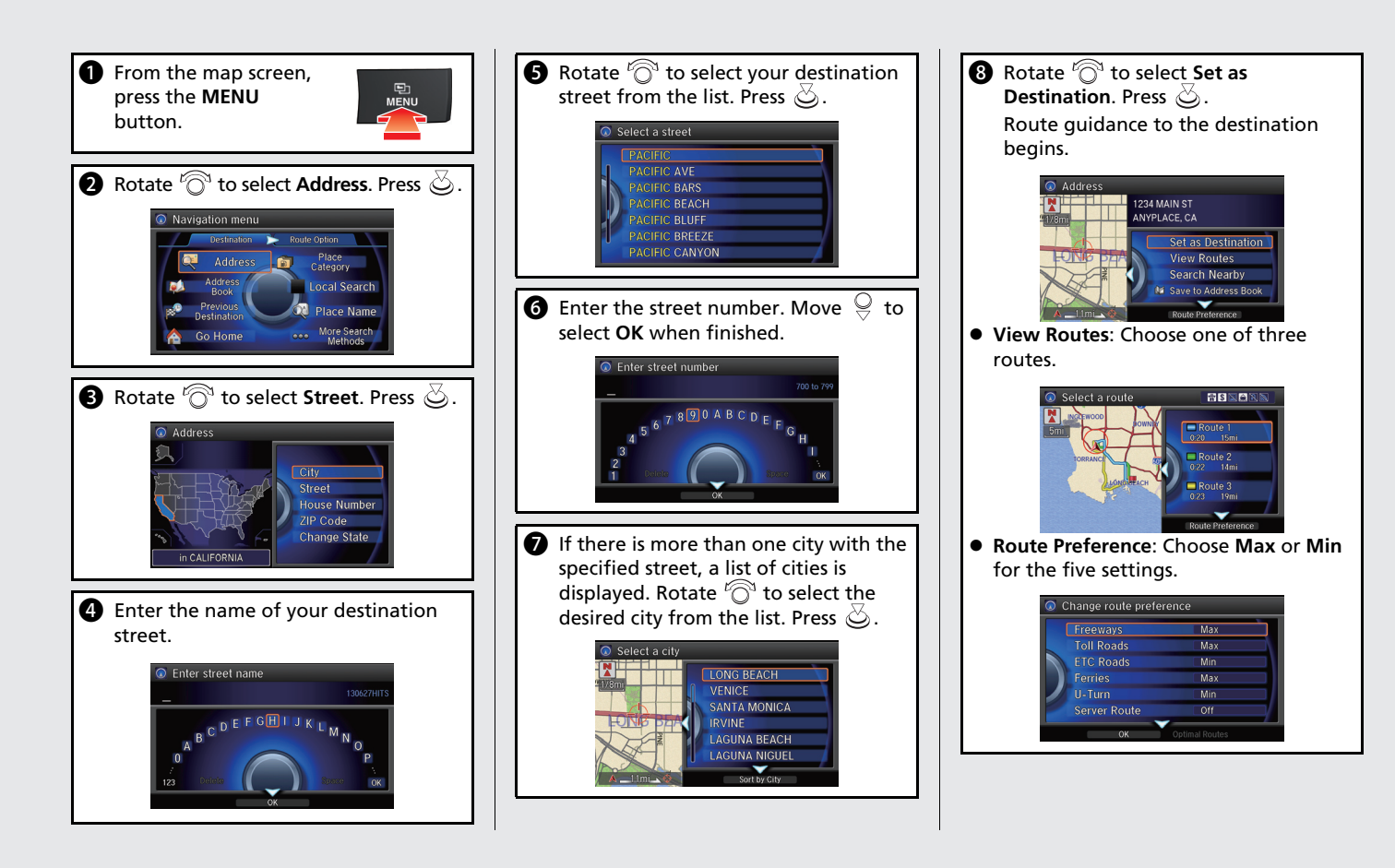

# **Navigation—Changing Route or Destination**

You can alter your route by adding waypoints to visit, adding streets to avoid, or changing your destination during route guidance.

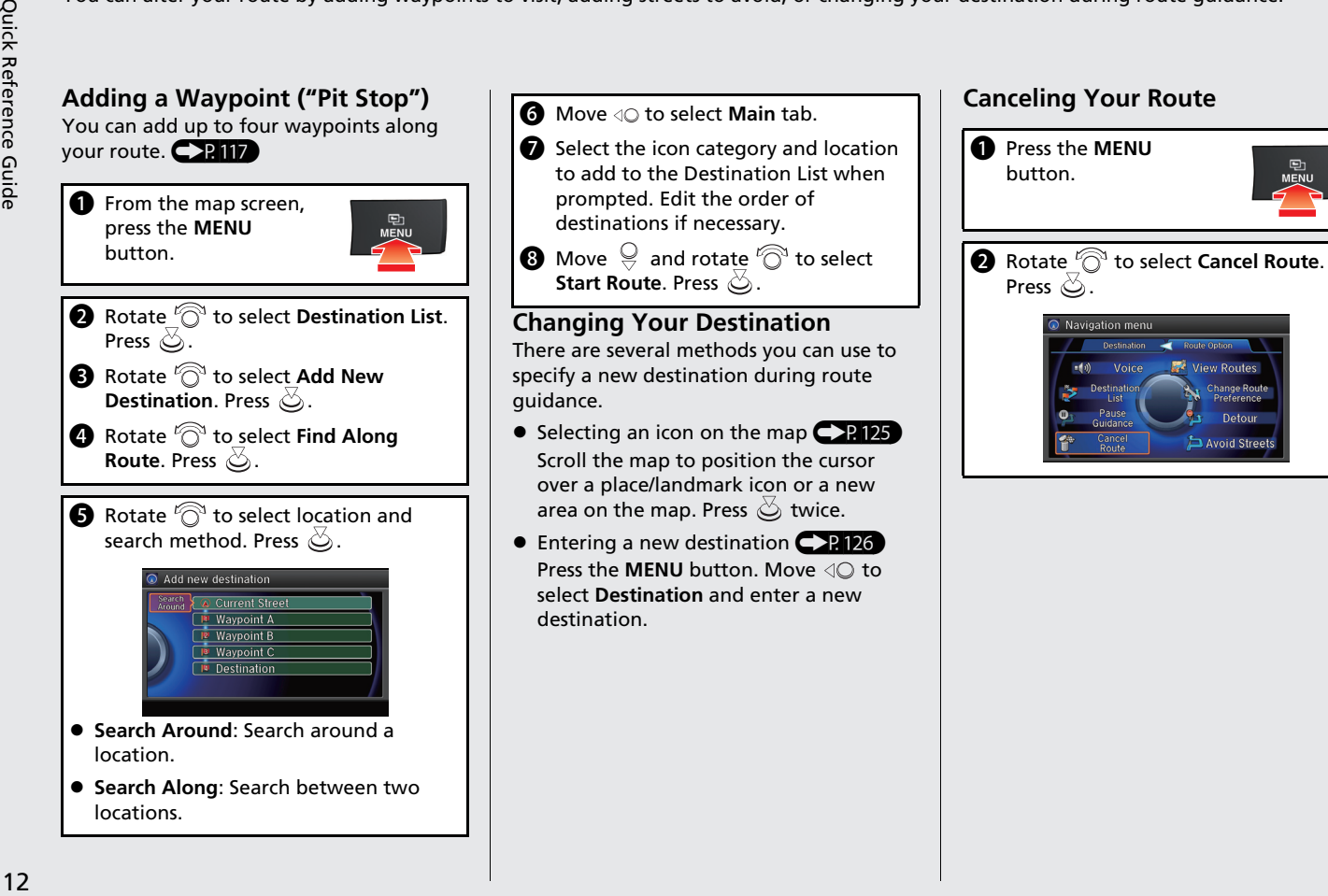

# <span id="page-14-0"></span>**AcuraLink®**

### **AcuraLink® Messages**

AcuraLink® provides a direct communication link between you and Acura. It sends and receives several kinds of messages through the Acura server.

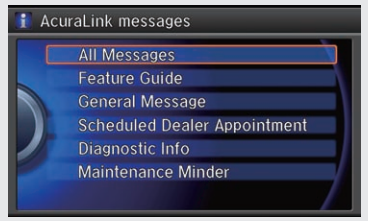

### **AcuraLink Real-Time TrafficTM**

The following features are available:

- Vehicle feature guide
- Operating quick tips
- Safety and maintenance information
- Diagnostic information
- Dealer appointment and maintenance reminders

Displays continuously updated traffic information and recalculates your route in response to traffic flow, incidents, or road closures. Traffic information is only available in certain areas.  $CP113$ 

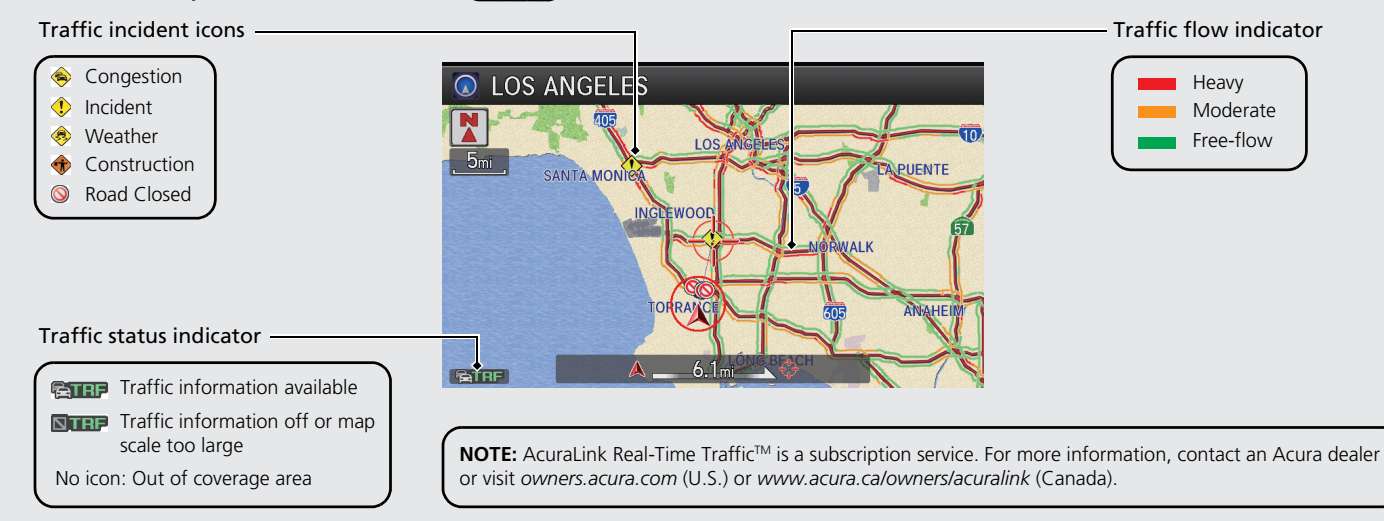

# <span id="page-15-2"></span><span id="page-15-0"></span>**Voice Help**

<span id="page-15-1"></span>This navigation system comes with voice help, which shows you what command to say when using the voice command functions.

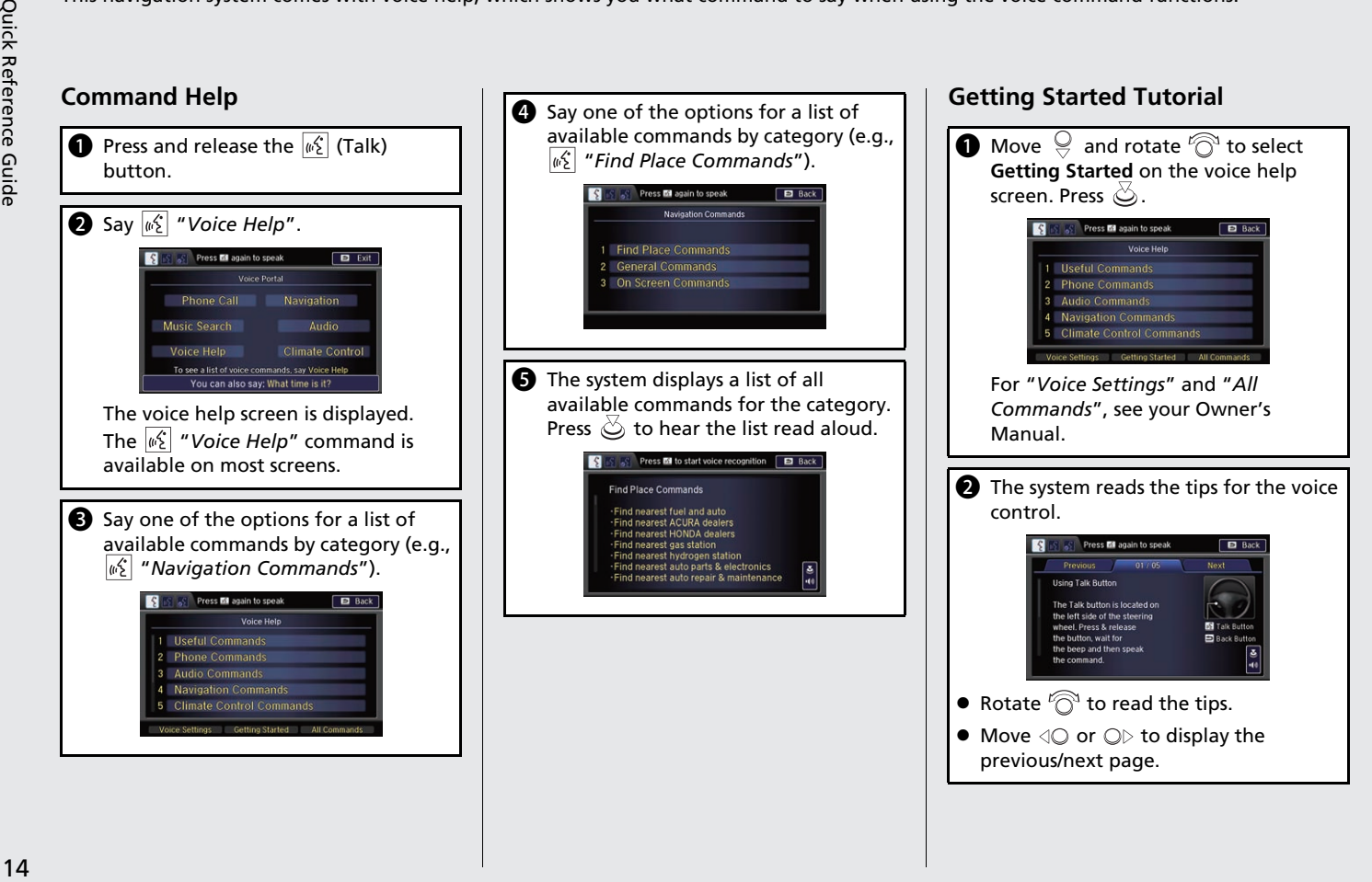

# **Troubleshooting For more Information** (P[129\)](#page-130-0)

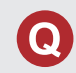

Why does the vehicle position icon on the map "lag" a short distance behind my actual position, especially at intersections?

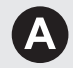

This is normal. The navigation system is unaware of the width of intersections. Large differences in vehicle position can indicate a temporary loss of the GPS signal.

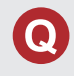

Why does the "time to destination" display sometimes increase even though I am getting closer to my destination?

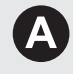

The "time to destination" is based on your actual road speed and traffic conditions to give you a better estimate of arrival time.

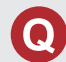

How do I specify a destination when an entered city or street could not be found?

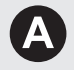

Try entering the street first. Some cities are lumped in with a major metro area. In rural "unverified" areas or new subdivisions, streets may be missing or only partially numbered.

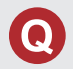

How do I turn on the navigation system voice guidance?

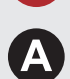

On the map screen, press  $\mathcal{B}_1$  to display the Map Menu. Rotate  $\widehat{\mathbb{C}}^1$  to select **Guidance Volume**. Adjust it to the preferred volume level.

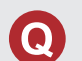

My battery was disconnected or went dead and the navigation system is asking for a code. Where do I find it?

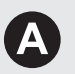

In most cases you do not need to enter a code. Simply press and hold the  $\overline{O}$  (Power) button for two seconds; the system should reactivate.

2 **[System Initialization](#page-139-0)** P. [138](#page-139-0)

# **How to Use This Manual**

This section explains different methods on how you can easily find information in this manual.

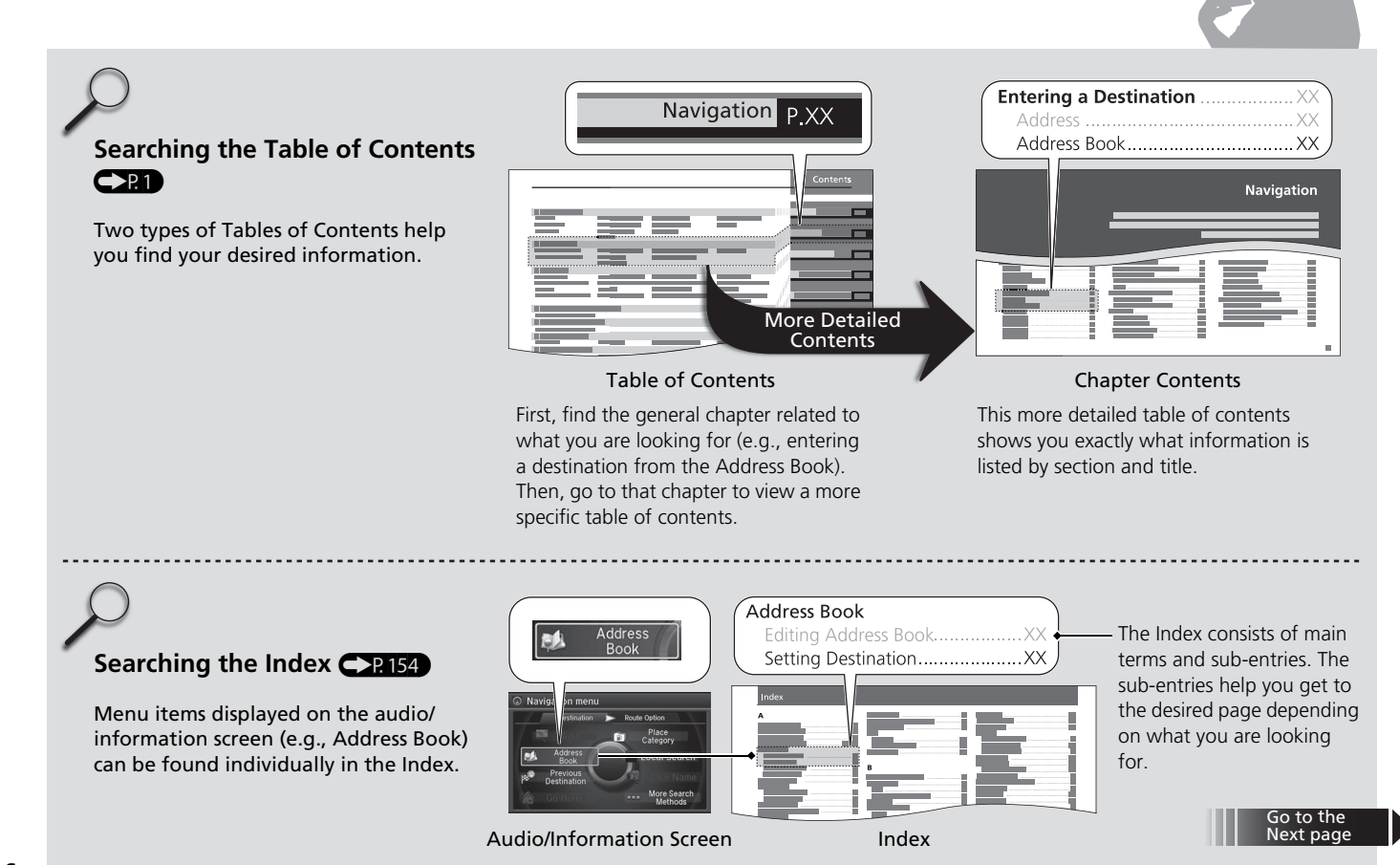

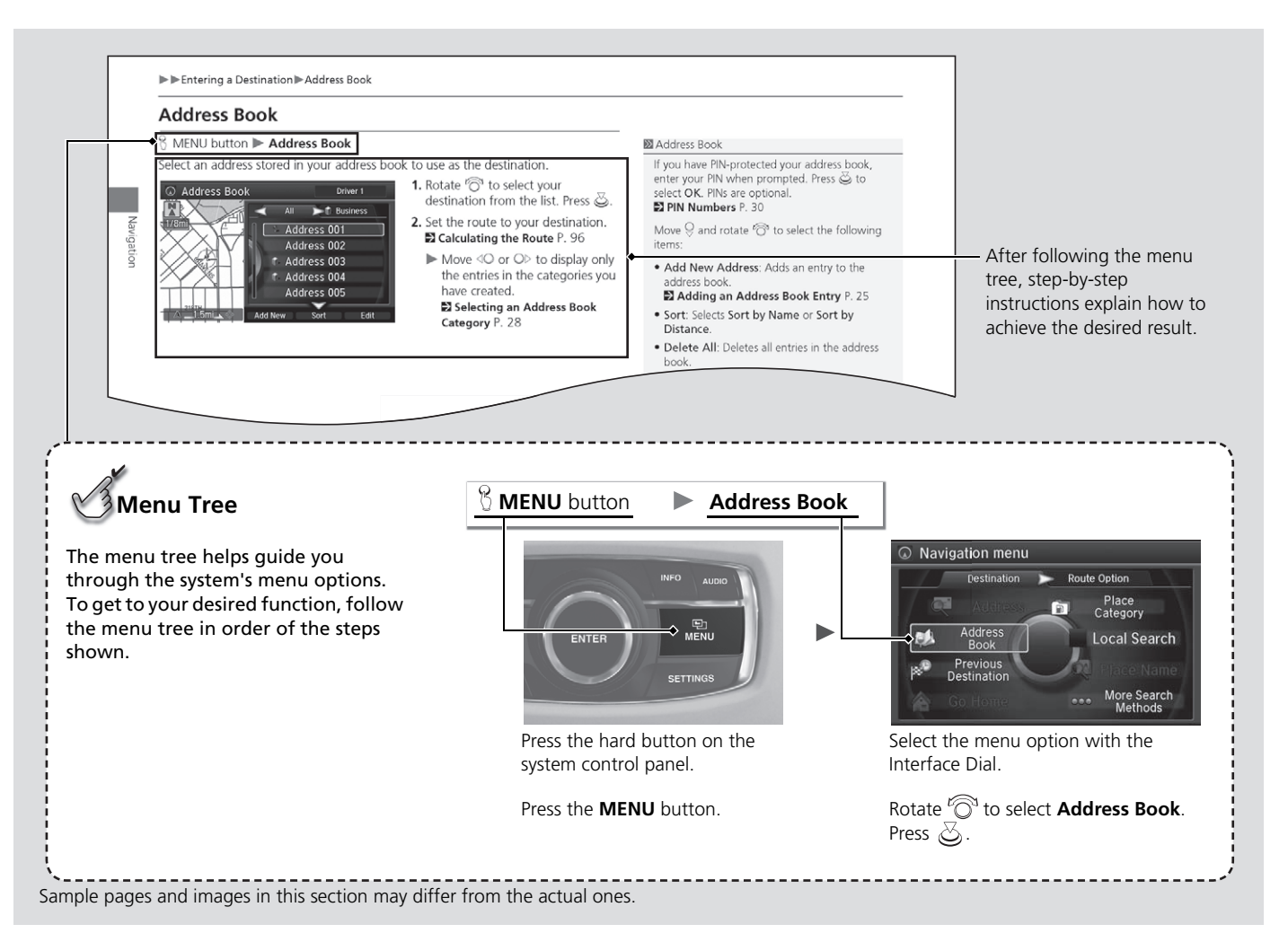

# <span id="page-20-0"></span>**System Setup**

This section describes the start-up procedure and the navigation and setup functions.

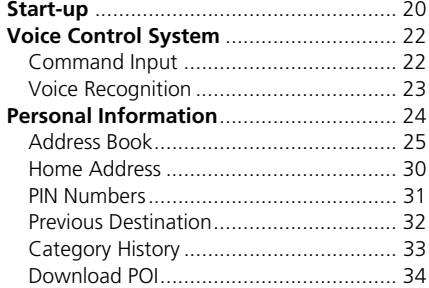

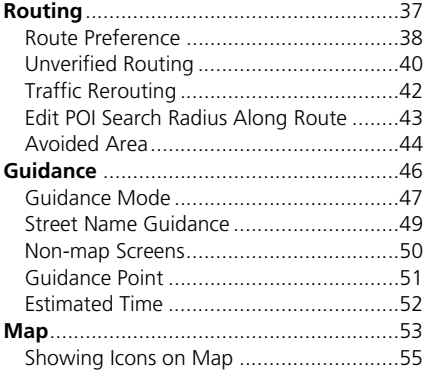

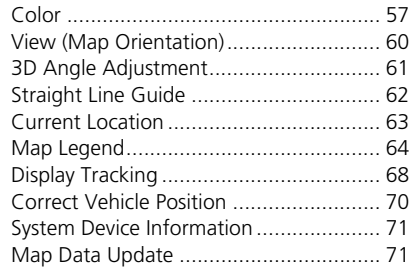

### <span id="page-21-1"></span><span id="page-21-0"></span>Start-up

The navigation system starts automatically when you set the power mode to ACCESSORY or ON. At start-up, the following Confirmation screen is displayed.

**Notice** Welcome: Driver 1 The driver is responsible for safe operation of this vehicle. Use this system only when traffic conditions are safe. This vehicle may be currently sharing location and vehicle usage information. To manage this setting press the LINK button in your vehicle or visit www.acuralink.com/vehicle-data-choices

For further details, see your owner's manual.  $\geq$  : OK

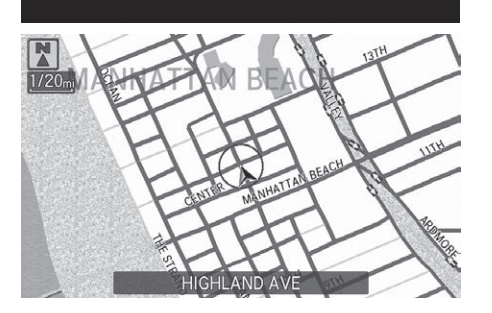

- **1.** Press  $\oslash$  to select OK.
	- $\blacktriangleright$  If you do not select OK, the map screen is displayed after a certain period of time.
	- $\blacktriangleright$  The system will automatically start up the feature that was used the last time.
- **2.** Press the NAV button if a different mode is selected.
	- $\blacktriangleright$  Your current position is displayed on the map screen.

#### $\sum$  [Start-up](#page-21-1)

If the navigation system loses power at any time, you may need to press and hold the  $\overline{(')}$  (Power) button for more than two seconds, or you may be prompted for the five-digit security code.

#### 2 **[System Initialization](#page-139-0)** P. [138](#page-139-0)

At start-up, the driver's keyless access remote is automatically detected and the address book settings, setup preferences, wallpapers, and audio settings for that driver (e.g., Driver 1) are loaded.

"OK" on the Confirmation screen cannot be selected by using a voice command.

The first time the NAV or any other mode button is pressed after you set the power mode to ACCESSORY or ON, a message guiding you to its menu screen is displayed.

### ■Limitations for Manual Operation

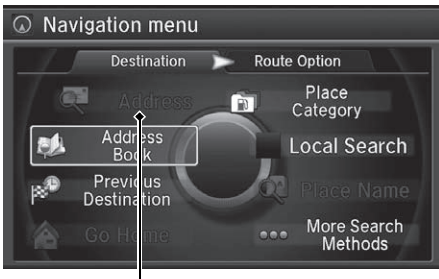

Certain manual functions are disabled or inoperable while the vehicle is in motion.

You cannot select a grayed-out option using the Interface Dial until the vehicle is stopped. Voice commands are still operable while the vehicle is in motion.

Disabled option

<span id="page-23-1"></span><span id="page-23-0"></span>Your vehicle has a voice control system that allows hands-free operation for most of the navigation system functions.

The voice control system uses the  $\frac{1}{2}$  (Talk) and  $\approx$  (Hang-Up/Back) buttons on the steering wheel and a microphone near the map lights on the ceiling.

A "Getting Started" feature provides a tutorial that explains how to use the voice control system.

2 **[Getting Started Tutorial](#page-15-1)** P. [14](#page-15-1)

# <span id="page-23-2"></span>**Command Input**

If the system does not understand a command or you wait too long to give a command, the system asks you to repeat the command.

When you give a command, the system generally either repeats the command as a confirmation or asks you for further information. If you do not wish to hear this feedback, you can turn it off. However, listening to the feedback will help familiarize you with the way the system expects commands to be phrased.

If the system cannot perform a command or the command is not appropriate for the screen you are on, the system beeps.

On character input screens, a list of possible characters is displayed if the system does not recognize your command.

You can find out which voice commands are available for a particular screen using the  $\sqrt{3}$  "Voice Help" command. The system will display and read the list of available commands to you.

2 **[Voice Help](#page-15-2)** P. [14](#page-15-2)

#### >> [Voice Control System](#page-23-1)

When you press the  $\sqrt{\frac{1}{N}}$  (Talk) button, the system prompts you to say a voice command and gives examples. Press and release the  $\sqrt{\frac{1}{2}}$  (Talk) button again to bypass this prompt and give a command.

#### $\sum$  [Command Input](#page-23-2)

The audio system is muted while using the voice control system.

Set Voice Prompt to Off if you do not want the system to provide confirmations and system prompts. See your Owner's Manual.

The volume of the Voice Prompt can be adjusted. 2 **[Adjusting the Voice Prompt Volume](#page-110-0)** P. [109](#page-110-0)

# <span id="page-24-0"></span>**Voice Recognition**

To achieve optimum voice recognition when using the navigation voice control system:

• Make sure the correct screen is displayed for the voice command that you are using.

The system recognizes only certain commands. Available navigation voice command.

**2** [Voice Commands](#page-153-0) P [152](#page-153-0)

- Close the windows and moonroof.
- Adjust the dashboard and side vents so air does not blow onto the microphone on the ceiling.
- Speak in a clear, natural speaking voice without pausing between words.
- Reduce any background noise and the climate controls fan speed if possible. The system may misinterpret your command if more than one person is speaking at the same time.
- Refer to the Voice Help feature.

2 **[Voice Help](#page-15-2)** P. [14](#page-15-2)

#### **>>** [Voice Recognition](#page-24-0)

The voice control system can only be used from the driver's seat because the microphone unit removes noises from the front passenger's side.

### <span id="page-25-1"></span><span id="page-25-0"></span>Personal Information

### **A** SETTINGS button **D** Navi Settings **D** Personal Info

Use the personal information menu to select and set your address books, home address, and PINs. You can also delete unwanted destinations from the list of previously routed destinations.

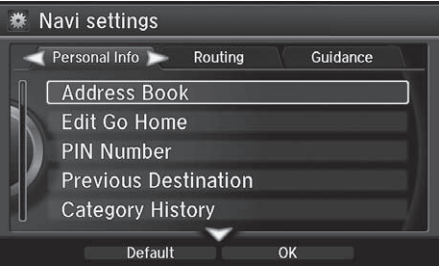

Rotate  $\widehat{\mathcal{P}}$  to select an item. Press .ති.

#### The following items are available:

- Address Book: Stores new addresses or edits your address book. 2 **[Address Book](#page-26-1)** P. [25](#page-26-1)
- Edit Go Home: Sets or edits your home address. **EX [Home Address](#page-31-1)** P. [30](#page-31-1)
- PIN Number: Sets or changes your PIN. 2 **[PIN Numbers](#page-32-0)** P. [31](#page-32-0)
- Previous Destination: Deletes the destination history. **[Previous Destination](#page-33-0)** P. [32](#page-33-0)
- Category History: Deletes the place categories you recently used. 2 **[Category History](#page-34-0)** P. [33](#page-34-0)
- Download POI: Edits and deletes the Imported POI categories. 2 **[Download POI](#page-35-0)** P. [34](#page-35-0)

#### **Ex [Personal Information](#page-25-1)**

Personal information cannot be backed up or moved to another navigation system.

# <span id="page-26-1"></span><span id="page-26-0"></span>**Address Book**

### **R** SETTINGS button **D** Navi Settings **D** Personal Info **D** Address Book

Store up to 200 address entries in two address books (Driver 1 and Driver 2). You can add, edit, and delete information in the address books.

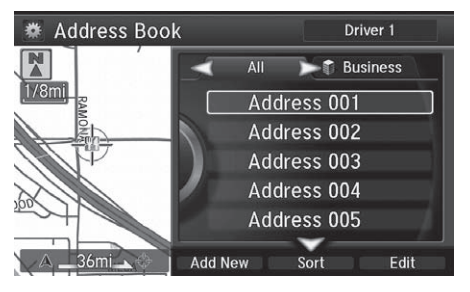

Move  $\triangleleft \bigcirc$  or  $\bigcirc \triangleright$  to display only the addresses in the selected category. Move  $\mathcal{Q}$  to change the user address book (Driver 1 or Driver 2).

#### 2 [Address Book](#page-26-1)

Up to 200 addresses can be stored to each address book of Driver 1 and Driver 2 separately.

If you have PIN-protected your address book, enter your PIN when prompted. Press  $\mathcal{B}$  to select OK. PINs are optional.

**2 [PIN Numbers](#page-32-0)** P. [31](#page-32-0)

Any address book categories you create are also displayed.

2 **[Selecting an Address Book Category](#page-29-0)** P. [28](#page-29-0)

### <span id="page-27-0"></span>■ [Adding an Address Book Entry](#page-27-0) 1 Adding an Address Book Entry

### **R** SETTINGS button **D** Navi Settings **D** Personal Info **D** Address Book

This section explains how to enter the name and address.

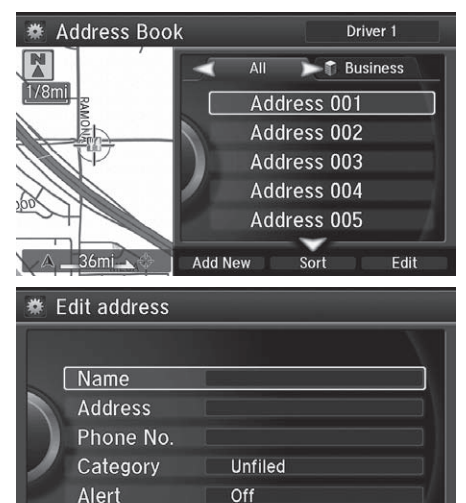

**1.** Move  $\bigcirc$  and rotate  $\bigcirc$  to select Add New Address. Press  $\mathfrak{S}$ .

**2.** Rotate <sup>n</sup> to select an item. Press යි.

The following items are available:

- Name: Edits the name of the entry.
- Address: Edits the address of the entry.
- Phone No.: Edits the phone number of the entry.
- Category: Specifies the category of the entry.

If you do not give the address a name, one is automatically assigned (e.g., Address 001). You can re-enter, edit, or make changes to any entry. "Address" is the only required field.

• Alert: Alerts you when you approach the address entry. On: Beeps and displays a message when your vehicle gets near the entry. Off (factory default): Disables the feature.

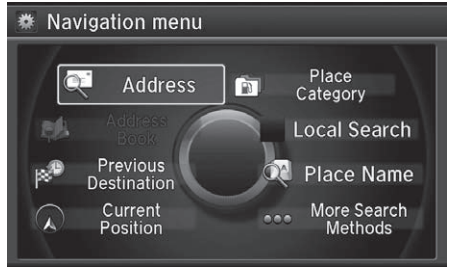

- **3.** Rotate <sup>n</sup> to select **Name**. Press යි.
- **4.** Enter a name or title. Move  $\mathcal{Q}$  to select OK.
- **5.** Rotate  $\otimes$  to select **Address**. Press  $\infty$ .
- **6.** Rotate  $\widehat{\mathcal{P}}$  to select an item for specifying the address. Press  $\mathfrak{S}$ .

The following items are available:

- Address: Enter an address on the character input screen when prompted. 2 **[Address](#page-77-0)** P. [76](#page-77-0)
- Previous Destination: Select a previous destination. **2 [Previous Destination](#page-85-0)** P. [84](#page-85-0)
- Current Position: Select your current location.
- Place Category: Select a category to search for a place/landmark (e.g., Banking, Lodging).

2 **[Place Category](#page-86-0)** P. [85](#page-86-0)

• Local Search: Sets a destination by using Local Search.

2 **[Local Search](#page-88-0)** P. [87](#page-88-0)

• Place Name: Enter the name of a place/landmark.

2 **[Place Name](#page-90-0)** P. [89](#page-90-0)

• More Search Methods: Displays additional search method entries. **2 [Entering a Destination](#page-75-0)** P. [74](#page-75-0)

#### >>>>>> [Adding an Address Book Entry](#page-27-0)

When you use Place Name or Place Category, the phone number is automatically entered.

You can also add a phone number and category.

### <span id="page-29-1"></span>■[Editing an Address Book Entry](#page-29-1) 1 Edition 2 Editing an Address Book Entry

### **R** SETTINGS button **D** Navi Settings **D** Personal Info D Address Book

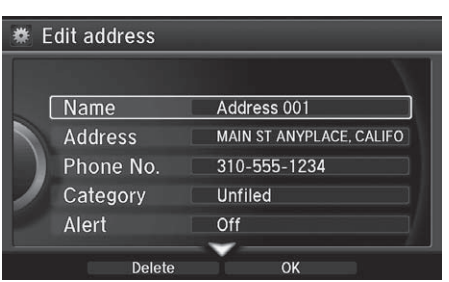

- **1.** Rotate  $\widehat{\mathbb{R}}^n$  to select the address to edit. Press  $\oslash$ .
- **2.** Enter the name, address, phone number, and category fields.
	- 2 **[Adding an Address Book](#page-27-0)**

**[Entry](#page-27-0)** P. [26](#page-27-0)

**3.** Move  $\subseteq$  and rotate  $\bigotimes$  to select OK. Press  $\mathcal{S}$ .

The entered contents are displayed on the Edit address screen.

# <span id="page-29-0"></span>■ [Selecting an Address Book Category](#page-29-0) 1 Selecting an Address Book Category

H **SETTINGS** button u **Navi Settings** u **Personal Info** u **Address Book**

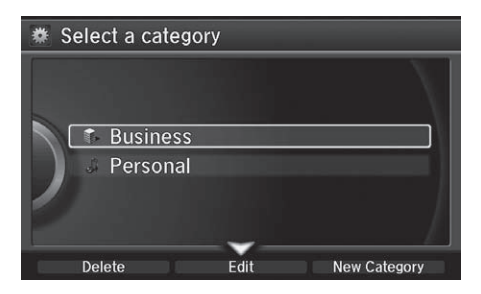

- **1.** Rotate  $\mathbb{R}^3$  to select an address. Press  $\mathbb{Z}$ .
- **2.** Rotate  $\widehat{\mathcal{P}}$  to select Category. Press  $\mathbb{Z}$ .
- **3.** Rotate  $\widehat{\mathcal{P}}$  to select a category. Press  $\mathcal{S}$ .
	- $\blacktriangleright$  Create a category in advance. **2** [Creating a new category](#page-30-0) P. [29](#page-30-0)

Up to 100 categories (including "Unfiled") can be stored to each address book of Driver 1 and Driver 2 separately.

If you delete a category that is used by other addresses, the category type for those addresses changes to "Unfiled".

#### <span id="page-30-0"></span>■ Creating a new category

- **1.** Move  $\bigcirc$  and rotate  $\bigcirc$  to select **New Category**. Press  $\bigcirc$ .
- **2.** Enter a name and select an icon when prompted.
	- $\blacktriangleright$  The created category is displayed in the list of categories.

### ■ Deleting or Editing a category

- **1.** Move  $\bigcirc$  and rotate  $\bigcirc$  to select Delete or Edit. Press  $\bigcirc$ .
- **2.** Delete an existing category, or change the name and icon.
	- $\blacktriangleright$  The selected category to delete is indicated with a trash icon. Move  $\heartsuit$  and rotate  $\widehat{\curvearrowright}$  to select OK.

### <span id="page-30-1"></span>■ [Deleting an Address Book Entry](#page-30-1) 1 Deleting an Address Book Entry

#### **R** SETTINGS button **D** Navi Settings **D** Personal Info **D** Address Book

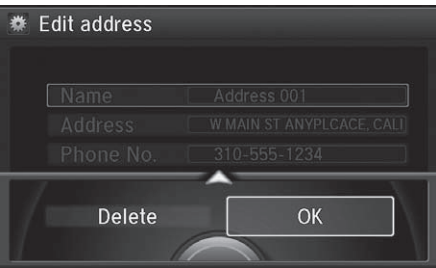

- **1.** Rotate  $\widehat{\mathbb{C}}$  to select the address to delete. Press  $\oslash$ .
- **2.** Move  $\bigcirc$  and rotate  $\bigcirc$  to select Delete. Press  $\oslash$ .
- **3.** Rotate  $\widehat{\odot}$  to select Yes. Press  $\breve{\otimes}$ to delete the address.

When you transfer the vehicle to a third party, delete all address book entries.

### <span id="page-31-1"></span><span id="page-31-0"></span>**Home Address**

### **R** SETTINGS button **D** Navi Settings **D** Personal Info D Edit Go Home

Set a home address that you frequently use.

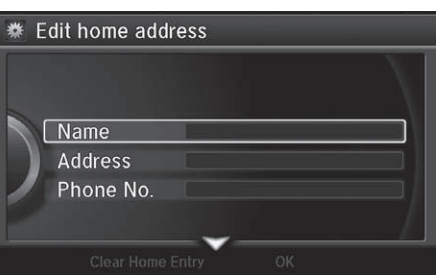

**1.** Edit the name, address, and phone number the same way as an address in the address book. 2 **[Adding an Address Book](#page-27-0)** 

**[Entry](#page-27-0)** P. [26](#page-27-0)

**2.** Move  $\bigcirc$  and rotate  $\bigcirc$  to select OK. Press  $\mathcal{S}$ .

#### $\blacksquare$  [Home Address](#page-31-1)

If you have PIN-protected your home addresses, enter your PIN when prompted. Press  $\mathcal{S}_1$  to select OK. PINs are optional.

#### 2 **[PIN Numbers](#page-32-0)** P. [31](#page-32-0)

If your home street is not in the system database, park on the nearest verified street to your home. When entering the "Address" field, rotate  $\widehat{\mathbb{C}}$  to select Current Position to use your current location as the home address and press  $\circledcirc$ .

You can delete a home address if necessary. Move  $\mathcal{Q}$ and rotate  $\widehat{\mathbb{O}}^3$  to select Clear Home Entry. Press  $\oslash$ . Rotate  $\oslash$  to select Yes. Press  $\oslash$ .

When you transfer the vehicle to a third party, delete all home addresses.

The home icon is shown on the map screen on the 1/20 and 1/8 mile (80 and 200 m) scales.

# <span id="page-32-0"></span>**PIN Numbers**

### $\frac{1}{2}$  **SETTINGS** button ▶ Navi Settings ▶ Personal Info ▶ PIN Number

Set a four-digit PIN for protecting personal addresses and your home address. Once you set a PIN, you are prompted to enter it whenever you access a personal address or a home address.

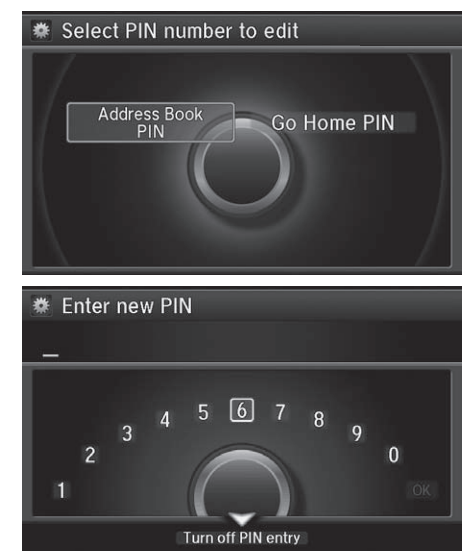

**1.** Rotate  $\widehat{\mathbb{C}}$  to select the PIN to create. Press  $\mathcal{B}$ .

#### **2.** Rotate  $\widehat{\curvearrowright}$  to select a digit to enter. Press  $\mathfrak{S}_1$  to select OK. Repeat to enter a new four-digit PIN.

- **3.** Re-enter the new PIN, when prompted, to confirm the number you just entered. Press  $\mathcal{S}_1$  to select OK.
	- $\blacktriangleright$  If you have not entered the same number both times, an "INCORRECT PIN" message is displayed. Enter your PIN again.

#### **>** [PIN Numbers](#page-32-0)

### **PIN**

Personal Identification Number (PIN) is a password used to access personal data.

PINs are optional. If you choose to use a PIN, keep a note of the number in a secure location. If you forget your PIN, a dealer will have to reset the navigation system and all of your stored information will be erased. The factory default is no PIN.

If you want to stop using a PIN, move  $\mathcal{Q}$  to select Turn Off PIN Entry. Press  $\hat{\mathcal{S}}$ .

### <span id="page-33-0"></span>**Previous Destination**

### **A** SETTINGS button **D** Navi Settings **D** Personal Info D Previous Destination

The navigation system maintains a list of your previously routed destinations as a shortcut for entering the same destination in the future. You can delete some or all of your previous destinations from the list.

**\*** Previous destination **PLACE A PLACE B PLACE C PLACE D PLACE E** PLACE F Select All

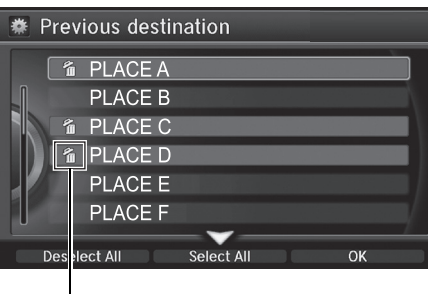

Trash icon

- **1.** Rotate  $\widehat{\mathcal{D}}$  to select the destination to delete. Press  $\oslash$ .
	- $\blacktriangleright$  Repeat the procedure as necessary.
	- $\blacktriangleright$  Items to be deleted are indicated with a trash icon.
- **2.** Move  $\bigcirc$  and rotate  $\bigcirc$  to select OK to delete the selected destinations.

#### $\gg$  [Previous Destination](#page-33-0)

Up to 50 destinations can be stored.

To cancel the selection of a previous destination, rotate  $\widehat{\mathcal{C}}$  to highlight the destination again. Press  $\oslash$  to de-select it.

System Setup

System Setup

# <span id="page-34-0"></span>**Category History**

### **K** SETTINGS button **D** Navi Settings **D** Personal Info D Category History

The navigation system maintains a list of your recently used place categories as a shortcut for selecting the same categories in the future. You can delete some or all of your recently used categories from the list.

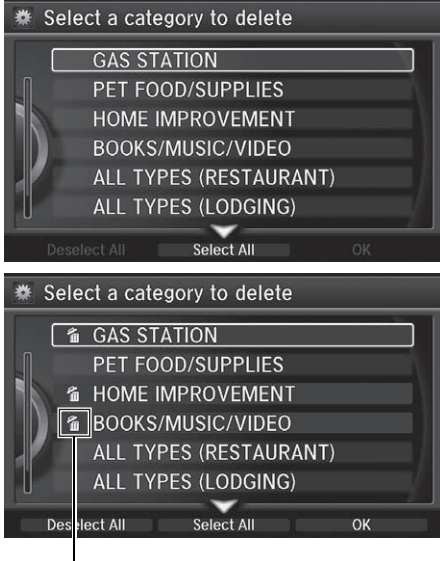

Trash icon

### **1.** Rotate  $\widehat{\mathbb{C}}$  to select the category to delete. Press  $\mathcal{B}$ .

- $\blacktriangleright$  Repeat the procedure as necessary.
- $\blacktriangleright$  Items to be deleted are indicated with a trash icon.
- **2.** Move  $\mathcal{Q}$  and rotate  $\mathcal{Q}$  to select OK to delete the selected categories.

#### **>>** [Category History](#page-34-0)

Up to 50 categories can be stored.

To cancel the selection of a category, rotate  $\widehat{\mathcal{L}}$  to highlight the category again. Press  $\oslash$  to de-select it.

### <span id="page-35-0"></span>**Download POI**

Import custom Points of Interest (POI) into the navigation system and set the POI as a destination. You can also add, edit, and delete POIs.

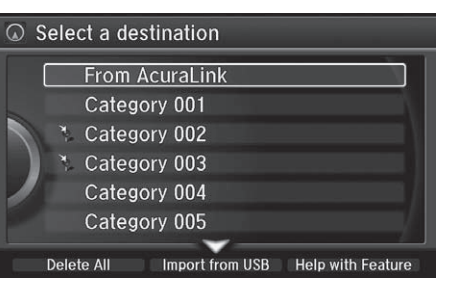

### <span id="page-35-1"></span>■[Importing POI Categories](#page-35-1) 1 Importing POI Categories

### $\%$  **MENU** button (on map) **Demotion Search Methods Download POI**

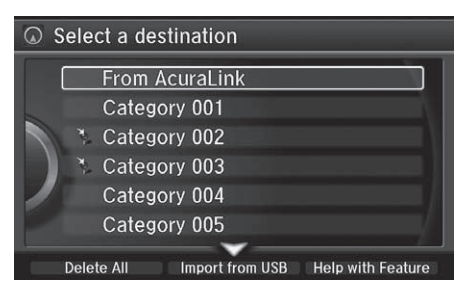

- **1.** Connect a USB flash drive with stored POI data to the USB connector.
- **2.** Move  $\bigcirc$  and rotate  $\bigcirc$  to select Import from USB. Press  $\mathcal{S}$ .

For more information about connecting a USB flash drive, see your Owner's Manual.

POI data in csv and kml formats can be imported.

You can download POI data from various POI websites.

If you select From AcuraLink, you can download POI data from the AcuraLink® server
<span id="page-36-0"></span>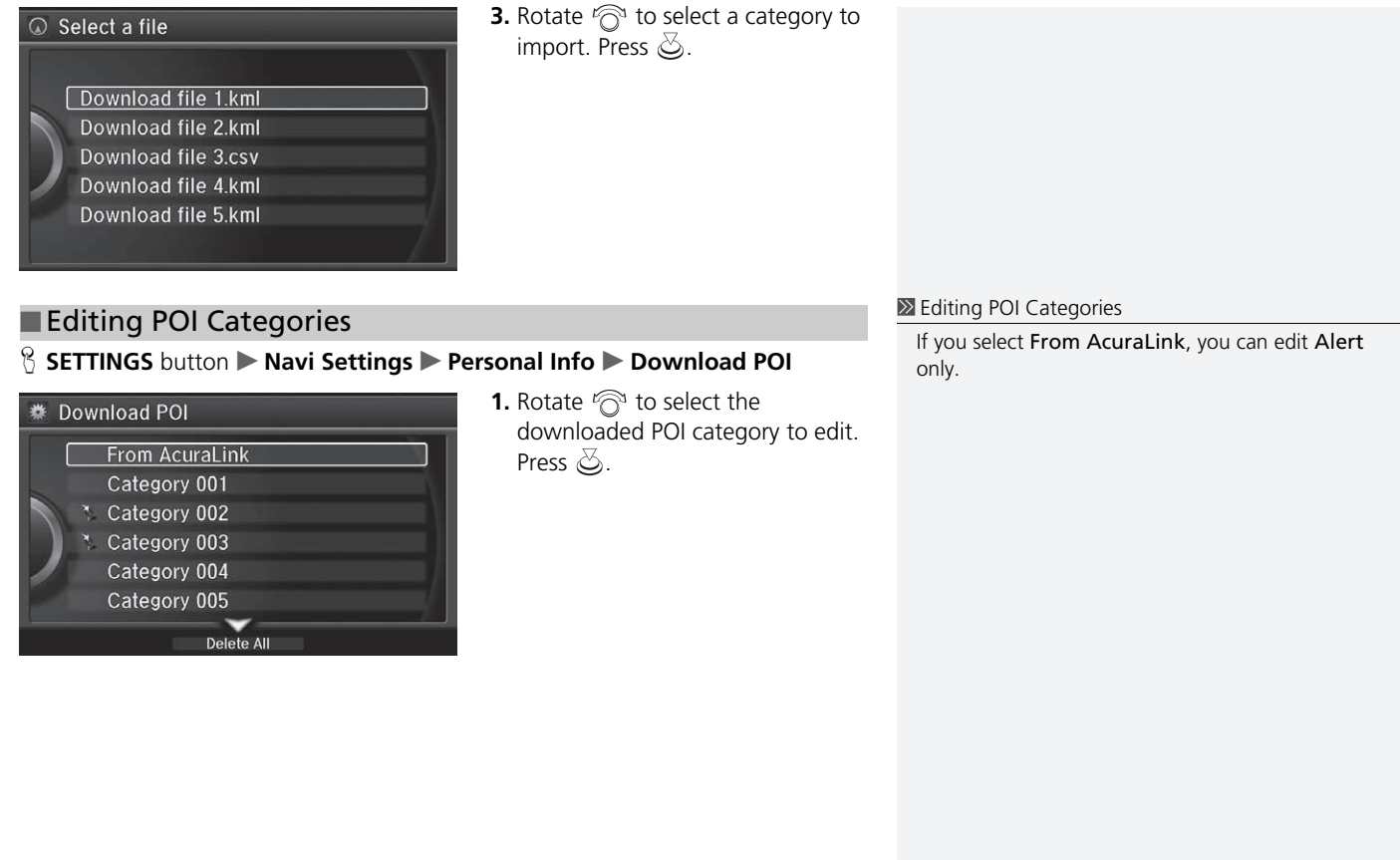

System Setup

System Setup

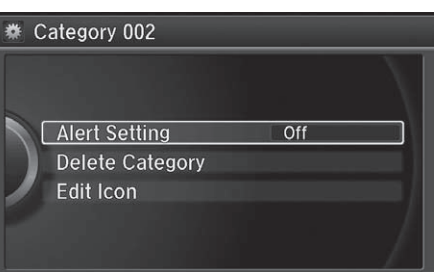

**2.** Rotate  $\widehat{\mathbb{C}}$  to select an item. Press යි.

The following items are available:

• Alert Setting: Alerts you when you approach the places/landmarks in the category.

On: Beeps and displays a message when your vehicle gets near the places/ landmarks in the category.

Off (factory default): Disables the feature.

- Delete Category: Deletes all places/landmarks and icon in the selected category.
- Edit Icon: Changes the category icon.

# **R** SETTINGS button **D** Navi Settings **D** Routing

Choose various settings that determine the navigation system functionality during route calculation.

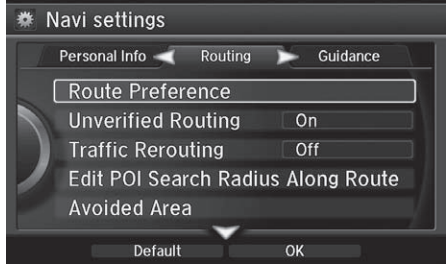

Rotate  $\widehat{\curvearrowright}$  to select an item. Press යි.

The following items are available:

- Route Preference: Changes the route preferences (calculating method). **2 [Route Preference](#page-39-0)** P. [38](#page-39-0)
- Unverified Routing: Sets whether you use the route guidance in unverified areas.

2 **[Unverified Routing](#page-41-0)** P. [40](#page-41-0)

• Traffic Rerouting: Sets whether you use automatic recalculation based on traffic information.

2 **[Traffic Rerouting](#page-43-0)** P. [42](#page-43-0)

• Edit POI Search Radius Along Route: Sets the distance from the route to find waypoints.

### 2 **[Edit POI Search Radius Along Route](#page-44-0)** P. [43](#page-44-0)

• Avoided Area: Specifies areas to avoid when calculating a route. **2** [Avoided Area](#page-45-0) P [44](#page-45-0)

# <span id="page-39-0"></span>**Route Preference**

### **R** SETTINGS button **D** Navi Settings D Routing D Route Preference

Change the route preference by selecting minimum or maximum driving methods.

System Setup System Setup

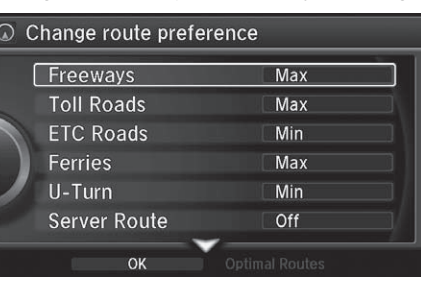

- **1.** Rotate <sup>n</sup> to select an item. Press යි.
- **2.** Rotate  $\widehat{\curvearrowright}$  to select **Min** or **Max**. Press  $\oslash$ .
	- $\blacktriangleright$  Repeat step 1 and 2 as necessary.
- **3.** Move  $\subseteq$  to select OK. Press  $\lessdot$ .

#### [Route Preference](#page-39-0)

The calculated route may be the shortest route or the route you would choose. For safety reasons, the system generally applies the following rules to your route:

- Shortcuts through residential areas are avoided.
- Right turns are favored over left turns or U-turns.
- Time-restricted turns (turns prohibited at certain times of the day) are not used.

Check the ferry schedule when the calculated route includes ferry route.

ETC is short for the Electronic Toll Collection system.

#### **Server Route**

- You can view three routes distributed from AcuraLink®.
	- 2 **[Viewing the Routes](#page-101-0)** P. [100](#page-101-0)
- Set to On and select Optimal Routes to select your desired route.

2 **[Optimal Routes](#page-40-0)** P. [39](#page-40-0)

## <span id="page-40-0"></span>■ [Optimal Routes](#page-40-0) 1 Optimal Routes 1 Optimal Routes 1 Optimal Routes

### $\frac{8}{3}$  **SETTINGS** button ▶ Navi Settings ▶ Routing ▶ Route Preference

You can select desired routes by sorting the route list. The three top routes can be displayed on the Select a route screen.

2 **[Viewing the Routes](#page-101-0)** P. [100](#page-101-0)

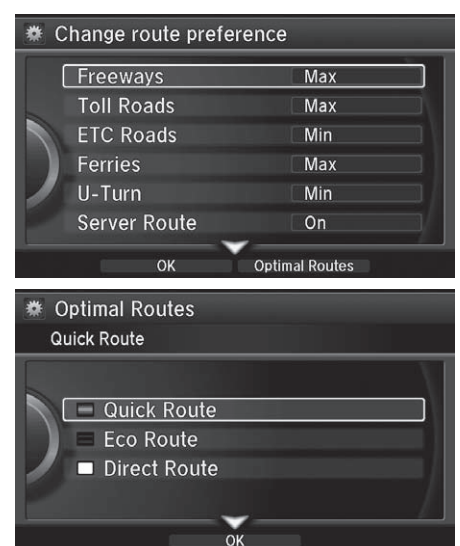

**1.** Move  $\bigcirc$  and rotate  $\bigcirc$  to select Optimal Routes. Press  $\mathcal{S}$ .

Optimal Routes is a subscription service. For more information, contact an Acura dealer or visit *[owners.acura.com](http://owners.acura.com)* (U.S.) or *[www.acura.ca/owners/](https://www.acura.ca/owners/acuralink) [acuralink](https://www.acura.ca/owners/acuralink)*.

- **2.** Rotate  $\widehat{\curvearrowright}$  to select a route type. Press  $\mathcal{S}$ .
- **3.** Move  $\bigcirc$  and rotate  $\bigcirc$  to select OK. Press  $\mathbb{S}$ .

# <span id="page-41-0"></span>**Unverified Routing**

### **R** SETTINGS button **D** Navi Settings **D** Routing D Unverified Routing

Receive turn-by-turn map and voice guidance in unverified areas.

System Setup System Setup

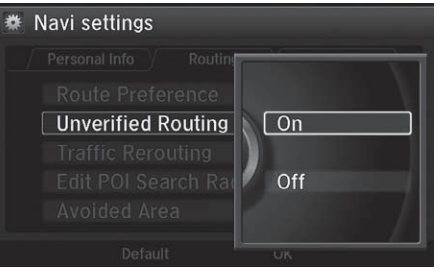

Rotate  $\widehat{\curvearrowright}$  to select On or Off. Press යි.

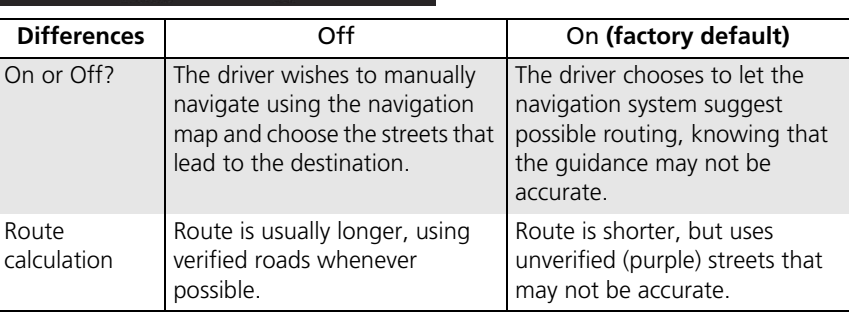

#### $\gg$  [Unverified Routing](#page-41-0)

Unverified roads are found in rural areas, and typically include residential streets away from the center of a town. They may not be accurate, and can contain errors in location, naming, and address range.

Unverified roads are shown only when viewing the map in the 1/20, 1/8, 1/4, 1/2, 1 and 2 (mile) / 80, 200, 400, 800 (m), 1.6 and 3.2 (km) map scales.

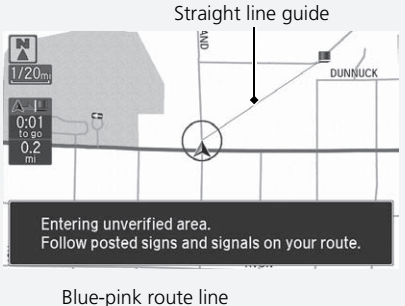

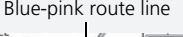

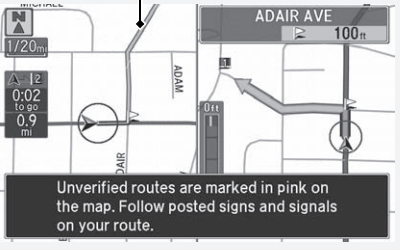

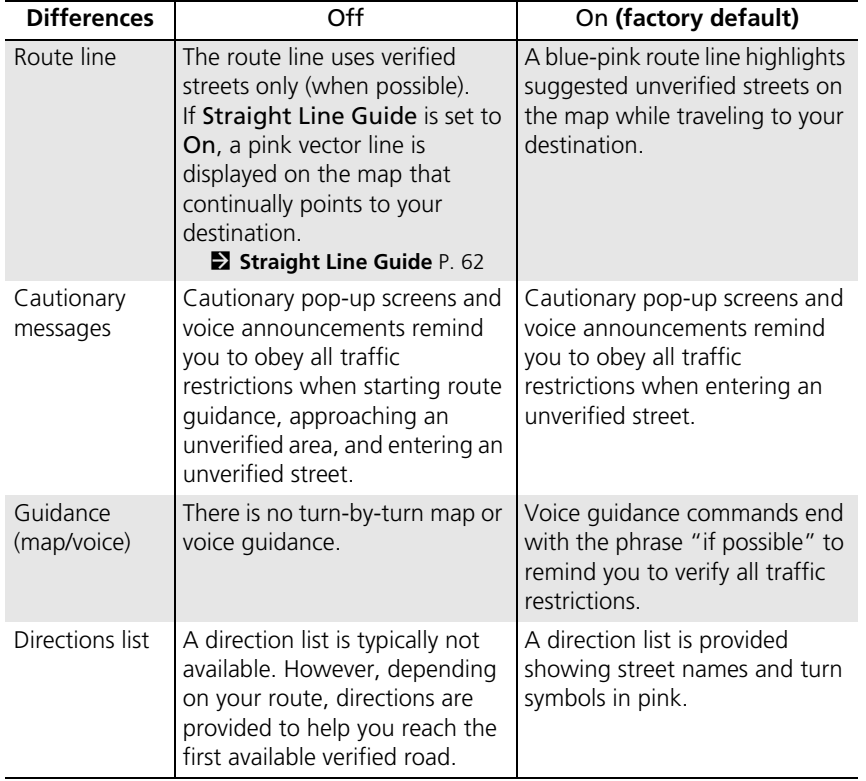

# <span id="page-43-0"></span>**Traffic Rerouting**

**R** SETTINGS button **D** Navi Settings D Routing D Traffic Rerouting

A faster route can be calculated based on continuously updated traffic information. ■ Traffic Rerouting™ P. [113](#page-114-0)

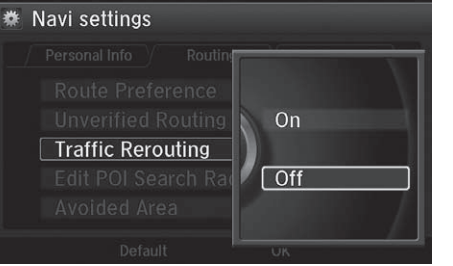

Rotate  $\widehat{\mathcal{P}}$  to select an option. Press යි.

#### **I** [Traffic Rerouting](#page-43-0)

Traffic Rerouting requires an AcuraLink Real-Time Traffic<sup>™</sup> subscription. See your Owner's Manual for subscription information.

Automatic traffic rerouting may not provide a detour route depending on circumstances.

- On: The system reroutes automatically based on traffic information.
- Off (factory default): Disables the feature.

# <span id="page-44-0"></span>**Edit POI Search Radius Along Route**

### **R** SETTINGS button **D** Navi Settings **D** Routing **D** Edit POI Search Radius **Along Route**

Select the distance from your highlighted route line (on either side of your route) that the system will search for a waypoint.

### 2 **[Adding Waypoints](#page-118-0)** P. [117](#page-118-0)

You can specify a different search distance for freeways/highways and surface streets.

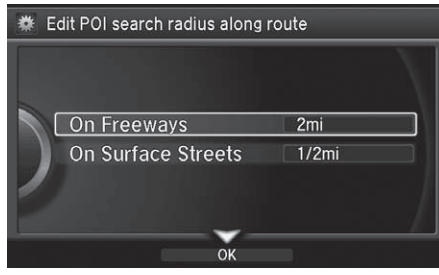

- **1.** Rotate  $\widehat{\curvearrowright}$  to select an item. Press යි.
- **2.** Rotate  $\widehat{\curvearrowright}$  to select a search distance. Press  $\mathcal{S}$ .

The following items are available:

- On Freeways (U.S.)/On highways (Canada): 1, 2, 5, or 10 miles (1.6, 3, 8, or 16 km) can be set. Factory default is 2 miles (3 km).
- On Surface Streets: 1/2, 1, 2, or 5 miles (0.8, 1.6, 3, or 8 km) can be set. Factory default is 1/2 mile (0.8 km).

# <span id="page-45-0"></span>**Avoided Area**

Name Area

### **R** SETTINGS button **D** Navi Settings **D** Routing **D** Avoided Area

Specify up to five areas to avoid (e.g., road construction, closures), if possible, when the system calculates routes to your destination.

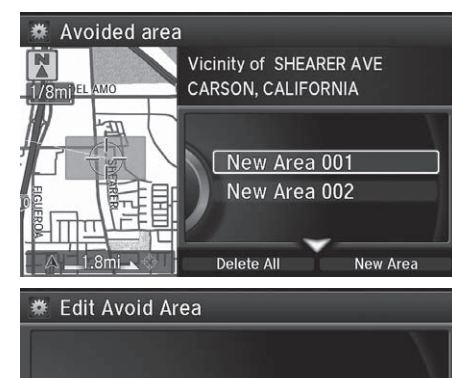

**1.** Move  $\mathcal{Q}$  and rotate  $\mathcal{P}^3$  to select New Area, or rotate  $\widehat{\mathcal{P}}$  to select an existing area to edit.

### **2.** Rotate  $\widehat{\curvearrowright}$  to select **Name** to label the area to avoid. Press  $\oslash$ .

- **3.** Enter a name or title. Move  $\mathcal{Q}$  to select OK.
- **4.** Rotate  $\widehat{\odot}$  to select **Area** to define the area to avoid. Press  $\mathcal{S}$ .

#### 1 [Avoided Area](#page-45-0)

The maximum size of one side of an "avoid area" is approximately 1/2 mile (800 m).

If your selected area contains a freeway/highway, you are asked "Do you want to avoid freeways (highways)?" Answering "No" allows you to use a route through an avoid area on a freeway/highway without any pop-up messages.

You can select areas to avoid; however, you cannot select roads or areas that you want the system to use for routing.

You can enter up to 25 characters for the name.

The following options are available (after an area is set):

• View Area: Displays the selected avoid area on the map.

OK

• Delete: Deletes the selected avoid area.

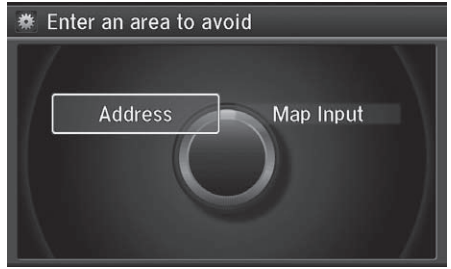

- The following options are available:
- Address: Specify the general area by entering an address. **2 [Address](#page-77-0)** P. [76](#page-77-0)
- Map Input: Specify the general area by map input. 2 **[Map Input](#page-97-0)** P. [96](#page-97-0)

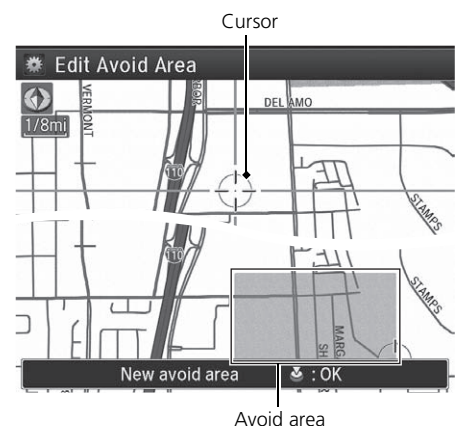

**6.** If you select Map Input, scroll the map to position the cursor over your desired start point, adjusting the map scale as necessary. Press

**5.** Rotate  $\widehat{\odot}$  to select a method for specifying the area. Press  $\mathfrak{S}$ .

- $\delta$  to mark the start point.
- $\blacktriangleright$  To redo the area selection. press the BACK button.
- **7.** Scroll the map to "draw" the area. Press  $\mathfrak{S}$  to mark the end point.
- 8. Press  $\textcircled{5}$  to select OK.
	- $\blacktriangleright$  The area you specify is displayed in the list of areas to avoid.

#### **X** [Avoided Area](#page-45-0)

Avoid area can be set in the 1/20, 1/8, or 1/4 mile (80, 200, or 400 m) map scales.

# Guidance

### **§ SETTINGS** button ▶ Navi Settings ▶ Guidance

Choose various settings that determine the navigation system functionality during route guidance.

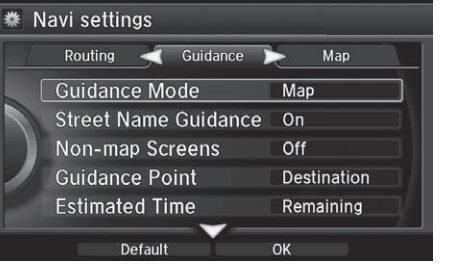

Rotate  $\widehat{\curvearrowright}$  to select an item. Press යි.

The following items are available:

• Guidance Mode: Sets whether to display only the map screen or a split mapguidance screen.

2 **[Guidance Mode](#page-48-0)** P. [47](#page-48-0)

• Street Name Guidance (U.S. models): Sets whether to read out the street names during voice guidance.

2 **[Street Name Guidance](#page-50-0)** P. [49](#page-50-0)

• Non-map Screens: Sets whether the guidance screen interrupts the screen display.

```
2 Non-map Screens P. 50
```
• Guidance Point: Sets whether to display the guidance information to the destination or the next waypoint.

2 **[Guidance Point](#page-52-0)** P. [51](#page-52-0)

• Estimated Time: Sets whether to display the remaining time or arrival time to the guidance point.

**2 [Estimated Time](#page-53-0)** P. [52](#page-53-0)

# <span id="page-48-0"></span>**Guidance Mode**

# **R** SETTINGS button **D** Navi Settings **D** Guidance D Guidance Mode

Select the display mode for the map and guidance screens.

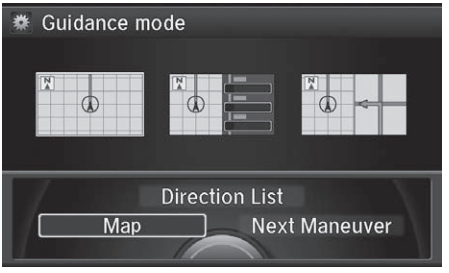

Rotate  $\widehat{\curvearrowright}$  to select an option. Press යි.

The following options are available:

• Map (factory default): Displays only the map screen. When you approach a guidance point, the next guidance point appears.

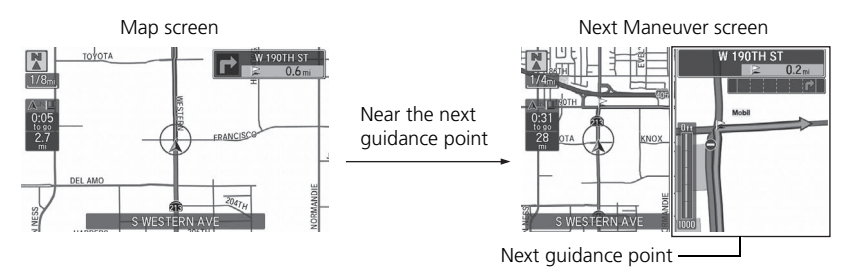

#### 1 [Guidance Mode](#page-48-0)

The guidance mode can also be selected from the Map Menu.

2 **[Map Menu](#page-108-0)** P. [107](#page-108-0)

Press the NAV button to switch between the map, next guidance direction, and a list of guidance directions.

### **Turn-by-Turn Directions**

The next guidance point appears on the multiinformation display.

2 **[Turn-by-Turn Directions](#page-10-0)** P. [9](#page-10-0)

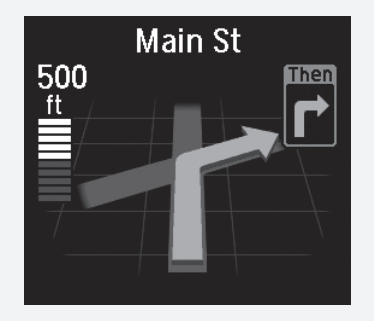

You can turn this feature on or off using the multiinformation display. See the Owner's Manual for instructions.

• Direction List: Displays the map and direction list simultaneously on the map screen. When you approach a guidance point, the next guidance point appears.

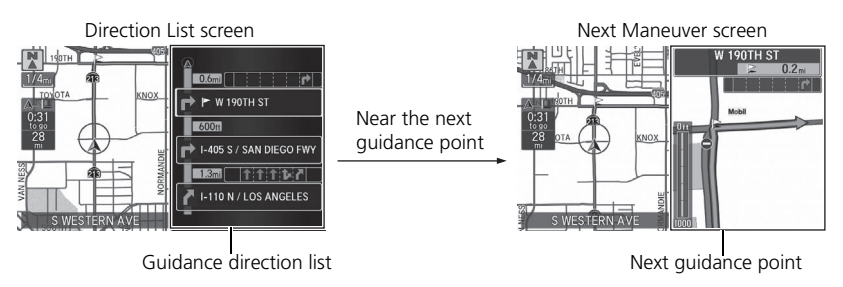

• Next Maneuver: Displays the map and next guidance point simultaneously on the map screen.

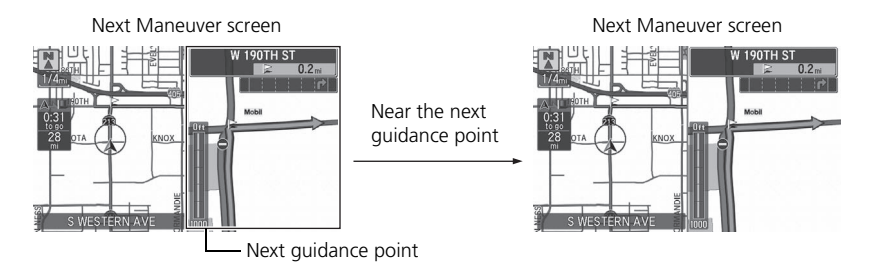

# <span id="page-50-0"></span>**Street Name Guidance**

# **R** SETTINGS button **D** Navi Settings **D** Guidance **D** Street Name Guidance

The navigation system includes the street names during voice guidance (e.g., "Turn right on Main Street").

යි.

Rotate  $\widehat{\mathcal{P}}$  to select an option. Press

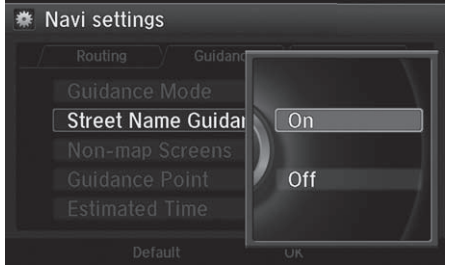

The following options are available:

- On (factory default): Voice guidance includes the street names.
- Off: Disables the feature.

#### **X** [Street Name Guidance](#page-50-0)

This feature is only available when the system language is set to English.

This feature may not be available in non-English speaking areas.

This function is available on U.S. models only.

# <span id="page-51-0"></span>**Non-map Screens**

### H **SETTINGS** button u **Navi Settings** u **Guidance** u **Non-map Screens**

The navigation system temporarily interrupts the screen display to view the guidance screen as you approach a guidance point.

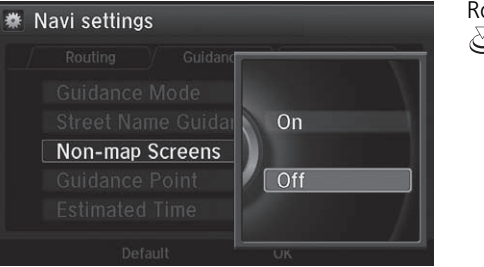

otate  $\widehat{\mathcal{P}}$  to select an option. Press ૐ.

- On: The guidance screen interrupts other mode screens (e.g., audio, phone, etc, except the rear view camera mode).
- Off (factory default): Disables the feature.

# <span id="page-52-0"></span>**Guidance Point**

### **G** SETTINGS button **D** Navi Settings **D** Guidance **D** Guidance Point

Set the guidance point to display on the map screen.

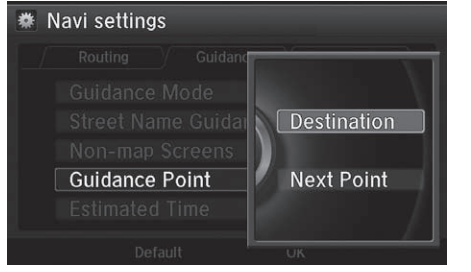

Rotate  $\widehat{\curvearrowright}$  to select an option. Press යි.

- Destination (factory default): Displays the remaining/arrival time and distance to the destination.
- Next Point: Displays the remaining/arrival time and distance to the next waypoint.

# <span id="page-53-0"></span>**Estimated Time**

### **R** SETTINGS button **D** Navi Settings **D** Guidance **D** Estimated Time

Select the estimated time to display on the screen.

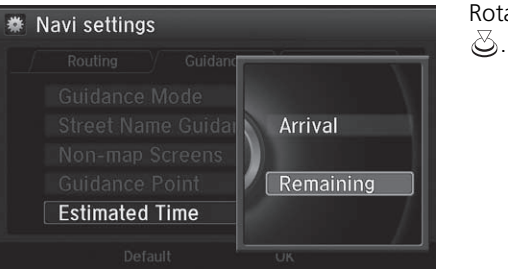

Rotate  $\widehat{\curvearrowright}$  to select an option. Press

- Arrival: Displays the arrival time to the destination or the next waypoint.
- Remaining (factory default): Displays the remaining time to the destination or the next waypoint.

# **R** SETTINGS button **D** Navi Settings **D** Map

*Continued*<br>
Continued<br>
Continued<br>
Says Setup Setup Setup Setup Setup Setup Setup Setup Setup Setup Setup Setup Setup Setup Setup Setup Setup Setup Setup Setup Setup Setup Setup Setup Setup Setup Setup Setup Setup Setup Se Select the landmark icons to display on the map, change the orientation of the map, display your current location, and learn the meanings of the icons, colors, and symbols displayed on the map.

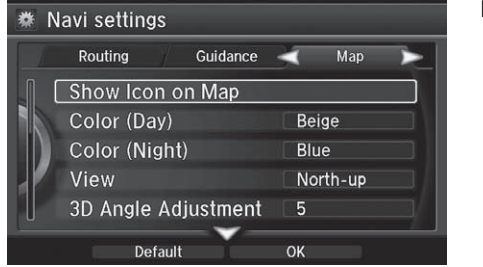

Rotate  $\widehat{\curvearrowright}$  to select an item. Press යි.

The following items are available:

- Show Icon on Map: Selects the icons to display on the map. **2 [Showing Icons on Map](#page-56-0)** P. [55](#page-56-0)
- Color (Day): Selects the color of the map for the Day mode. 2 **[Color](#page-58-0)** P. [57](#page-58-0)
- Color (Night): Selects the color of the map for the Night mode. 2 **[Color](#page-58-0)** P. [57](#page-58-0)
- View: Selects the map orientation (North-up, Heading-up, or 3D map). 2 **[View \(Map Orientation\)](#page-61-0)** P. [60](#page-61-0)
- 3D Angle Adjustment: Adjusts the viewing angle for the 3D map. 2 **[3D Angle Adjustment](#page-62-0)** P. [61](#page-62-0)
- Straight Line Guide: Sets whether to display a straight guideline to the destination or waypoint.
	- **2 [Straight Line Guide](#page-63-0)** P. [62](#page-63-0)
- Current Location: Displays and saves your current location. **23 [Current Location](#page-64-0)** P. [63](#page-64-0)
- Map Legend: Displays an overview of the map features. 2 **[Map Legend](#page-65-0)** P. [64](#page-65-0)
- Display Tracking: Sets whether to display the tracking dots on the map. 2 **[Display Tracking](#page-69-0)** P. [68](#page-69-0)
- Delete Tracking: Deletes the tracking dots on the map. 2 **[Deleting Tracking Dots](#page-70-0)** P. [69](#page-70-0)
- Correct Vehicle Position: Adjusts the position of the vehicle on the map. **2 [Correct Vehicle Position](#page-71-0)** P. [70](#page-71-0)
- System Device Information: Views database, software, device, and vehicle identification information.

**2 [System Device Information](#page-72-0)** P. [71](#page-72-0)

• Map Data Update: Checks the map data update status when updating the map database.

2 **[Map Data Update](#page-72-1)** P. [71](#page-72-1)

# <span id="page-56-0"></span>**Showing Icons on Map**

## **B** SETTINGS button ▶ Navi Settings ▶ Map ▶ Show Icon on Map

Select the icons that are displayed on the map.

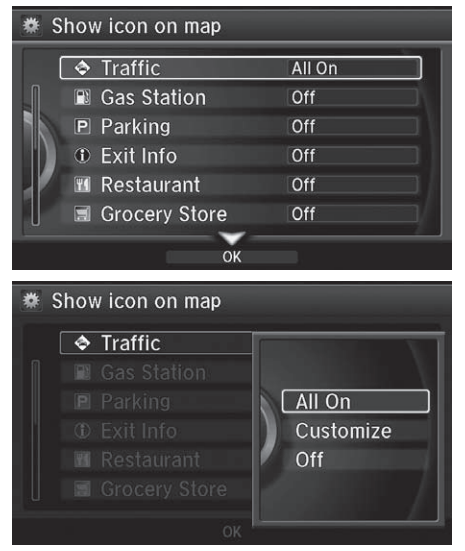

The following options are available:

- All On: Displays the landmark icons. 2 **[Map Screen Legend](#page-9-0)** P. [8](#page-9-0)
- Customize: Fine-tunes the icon display. 2 **[Fine-tuning the Icons](#page-57-0)** P. [56](#page-57-0)
- Off: Hides the landmark icons.

**1.** Rotate <sup>n</sup> to select an item. Press යි.

- **2.** Rotate  $\widehat{\mathcal{P}}$  to select an option. Press  $\mathbb{Z}$ .
	- Repeat step 1 and 2 as necessary.
- **3.** Move  $\mathcal{Q}$  to select **OK**. Press  $\mathcal{S}_1$ .

#### $\gg$  [Showing Icons on Map](#page-56-0)

If you have PIN-protected your address book, enter your PIN when prompted. Move  $\mathcal{Q}$  to select OK. PINs are optional.

### **2 [PIN Numbers](#page-32-0)** P. [31](#page-32-0)

You can also display or hide Traffic Flow from the Map Menu.

2 **[Map Menu](#page-108-0)** P. [107](#page-108-0)

# <span id="page-57-0"></span>■Fine-tuning the Icons

Icons in some categories can be fine-tuned to display or hide.

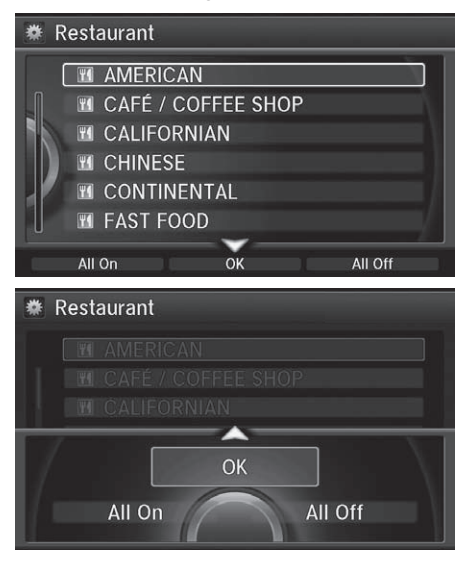

- **1.** Rotate  $\widehat{\mathcal{D}}$  to select the icons to display on the map. Press  $\ddot{\otimes}$ .
	- Pressing  $\mathfrak S$  toggles the icon display on or off.
	- $\blacktriangleright$  Repeat the procedure as necessary.
- **2.** Move  $\bigcirc$  and rotate  $\bigcirc$  to select OK. Press  $\mathfrak{S}$ .

# <span id="page-58-0"></span>**Color**

Set separate map colors for Day and Night modes.

# <span id="page-58-1"></span>■ [Color \(Day\)](#page-58-1) 1 Color (Day) 1 Color (Day)

# $\frac{8}{3}$  **SETTINGS** button ▶ Navi Settings ▶ Map ▶ Color (Day)

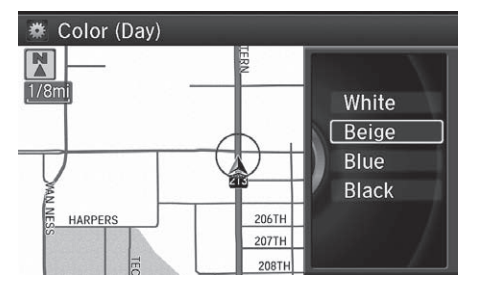

# <span id="page-58-2"></span>■ [Color \(Night\)](#page-58-2) 2 Color (Night) 1 Color (Night) 2 Color (Night) 2 Color (Night)

### $\frac{8}{3}$  **SETTINGS** button ▶ Navi Settings ▶ Map ▶ Color (Night)

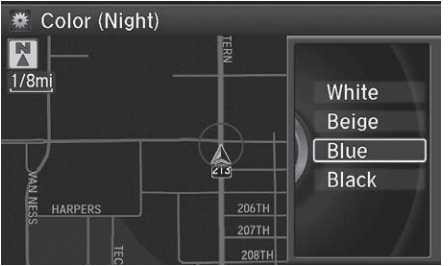

Rotate  $\widehat{\mathcal{P}}$  to select a color for the Night mode. Press  $\bigotimes$ .

Rotate  $\widehat{\mathbb{C}}$  to select a color for the

Day mode. Press  $\oslash$ .

The factory default is set to Beige.

The factory default is set to Blue.

# <span id="page-59-0"></span>■ [Switching Display Mode Manually](#page-59-0) 1 Switching Display Mode Manually

Set the screen brightness separately for Day and Night modes. Press the  $\mathbb{R}$ (Display Mode) button to cycle through the display modes (Day to Night to Off).

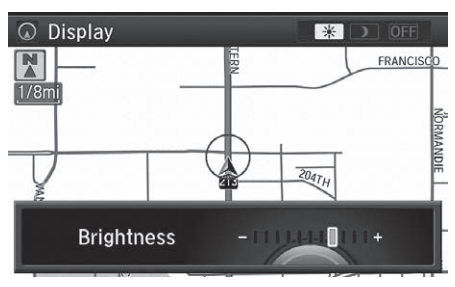

- **1.** Press the  $\rightarrow$  (Display Mode) button.
	- $\blacktriangleright$  The Brightness bar is displayed for a few seconds.
	- Rotate  $\widehat{\mathcal{C}}$  to adjust the brightness. Press  $\oslash$ .
- **2.** Press the  $\rightarrow$  (Display Mode) button again.
	- $\blacktriangleright$  Repeat the procedure to switch the display modes.

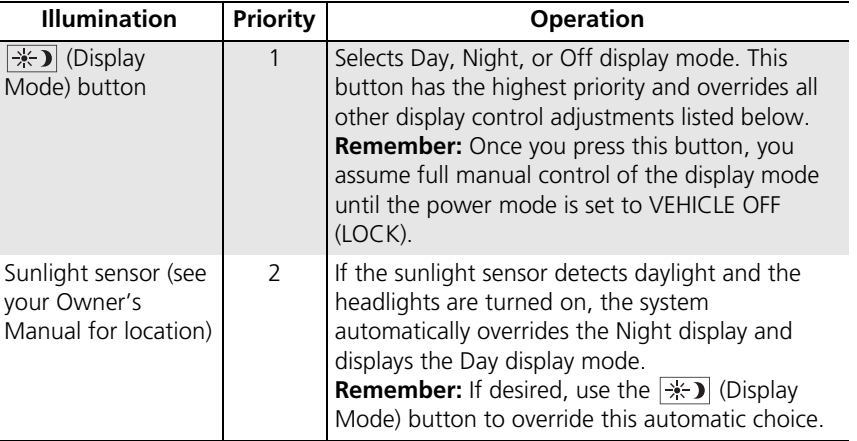

A visual guide helps you see the difference between Day and Night modes.

2 **[Day or Night Mode](#page-10-1)** P. [9](#page-10-1)

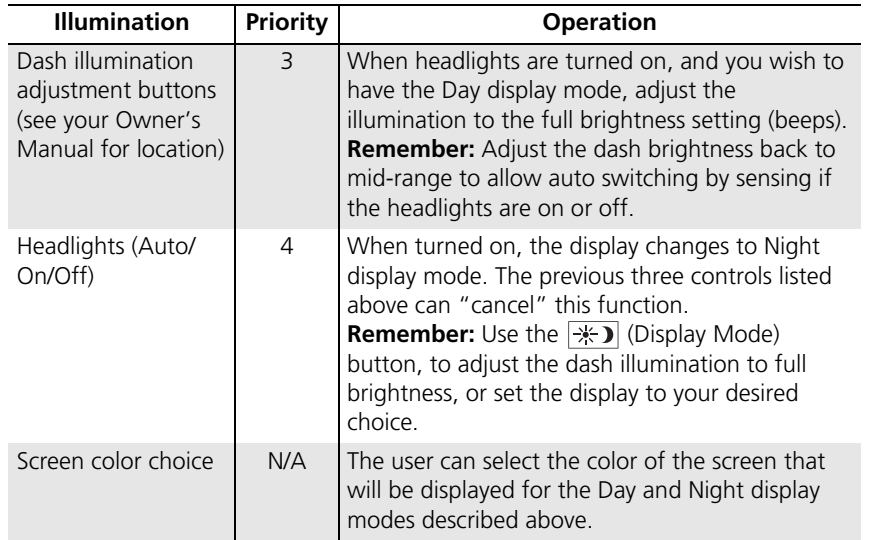

# <span id="page-61-0"></span>**View (Map Orientation)**

### **R** SETTINGS button **D** Navi Settings **D** Map D View

System Setup System Setup

Select the map orientation.

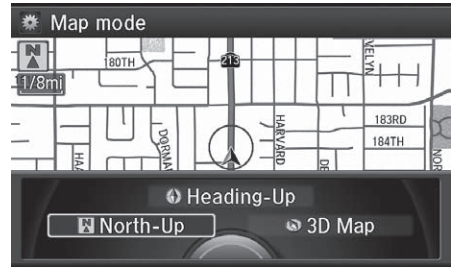

Rotate  $\widehat{\curvearrowright}$  to select an option. Press  $\bigotimes$ .

#### **I** [View \(Map Orientation\)](#page-61-0)

The red arrow in the symbol always points North.

Heading-up and 3D map view switch to the North-up view on 2 miles (3.2 km) or wider map scale.

The bird's eye view map switches to the Heading-up map while scrolling the map.

The viewing angle for the bird's eye view can be adjusted.

2 **[3D Angle Adjustment](#page-62-0)** P. [61](#page-62-0)

- North-up: Displays the map with North always pointing up.
- Heading-up: Displays the map so that the direction you are traveling is always pointing up.
- 3D Map: Displays the bird's eye view map.

# <span id="page-62-0"></span>**3D Angle Adjustment**

# H **SETTINGS** button u **Navi Settings** u **Map** u **3D Angle Adjustment**

Adjust the viewing angle.

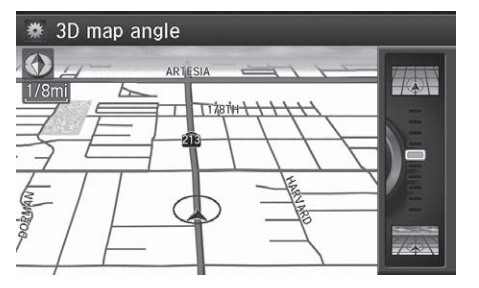

Rotate  $\widehat{\mathcal{D}}$  to adjust the angle. Press **S**.

# <span id="page-63-0"></span>**Straight Line Guide**

### $\frac{8}{3}$  **SETTINGS** button ▶ Navi Settings ▶ Map ▶ Straight Line Guide

System Setup System Setup

Set whether to display a straight guideline to the destination or waypoint.

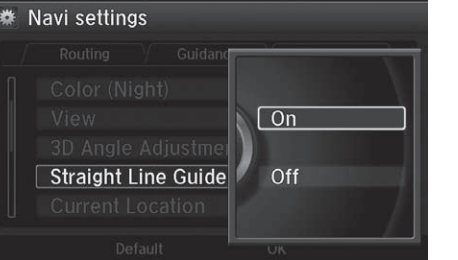

Rotate  $\widehat{\curvearrowright}$  to select an option. Press යි.

- On (factory default): Displays the straight guideline on the map.
- Off: Disables the feature.

# <span id="page-64-0"></span>**Current Location**

# **R** SETTINGS button **D** Navi Settings D Map D Current Location

Display and save your current location for future use as a destination. The address, latitude, longitude, and elevation of your current location are displayed.

### ■ To save your current location in the address book:

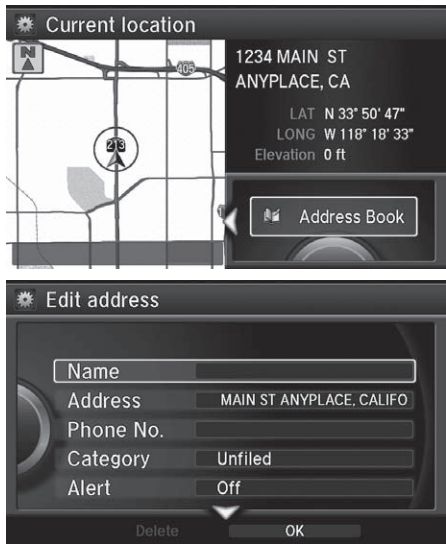

- **1.** Press  $\oslash$  to select Address Book.
	- $\blacktriangleright$  Move  $\triangleleft$  to scroll the map as necessary.

**2.** Edit the name, phone number,

**2 [Address Book](#page-26-0)** P. [25](#page-26-0) **3.** Move  $\mathcal{Q}$  and rotate  $\widehat{\mathcal{Q}}$  to select

and category.

OK. Press  $\mathbb{Z}$ .

#### **X** [Current Location](#page-64-0)

If you have PIN-protected your address book, enter your PIN when prompted. Press  $\ddot{\otimes}$  to select OK. PINs are optional.

### **2 [PIN Numbers](#page-32-0)** P. [31](#page-32-0)

The elevation is not displayed if the system is receiving insufficient GPS information. When elevation is displayed, it may differ with roadside elevation signs by  $\pm 100$  ft ( $\pm 30$  m) or more.

Saving your current location does not change or cancel your current route.

# <span id="page-65-0"></span>**Map Legend**

### $\frac{\alpha}{\beta}$  **SETTINGS** button **D** Navi Settings **D** Map D Map Legend

See an overview of the map lines, areas, routes, traffic information, and navigation icons.

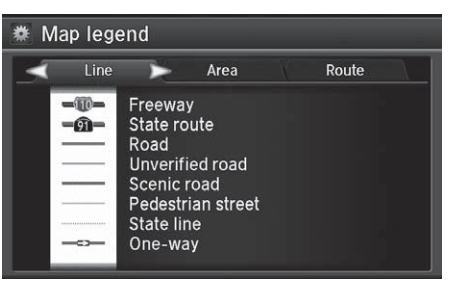

Move  $\triangleleft$  or  $\triangleleft$  to select an item.  $\blacktriangleright$  The system displays the map legend.

#### $\triangleright$  [Map Legend](#page-65-0)

A visual guide helps you see the map legend.

2 **[Map Screen Legend](#page-9-0)** P. [8](#page-9-0) ■ **Traffic Rerouting™** P. [113](#page-114-0)

# <span id="page-66-0"></span>■ Map Scale and Functions

The functions that are available from the map screen depend on the map scale.

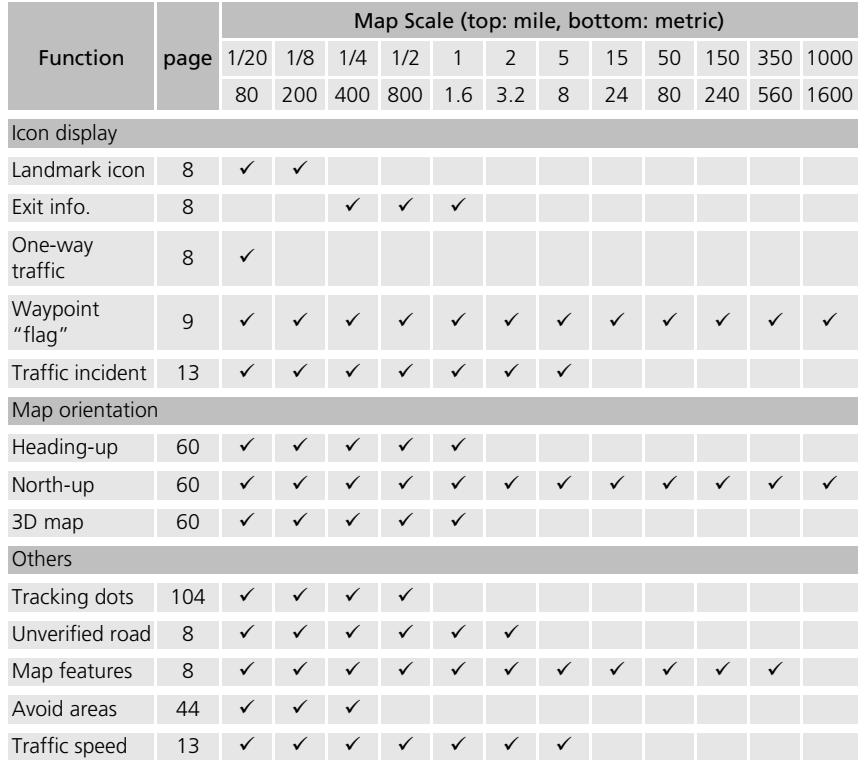

#### $\gg$  [Map Scale and Functions](#page-66-0)

You can change between mile or km. See your Owner's Manual.

### <span id="page-67-0"></span>■ Map Icons and Functions

Display or hide all icons on the map screen, with the exception of Honda/Acura Dealer icons which are always shown.

### ■ Landmark icon

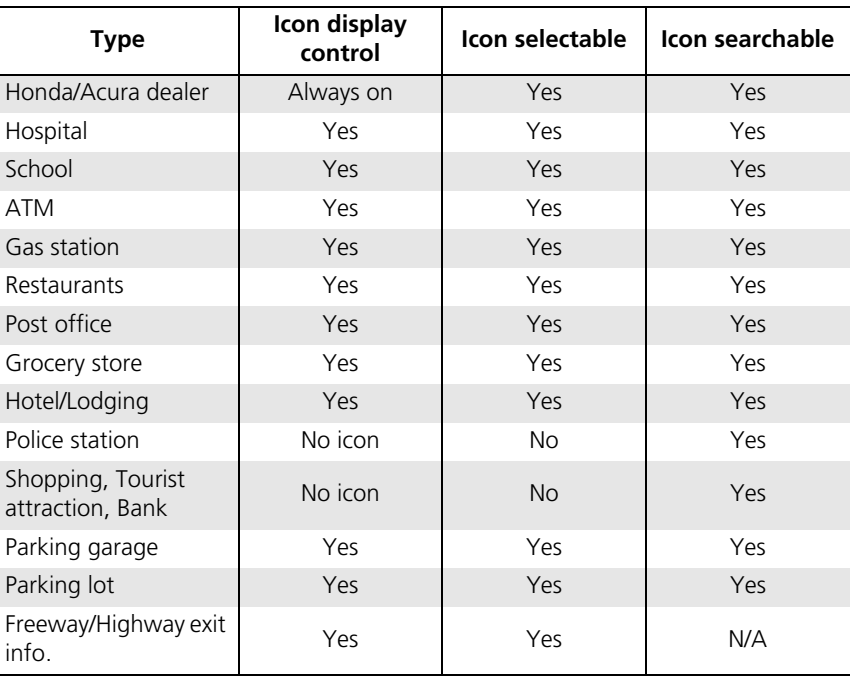

#### $\gg$  [Map Icons and Functions](#page-67-0)

#### **Icon display control**

Icons that can be displayed or hidden using the Interface Dial or voice command.

#### **Icon selectable**

Icons that can be selected as a destination using the Interface Dial.

#### **Icon searchable**

Icons that can be searched using the  $\sqrt{\omega}$  Find Nearest voice command.

### <span id="page-68-0"></span>■ Traffic icon

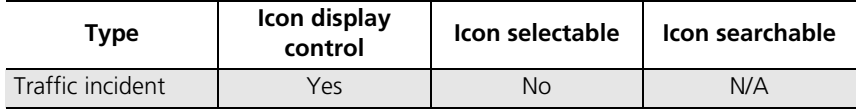

#### $\triangleright$  [Traffic icon](#page-68-0)

When you use the Interface Dial to position the cursor (round red circle) over the traffic incident icon, you can view the summary of the incident.

Press  $\circledcirc$  on the traffic incident icon to view a pop-up message describing the incident in detail.

# <span id="page-69-0"></span>**Display Tracking**

## H **SETTINGS** button u **Navi Settings** u **Map** u **Display Tracking**

The navigation system can be set to display white tracking dots ("breadcrumbs") on the map screen.

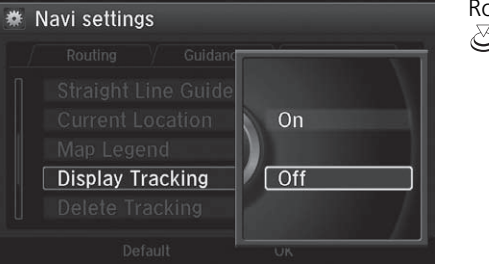

otate  $\widehat{\mathcal{P}}$  to select an option. Press .

- On: The system displays the white tracking dots. 2 **[Tracking Dots](#page-105-0)** P. [104](#page-105-0)
- Off (factory default): Disables the feature.

# <span id="page-70-0"></span>■ [Deleting Tracking Dots](#page-70-0) 1 Deleting Tracking Dots

### H **SETTINGS** button u **Navi Settings** u **Map** u **Delete Tracking**

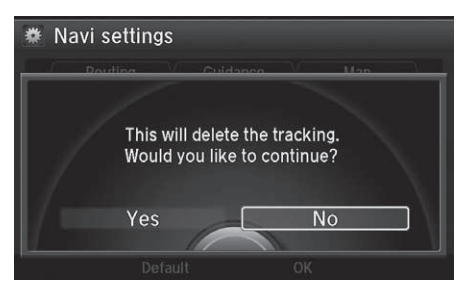

Rotate  $\widehat{\odot}$  to select Yes. Press  $\mathcal{S}$ .

When you transfer the vehicle to a third party, delete the tracking dots.

# <span id="page-71-0"></span>**Correct Vehicle Position**

### **A** SETTINGS button **D** Navi Settings **D** Map **D** Correct Vehicle Position

Manually adjust the current position of the vehicle as displayed on the map screen if the position appears to be incorrect.

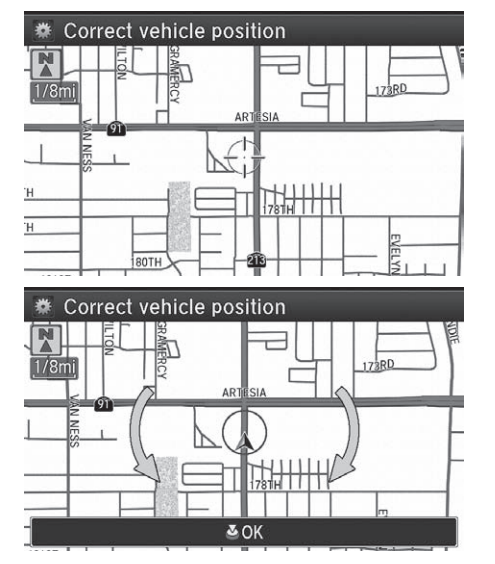

- **1.** Put the vehicle in Park.
- 2. Rotate <sup>n</sup>umble select Correct Vehicle Position. Press  $\mathbb{S}$ .
- **3.** Scroll the map to position the cursor over at your correct position. Press  $\mathcal{B}$ .
- 4. Rotate  $\widehat{\mathcal{P}}$  to position the arrowhead in the correct direction the vehicle is facing.
- **5.** Press  $\oslash$  to select OK.

#### **X** [Correct Vehicle Position](#page-71-0)

An apparent position error can occur where buildings, tunnels, and other objects block or reflect the GPS signals, forcing the system to use "dead reckoning" to determine your location and direction.

Using this function to adjust the vehicle position is not recommended. When the system reacquires a GPS signal, it will automatically place the vehicle in the correct location.

If you continually have to adjust the vehicle position, you may have problems with GPS reception or there may be database errors.

2 **[System Limitations](#page-141-0)** P. [140](#page-141-0)
# <span id="page-72-0"></span>**System Device Information**

### **R** SETTINGS button **D** Navi Settings **D** Map **D** System Device Information

View database, software, device, and vehicle identification information.

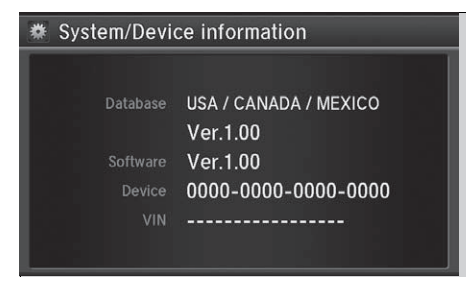

# <span id="page-72-1"></span>**Map Data Update**

## H **SETTINGS** button u **Navi Settings** u **Map** u **Map Data Update**

Check the map data update status when updating the map database.

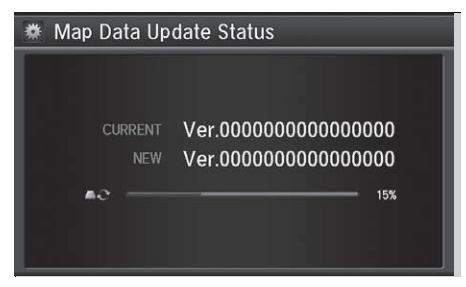

 $\gg$  [System Device Information](#page-72-0)

You will need this information when ordering a map update.

2 **[Obtaining a Navigation Update](#page-144-0)** P. [143](#page-144-0)

**>>** [Map Data Update](#page-72-1)

This operation is only available during a database update.

2 **[Obtaining a Navigation Update](#page-144-0)** P. [143](#page-144-0)

# **Navigation**

This section describes how to enter a destination, select a route to take, and follow the route to your destination. It also describes how to change your route or destination along

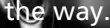

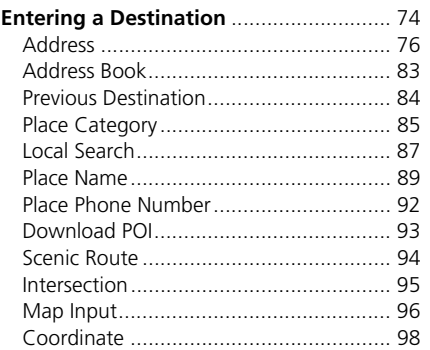

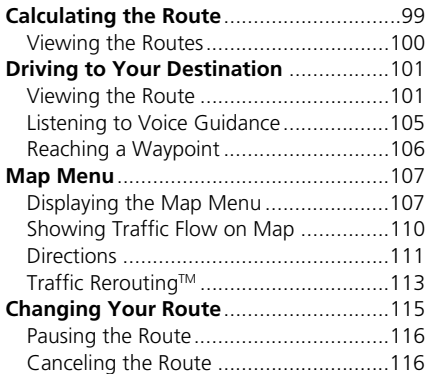

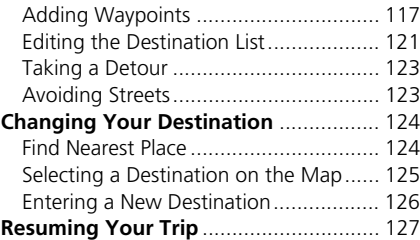

# <span id="page-75-0"></span> $\%$  **MENU** button (on map)

This section describes how to enter a destination for route guidance.

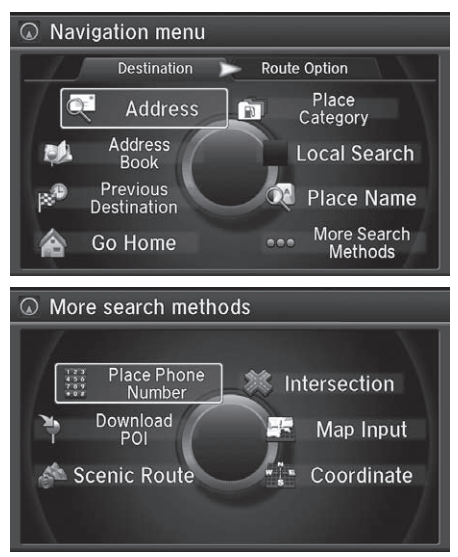

Rotate  $\widehat{\curvearrowright}$  to select an item. Press 8 .

Select More Search Methods to display additional menu entries.

#### $\gg$  [Entering a Destination](#page-75-0)

If you press the MENU button when en route, the Route Option screen is displayed.

2 **[Changing Your Route](#page-116-0)** P. [115](#page-116-0)

Prior to departure, you can set areas along your route to avoid.

**2** [Avoided Area](#page-45-0) P [44](#page-45-0)

The following items are available:

• Address: Sets a destination by entering an address.

2 **[Address](#page-77-0)** P. [76](#page-77-0)

• Address Book: Sets a destination by selecting an address stored in your Address Book.

```
2 Address Book P. 83
```
• Previous Destination: Sets a destination by selecting a previous destination. **2** [Previous Destination](#page-85-0) P. [84](#page-85-0)

- Go Home: Sets your home address as a destination. 2 **[Going Home](#page-11-0)** P. [10](#page-11-0)
- Place Category: Sets a destination by selecting a place/landmark. 2 **[Place Category](#page-86-0)** P. [85](#page-86-0)
- Local Search: Sets a destination by using Local Search. **2** [Local Search](#page-88-0) P. [87](#page-88-0)
- Place Name: Sets a destination by entering a place name. 2 **[Place Name](#page-90-0)** P. [89](#page-90-0)
- Place Phone Number: Sets a destination by entering the phone number of a place/landmark.

**2** [Place Phone Number](#page-93-0) P. [92](#page-93-0)

• Download POI: Sets a destination by using a list of the imported POI (category and places) data you created.

**2 [Download POI](#page-94-0)** P. [93](#page-94-0)

• Scenic Route: Sets a destination by using a list of scenic roads for each state or province (U.S. and Canada only).

**2** [Scenic Route](#page-95-0)<sub>P.94</sub>

- Intersection: Sets a destination (intersection) by entering two streets. **2** [Intersection](#page-96-0) P. [95](#page-96-0)
- Map Input: Sets a destination by scrolling through the map. 2 **[Map Input](#page-97-0)** P. [96](#page-97-0)
- Coordinate: Sets a destination by entering latitude and longitude. 2 **[Coordinate](#page-99-0)** P. [98](#page-99-0)

# <span id="page-77-0"></span>**Address**

### **R MENU** button **Address**

Enter an address to use as the destination. The state or province you are currently in is displayed (e.g., California).

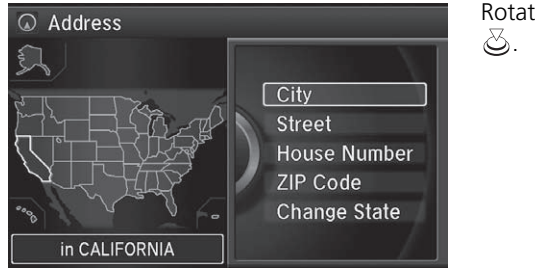

Rotate  $\widehat{\curvearrowright}$  to select an item. Press

The following items are available:

• City: Selects your destination city.

**2 [Selecting a City](#page-80-0) P. [79](#page-80-0)** 

• Street: Selects your destination street.

2 **[Selecting a Street](#page-81-0)** P. [80](#page-81-0)

• House Number: Enters the house number to select the street.

2 **[Selecting a Street by House Number](#page-83-0)** P. [82](#page-83-0)

• ZIP Code (U.S.)/Postal Code (Canada): Enters the zip code or postal code to select the city.

2 **[Selecting a City by Zip Code or Postal Code](#page-79-0)** P. [78](#page-79-0)

• Change State (U.S.)/Change Province (Canada): Selects the state or province. **2** [Selecting the State or Province](#page-78-0) P. [77](#page-78-0)

# <span id="page-78-0"></span>■ [Selecting the State or Province](#page-78-0) 1 Selecting the State or Province

### H **MENU** button u **Address** u **Change State**/**Change Province**

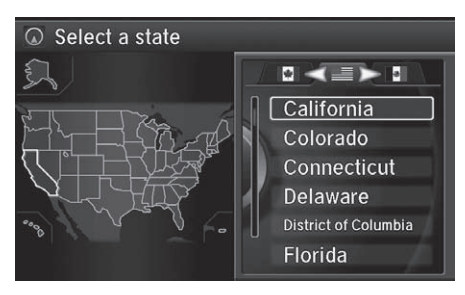

Rotate  $\widehat{\mathbb{O}}$  to select a state or province from the list. Press  $\mathcal{S}$ .

- Move  $\triangleleft \bigcirc$  or  $\bigcirc \triangleright$  to select the following areas:
- USA for the U.S. mainland, Alaska, Hawaii, and Puerto Rico
- Canada
- Mexico

#### H **MENU** button u **Address** u **ZIP Code**/**Postal Code**  $\overline{O}$  Enter ZIP code USA/Mexico: 5 digits Canada: 3 digits  $7890ABC$  $G_{H}$  $\begin{array}{c} 3 \\ 2 \\ 1 \end{array}$  $O<sub>K</sub>$  $\alpha$  $\oslash$  Select a city SIGLO XXI, TLAX  $90501$ යි. TORRANCE, CA 90501 **TORRANCE, CA** 90502 FRACC LA GIRALDA, TLAX 90503 FRACC SAN CARLOS, TLAX 90503 TORRANCE, CA 90503 UNIDAD HAB BENITO JUAREZ 90503

- **1.** Enter the zip code or postal code of your destination.
- **2.** Move  $\bigcirc$  to select **OK**. Press  $\bigcirc$ .

- **3.** Rotate  $\widehat{\mathcal{D}}$  to select the destination city from the list. Press
	- $\blacktriangleright$  Next, you are prompted to enter a street name.
		- 2 **[Selecting a Street](#page-81-0)** P. [80](#page-81-0)

## <span id="page-79-0"></span>■ [Selecting a City by Zip Code or Postal Code](#page-79-0) 1 Selecting a City by Zip Code or Postal Code

If your city is not listed, it may be part of a larger metropolitan area. Try entering the street first.

# <span id="page-80-0"></span>■ [Selecting a City](#page-80-0) 1 Selecting a City

# $\%$  **MENU** button  $\blacktriangleright$  **Address**  $\blacktriangleright$  **City**

The name of the city where you are currently located is displayed.

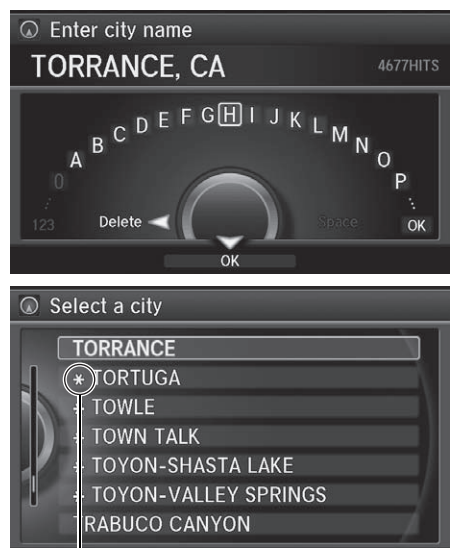

Non-detailed area mark: Try entering the street first and then select the city.

**1.** Enter the name of a different city, or move  $\mathcal{Q}$  to select OK for the current city. Press  $\mathcal{S}$ .

- **2.** Rotate <sup>n</sup><sup>1</sup> to select your destination city from the list. Press යි.
	- $\blacktriangleright$  A list of matching hits is automatically displayed after you enter several letters, with the closest match at the top of the list. Matching letters are highlighted.
	- $\blacktriangleright$  Next, you are prompted to enter a street name.
		- 2 **[Selecting a Street](#page-81-0)** P. [80](#page-81-0)

Vehicle position may not be displayed when:

- The automobile is traveling off-road.
- The vehicle position data cannot be updated.

You do not need to enter spaces or symbols (e.g., &,

-, %). Partial matches are supported (e.g.,

"ANGELES" to find "LOS ANGELES").

If your city is not listed, it may be part of a larger metropolitan area. Try entering the street first.

# <span id="page-81-0"></span>■ [Selecting a Street](#page-81-0) 1 Selecting a Street 1 Selecting a Street

### **R MENU** button **D Address D Street**

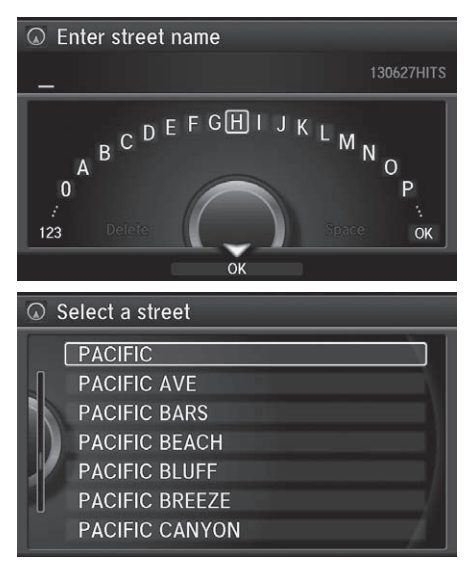

- **1.** Enter the name of your destination street.
	- $\triangleright$  Do not enter the street type (e.g., street, road, avenue) or direction (e.g., north, south, east, west).
	- $\blacktriangleright$  Move  $\mathcal Q$  to select **OK** to display a list of streets. Press  $\oslash$ .
- **2.** Rotate  $\widehat{\mathbb{C}}$  to select your destination street from the list. Press  $\mathbb{S}$ .
	- $\blacktriangleright$  A list of matching hits is automatically displayed after you enter several letters, with the closest match at the top of the list. Matching letters are highlighted.

When entering the names of major freeways/ highways, you can use the following abbreviations. For interstates, use an "I" (e.g., I-10). For U.S. freeways, use "US" (e.g., US-18). For state freeways, use the two-character state designation (e.g., CA-101). For county roads, use the appropriate designation (e.g., G-2).

For Trans-Canada and Provincial highways, use "Hwy" (HWY-7). For County roads, use "CR" (CR-32). For Regional Roads, use "RR" (RR-5).

If you did not select a city first and there is more than one city with the specified street, a list of cities is displayed.

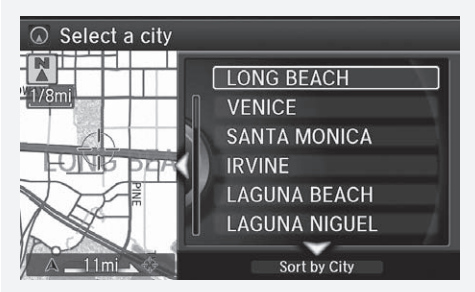

Rotate  $\widehat{\mathcal{P}}$  to select the desired city from the list. Press  $\infty$ .

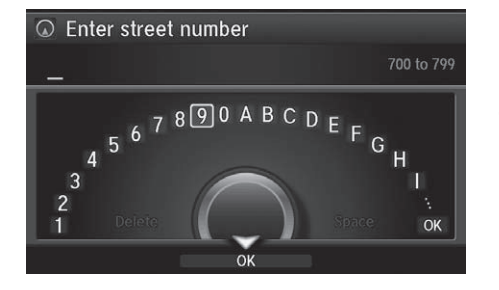

- **3.** Enter the street number.
	- $\triangleright$  Only valid street numbers can be entered.
- **4.** Move  $\bigcirc$  to select **OK**. Press  $\bigcirc$ .
- **5.** Set the route to your destination.
	- **2 [Calculating the Route](#page-100-0)** P. [99](#page-100-0)

## <span id="page-83-0"></span>■Selecting a Street by House Number

### H **MENU** button u **Address** u **House Number**

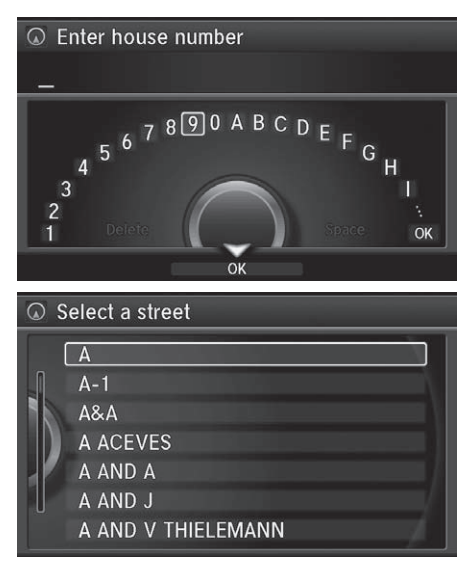

- **1.** Enter the house number.
	- $\triangleright$  Only a valid house number can be entered.
- **2.** Move  $\bigcirc$  to select **OK**. Press  $\bigcirc$ .
	- If you did not yet select a street name, enter a street name when you are prompted.
- **3.** Rotate  $\widehat{\mathcal{C}}$  to select your destination street from the list Press  $\oslash$ .
	- $\blacktriangleright$  Select a city when you are prompted.
- **4.** Set the route to your destination. 2 **[Calculating the Route](#page-100-0)** P. [99](#page-100-0)

# <span id="page-84-0"></span>**Address Book**

## **R MENU** button **Address Book**

Select an address stored in your address book to use as the destination.

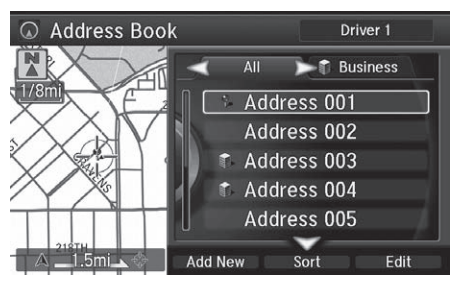

**1.** Rotate  $\widehat{\curvearrowright}$  to select your destination from the list. Press  $\mathcal{S}$ .

- **2.** Set the route to your destination. 2 **[Calculating the Route](#page-100-0)** P. [99](#page-100-0)
	- $\blacktriangleright$  Move  $\triangleleft \circlearrowright$  or  $\circlearrowright$  to display only the entries in the categories you have created.
		- 2 **[Selecting an Address Book](#page-29-0)  [Category](#page-29-0)** P. [28](#page-29-0)

### **2** [Address Book](#page-84-0)

If you have PIN-protected your address book, enter your PIN when prompted. Press  $\mathcal{B}$  to select OK. PINs are optional.

### 2 **[PIN Numbers](#page-32-0)** P. [31](#page-32-0)

Move  $\mathcal{Q}$  and rotate  $\mathcal{Q}$  to select the following items:

• Add New Address: Adds an entry to the address book.

### 2 **[Adding an Address Book Entry](#page-27-0)** P. [26](#page-27-0)

- Sort: Selects Sort by Name or Sort by Distance.
- Delete All: Deletes all entries in the address book.
- Driver 1 or Driver 2: Displays the address book for the selected user.

# <span id="page-85-0"></span>**Previous Destination**

### **R MENU** button **Previous Destination**

Select an address from a list of your 50 most recent destinations to use as the destination. The list is displayed with the most recent destination at the top.

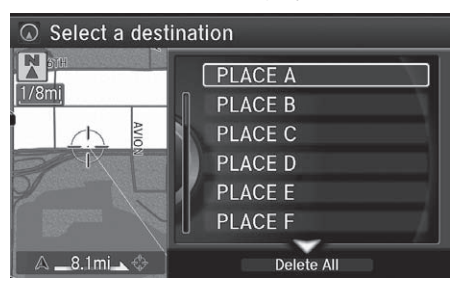

- **1.** Rotate  $\widehat{\curvearrowright}$  to select a destination from the list. Press  $\mathfrak{S}$ .
- **2.** Set the route to your destination.
	- 2 **[Calculating the Route](#page-100-0)** P. [99](#page-100-0)

#### $\gg$  [Previous Destination](#page-85-0)

If Previous Destination is grayed out, there are no previous destinations entered.

Your home address and addresses stored in your address book are not added to the list of previous destinations.

Move  $\bigcirc$  and rotate  $\bigcirc$  to select Delete All to delete all previous destinations.

You can delete unwanted previous destinations from the list.

**2** [Previous Destination](#page-33-0) P. [32](#page-33-0)

# <span id="page-86-0"></span>**Place Category**

# **R MENU** button **Place Category**

Select the category of a place (e.g., Banking, Lodging, Restaurant) stored in the map database to search for the destination.

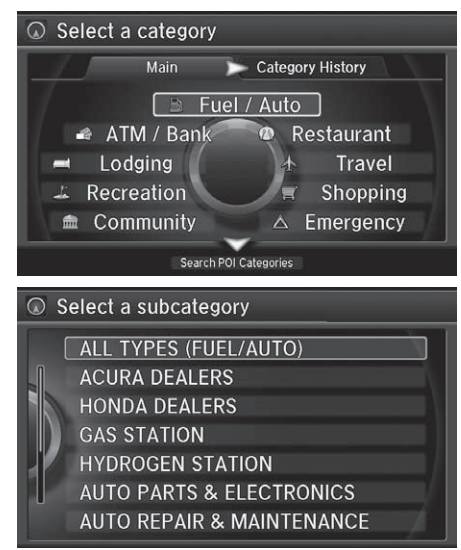

**1.** Rotate  $\widehat{\mathcal{P}}$  to select a category. Press  $\mathcal{S}$ .

**2.** Rotate <sup>n</sup> to select a subcategory. Press  $\mathbb{S}$ .

### **>>** [Place Category](#page-86-0)

This option is convenient if you do not know the exact name of a place or if you want to narrow down the number of matches returned for places with a common name.

Move  $\bigcirc$  to select Category History to access your recently used place categories. Up to 30 categories can be stored.

You can also delete your recently used place categories.

2 **[Category History](#page-34-0)** P. [33](#page-34-0)

Search POI Categories helps you to search the subcategory. When you enter a keyword and select OK, the list of appropriate subcategories is displayed.

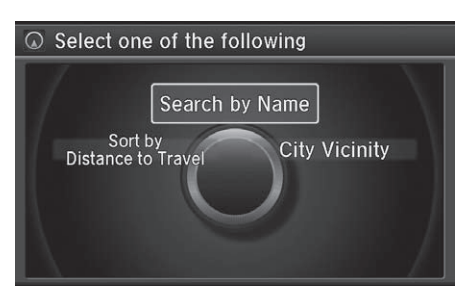

**3.** Rotate <sup>n</sup> to select an item. Press යි.

#### >> [Place Category](#page-86-0)

The straight line distance (as the crow flies, not driving distance) and direction to the destination are shown for the highlighted place.

The following items are available:

- Search by Name: Searches for a place in the subcategory by name. Enter a place name when prompted.
- Sort by Distance to Travel: Displays all the places in the subcategory sorted by distance from your current location. The closest place is displayed at the top.
- City Vicinity: Searches for a place in the subcategory within a 20 mile (32 km) radius of a specific city. Enter a city name when prompted and then select a city. Only the first 1000 matching places/landmarks are displayed.

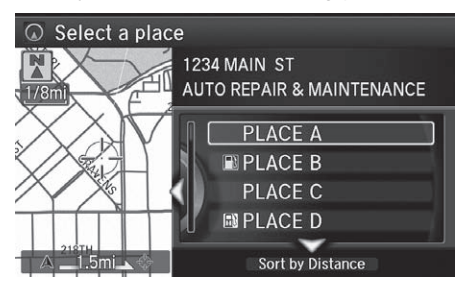

- **4.** Rotate <sup>n</sup> to select a destination from the list. Press  $\mathfrak{S}$ .
- **5.** Set the route to your destination. 2 **[Calculating the Route](#page-100-0)** P. [99](#page-100-0)

# <span id="page-88-0"></span>**Local Search**

## **R MENU** button Local Search

Select a place via Local Search database as the destination.

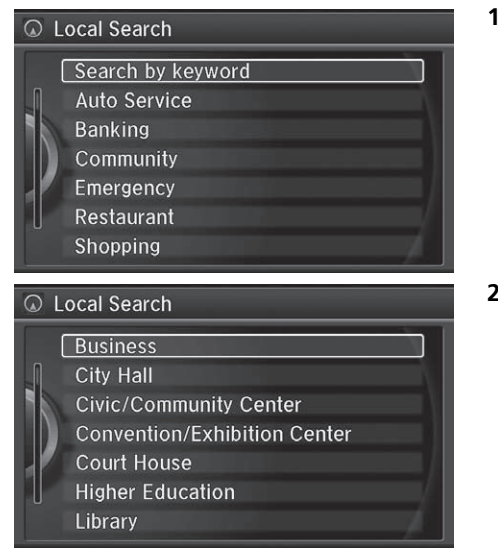

**1.** Rotate  $\widehat{\mathcal{P}}$  to select a category (e.g., Community). Press  $\mathcal{S}$ .

### **2.** Rotate <sup>n</sup> to select a subcategory. Press  $\mathcal{S}$ .

### **X** [Local Search](#page-88-0)

When you select Search by keyword, the list of appropriate categories is displayed.

The screen in this section may differ from the actual ones.

Local Search is a subscription service. For more information, contact an Acura dealer or visit *[owners.acura.com](http://owners.acura.com)* (U.S.) or *[www.acura.ca/owners/](https://www.acura.ca/owners/acuralink) [acuralink](https://www.acura.ca/owners/acuralink)* (Canada).

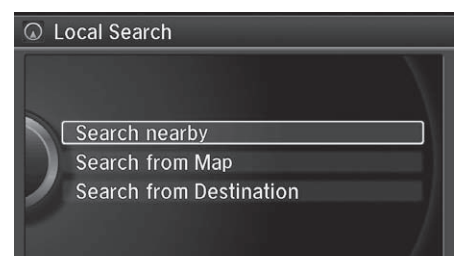

- **3.** Rotate  $\widehat{\odot}$  to select an item. Press යි.
- **4.** Set the route to your destination. 2 **[Calculating the Route](#page-100-0)** P. [99](#page-100-0)

The following items are available:

- Search Nearby: Finds the nearest POI around your vehicle.
- Search from Map: Selects a POI by scrolling the Interface Dial on the map screen.
- Search from Destination: Selects a POI around the destination. Search the category by scrolling the Interface Dial.

# <span id="page-90-0"></span>**Place Name**

### **R MENU** button **Place Name**

Enter the name of a place (e.g., business, hotel, restaurant) stored in the map database to use as the destination.

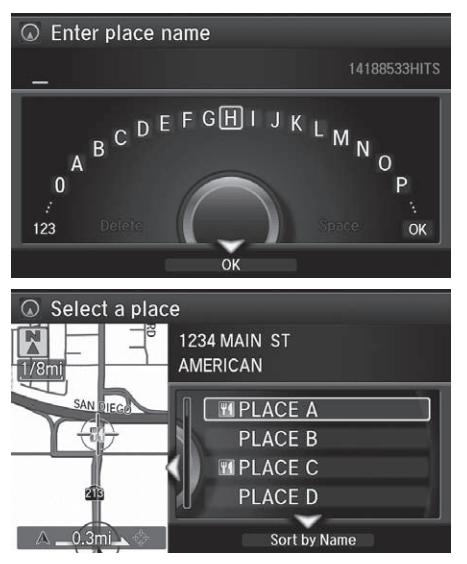

- **1.** Enter a place name.
- **2.** Move  $\bigcirc$  to select **OK** to display a list of matching hits. Press  $\mathfrak{S}$ .

- **3.** Rotate  $\widehat{\mathbb{C}}$  to select a place name from the list. Press  $\mathfrak{S}$ .
	- $\blacktriangleright$  If the place name is in multiple categories, the categories are displayed when you select it.
		- 2 **[Place Name in Multiple](#page-91-0)** 
			- **[Categories](#page-91-0)** P. [90](#page-91-0)
- **4.** Set the route to your destination.
	- 2 **[Calculating the Route](#page-100-0)** P. [99](#page-100-0)

# <span id="page-91-0"></span>■ [Place Name in Multiple Categories](#page-91-0) 1 Place Name in Multiple Categories

If the place name is in multiple categories of the map database, the following screen is displayed.

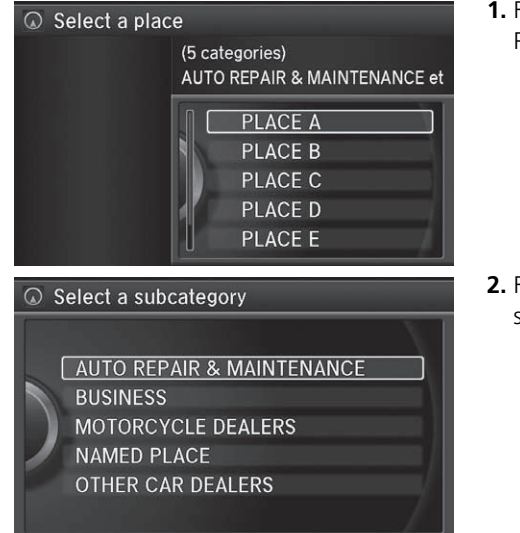

**1.** Rotate  $\widehat{\mathcal{D}}$  to select a place name. Press  $\delta$ .

**2.** Rotate <sup>n</sup>g to select a subcategory. Press  $\mathcal{S}.$ 

Matching letters are highlighted.

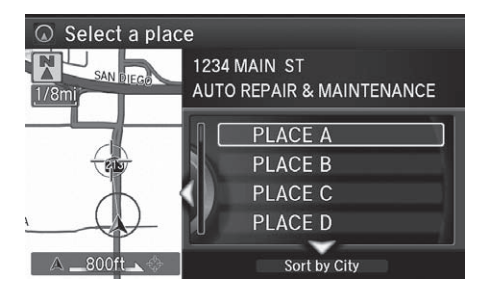

- **3.** Rotate  $\widehat{\odot}$  to select a place. Select  $\text{Q}$  and press  $\text{Q}$ .
- **4.** Set the route to your destination.
	- 2 **[Calculating the Route](#page-100-0)** P. [99](#page-100-0)

 $\gg$  [Place Name in Multiple Categories](#page-91-0)

Move  $\bigcirc$  to select Sort by City or Sort by Distance.

# <span id="page-93-0"></span>**Place Phone Number**

### **R** MENU button  $\triangleright$  More Search Methods  $\triangleright$  Place Phone Number

Select a destination by phone number. Only phone numbers in the database are recognized.

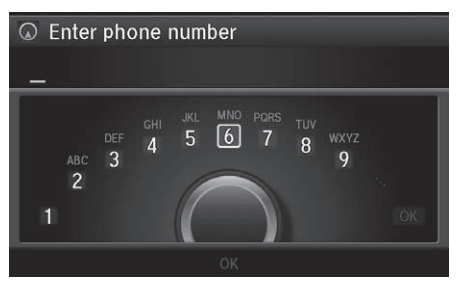

- **1.** Enter the area code and phone number.
- **2.** Rotate  $\widehat{\mathcal{D}}$  to select **OK**. Press  $\widehat{\mathcal{D}}$ .
- **3.** Set the route to your destination. 2 **[Calculating the Route](#page-100-0)** P. [99](#page-100-0)

#### **Ex [Place Phone Number](#page-93-0)**

All 10 digits must be entered.

Phone numbers of private residences entered in your address book are not stored in the database and thus cannot be used to search for a destination.

A list is displayed if there are multiple locations in the database with the same phone number. Rotate  $\widehat{\mathbb{C}}^n$ to select a place from the list. Press  $\bigotimes$ .

# <span id="page-94-0"></span>**Download POI**

## $\%$  **MENU** button  $\blacktriangleright$  **More Search Methods**  $\blacktriangleright$  **Download POI**

Select a place imported into the navigation system as the destination.

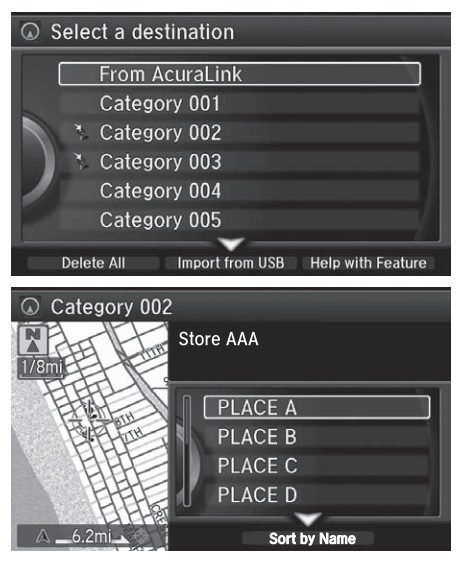

**1.** Rotate  $\widehat{\mathcal{P}}$  to select a category from the list. Press  $\mathbb{S}$ .

## **2.** Rotate  $\bigcirc$  to select a place. Press  $\bigcirc$ . .

**3.** Set the route to your destination. 2 **[Calculating the Route](#page-100-0)** P. [99](#page-100-0)

### **2** [Download POI](#page-94-0)

Move  $\mathcal{Q}$  and rotate  $\mathcal{Q}$  to select the following items:

• Import from USB: Imports POI data into the navigation system.

### **2** [Importing POI Categories](#page-35-0) P. [34](#page-35-0)

- Delete All: Deletes all POI entries.
- Help with Feature: Views tips for the Download POI feature.

If you select From AcuraLink, you can download POI data stored on the AcuraLink® server

# <span id="page-95-0"></span>**Scenic Route**

**ARIZONA ARKANSAS CALIFORNIA** 

# **R** MENU button **D** More Search Methods D Scenic Route Select a scenic road as a destination (U.S. and Canada only).  $\odot$  Select a state ALABAMA **ALASKA**

 $\overline{Q}$  Select a route  $17 \text{ mi}$ Distance  $\frac{N}{2}$  $1/2<sub>m</sub>$ 17-MILE DRIVE **ANCIENT BRISTLECON ANGELES CREST SCEN ARROYO SECO HISTOR BIGFOOT SCENIC BYW CARSON PASS HIGHW** 279mi

**1.** Rotate  $\widehat{\curvearrowright}$  to select a state/ province. Press  $\mathcal{S}$ .

- **2.** Rotate <sup>n</sup> to select a scenic road. Press  $\mathbb{Z}$ .
- **3.** Set the route to your destination. 2 **[Calculating the Route](#page-100-0)** P. [99](#page-100-0)

### [Scenic Route](#page-95-0)

If you select a scenic road that runs through multiple states or provinces, only the portion of the road in the selected state or province is displayed.

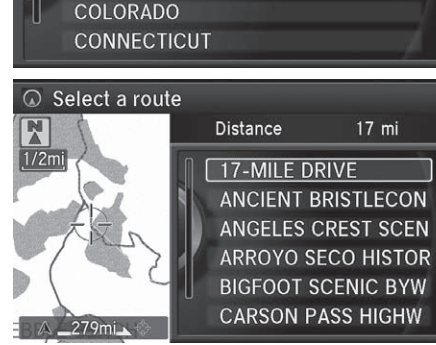

# <span id="page-96-0"></span>**Intersection**

### **R MENU** button **D** More Search Methods **D** Intersection

Select the intersection of two streets as the destination. The state or province for your current location is displayed at the top of the screen (e.g., California).

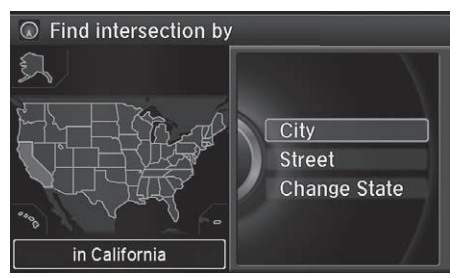

- **1.** Rotate <sup>n</sup> to select the intersection search method. Press ය.
- **2.** Set the route to your destination. 2 **[Calculating the Route](#page-100-0)** P. [99](#page-100-0)

### **X**[Intersection](#page-96-0)

It is usually easier to select Street to find the streets first. The city or cities that the streets are in will be displayed. If you select City and your city is not listed, it may be part of a larger metropolitan area. Try entering the street first.

If the intersection is outside the state or province you are currently in, rotate  $\widehat{\curvearrowright}$  to select Change State/ Change Province.

### **2** [Selecting the State or Province](#page-78-0) P. [77](#page-78-0)

If there is more than one intersection, you are prompted to select the intersection. If the two streets that you have selected do not intersect, no intersection is entered.

The following options are available:

• City: Selects the city where the intersection is located. You are prompted to enter the name of the two intersecting streets.

**2** [Selecting a City](#page-80-0) P. [79](#page-80-0)

• Street: Selects the two intersecting streets. The city or cities that the streets are located in are displayed.

2 **[Selecting a Street](#page-81-0)** P. [80](#page-81-0)

• Change State (U.S.)/Change Province (Canada): Selects the state or province. **2** [Selecting the State or Province](#page-78-0) P. [77](#page-78-0)

# <span id="page-97-0"></span>**Map Input**

### $\%$  **MENU** button  $\blacktriangleright$  **More Search Methods**  $\blacktriangleright$  **Map Input**

Use the Interface Dial to manually select an icon or a location on the map screen as the destination.

You are prompted to define the map area to display.

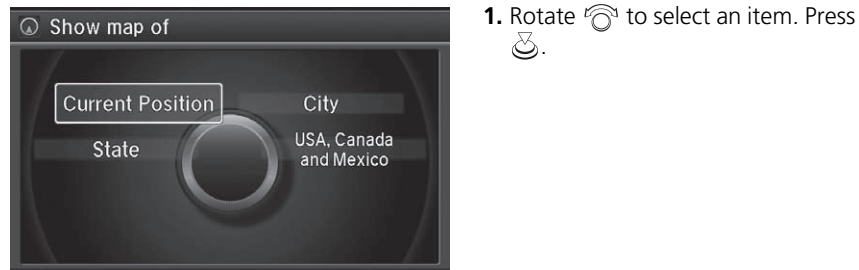

The following items are available:

- Current Position: Your current location is centered on the map.
- State (U.S.)/Province (Canada): You are prompted to select the state or province.

**2** [Selecting the State or Province](#page-78-0) P. [77](#page-78-0)

- City: You are prompted to select the city. **2 [Selecting a City](#page-80-0) P. [79](#page-80-0)**
- USA, Canada and Mexico: Your current location is displayed on a map of the country.

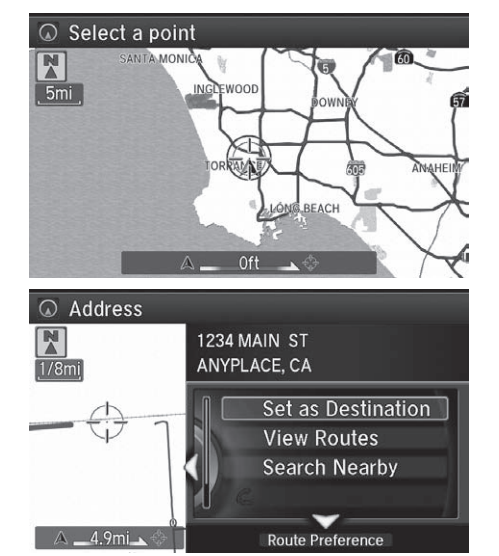

- **2.** Scroll the map to position the cursor over your desired destination, adjusting the map scale as necessary.
	- $\blacktriangleright$  If the address is not the desired location, scroll the map to another location and try again.
- **3.** Press  $\delta$  to display the route calculation menu.

2 **[Calculating the Route](#page-100-0)** P. [99](#page-100-0)

**4.** Rotate  $\widehat{\curvearrowright}$  to select Set as Destination. Press  $\mathfrak{S}$ .

#### $\gg$  [Map Input](#page-97-0)

### **Auto Zoom**

Press  $\circlearrowright$  repeatedly on the map to zoom in (to the scale 1/4 mile (400 m)) while scrolling the map.

Information icons are displayed at scales from 1 mile to 1/4 mile (1.6 km to 400 m). Place/landmark icons are displayed at 1/8 mile (200 m) or less. Roads are displayed at 1/4 mile (400 m) or less.

If you select multiple icons within the cursor radius, you are prompted to select one of the items from a list.

### 2 **[Selecting a Destination on the Map](#page-126-0)** P. [125](#page-126-0)

# <span id="page-99-0"></span>**Coordinate**

 $\overline{\omega}$  Enter latitude

 $-4.9<sub>mi</sub>$ 

### **Hensi** button **D** More Search Methods **Dep** Coordinate

Specify a location using latitude and longitude map coordinates.

N 33° 50' 44"  $\boxed{OK}$ Delete - $\overline{\omega}$  Coordinate N 33° 50' 44" W 118° 23' 39" **1234 MAIN ST** ANYPLACE, CA Set as Destination **View Routes Search Nearby** 

**Route Preference** 

- **1.** Enter the latitude and select OK.
- **2.** Enter the longitude and select OK.

- **3.** Move  $\triangleleft\bigcirc$  to scroll the map to position the cursor over your desired destination, adjusting the map scale as necessary.
	- $\blacktriangleright$  If the address is not the desired location, scroll to another location and try again.
- **4.** Press  $\textcircled{S}$  to display the route calculation menu.

2 **[Calculating the Route](#page-100-0)** P. [99](#page-100-0) **5.** Rotate  $\widehat{\mathbb{R}}$  to select Set as

Destination. Press  $\mathcal{S}$ .

#### **X** [Coordinate](#page-99-0)

Latitude and longitude must be entered up to the seconds' value.

<span id="page-100-0"></span>This section describes how to calculate your route.

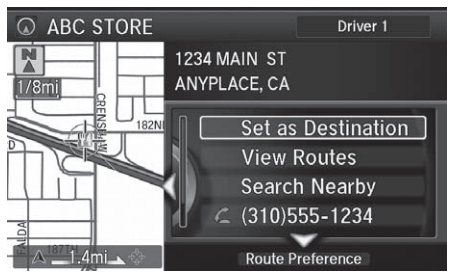

The following options are available:

• View Routes: Displays three different routes.

2 **[Viewing the Routes](#page-101-0)** P. [100](#page-101-0)

• Route Preference: Move  $\mathcal{Q}$  to select Route Preference to change the route preferences (calculating method).

### **2 [Route Preference](#page-39-0)** P. [38](#page-39-0)

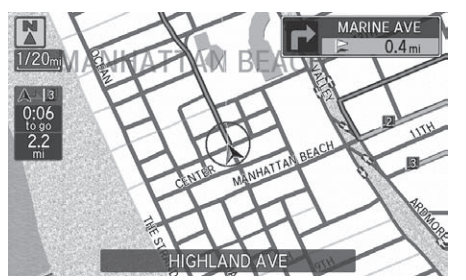

**2.** Follow the route guidance to your destination.

**1.** Rotate <sup>n</sup> to select Set as Destination. Press  $\mathcal{S}$ .  $\blacktriangleright$  The system calculates and displays the route line on the

2 **[Route Line](#page-104-0)** P. [103](#page-104-0)  $\blacktriangleright$  Move  $\triangleleft \circlearrowright$  to scroll the map around the destination.

map screen.

### 2 **[Driving to Your Destination](#page-102-0)** P. [101](#page-102-0)

 $\blacktriangleright$  The system provides you with pop-up messages if your route passes through unverified areas, avoid areas, or areas with traffic restrictions.

#### $\gg$  [Calculating the Route](#page-100-0)

The straight line distance (as the crow flies, not driving distance) and direction to the destination are shown.

You cannot use voice commands while the system is calculating the route.

### Search Nearby

You can find the nearest place/landmark (e.g., nearest gas station) by specifying a category.

**2 [Find Nearest Place](#page-125-1)** P [124](#page-125-1)

#### Call

You can place a telephone call to the destination phone number. See your Owner's Manual.

### Save to Address Book

You can add the destination address to the address book.

2 **[Adding an Address Book Entry](#page-27-0)** P. [26](#page-27-0)

### Edit/Delete Entry

You can edit or delete the address book entry.

- 2 **[Editing an Address Book Entry](#page-29-1)** P. [28](#page-29-1)
- 2 **[Deleting an Address Book Entry](#page-30-0)** P. [29](#page-30-0)

#### Edit Home Entry

You can edit your home address entry. **2 [Home Address](#page-31-0)** P. [30](#page-31-0)

#### More Info

You can view detailed information about the destination.

# <span id="page-101-0"></span>**Viewing the Routes**

View three different routes to your destination.

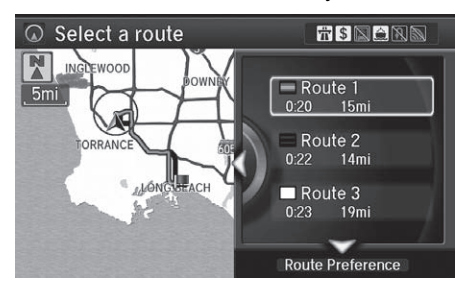

- Rotate  $\widehat{\curvearrowright}$  to select a route. Press යි.
- $\blacktriangleright$  The travel distance and estimated travel time is displayed for each route.
- $\blacktriangleright$  The system calculates and displays the route line on the map screen. 2 **[Route Line](#page-104-0)** P. [103](#page-104-0)

#### $\gg$  [Viewing the Routes](#page-101-0)

It is not unusual for some calculated route options to be identical.

Server Routes is a subscription service. For more information, contact an Acura dealer or visit *[owners.acura.com](http://owners.acura.com)* (U.S.) or *[www.acura.ca/owners/](https://www.acura.ca/owners/acuralink) [acuralink](https://www.acura.ca/owners/acuralink)* (Canada).

### ■ Using the server route

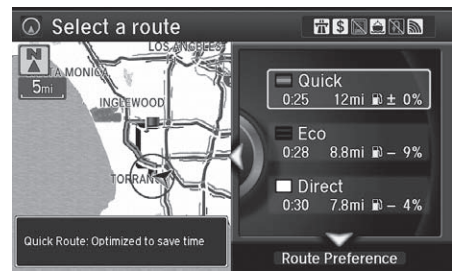

The following items are available:

- Quick: Displays the route with the shortest travel time.
- Direct: Displays the route with the shortest travel distance.
- Eco: Displays the route with the best fuel efficiency.

<span id="page-102-0"></span>This section describes how to follow the route guidance to your destination, receive traffic information and choose the icons displayed on the map screen.

# <span id="page-102-1"></span>**Viewing the Route**

### ■Map Screen

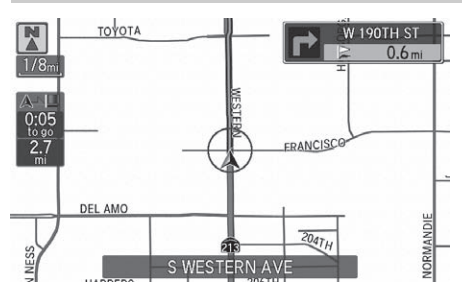

After calculating the route to your destination, the route is displayed on the map screen.

2 **[Map Screen Legend](#page-9-0)** P. [8](#page-9-0) As you drive, the system tracks your position on the map in real time and provides guidance as you approach each guidance point on the route.

2 **[During Route Guidance](#page-10-0)** P. [9](#page-10-0)

#### $\gg$  [Viewing the Route](#page-102-1)

You can change the map scale by rotating  $\widehat{\mathbb{R}}$ .

an indicator showing distance from the current<br>
vehicle position.<br>
You can display only the map screen or a split map-<br>
digitarical contexts<br> **Continued**<br> **Continued**<br>
Continued<br>
101 If you scroll the map while en route, the time and distance to destination indicators are replaced with an indicator showing distance from the current vehicle position.

You can display only the map screen or a split mapguidance screen.

**2** [Guidance Mode](#page-48-0) P [47](#page-48-0)

# <span id="page-103-0"></span>■[Guidance Screen](#page-103-0) 1 Guidance Screen 1 Guidance Screen 1 Guidance Screen

The guidance screen offers an alternative way to view your route.

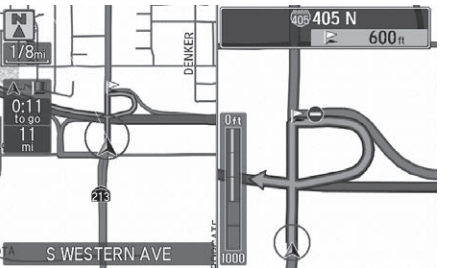

- $\blacktriangleright$  The next guidance point is displayed as you approach each guidance point on the route.
- $\blacktriangleright$  You can also view a list of guidance directions.

A visual guide helps you check the guidance screen. 2 **[Guidance Screen](#page-10-1)** P. [9](#page-10-1)

#### **Turn-by-Turn Directions**

The next guidance point appears on the multiinformation display.

2 **[Turn-by-Turn Directions](#page-10-2)** P. [9](#page-10-2)

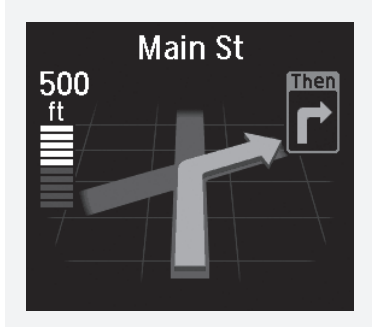

You can turn this feature on or off using the multiinformation display. See the Owner's Manual for instructions.

# <span id="page-104-0"></span>■ [Route Line](#page-104-0) 1 Route Line 1 Route Line 1 Route Line 1 Route Line 1 Route Line

When driving on verified streets, the route line is light blue. The route line display changes when driving on unverified streets:

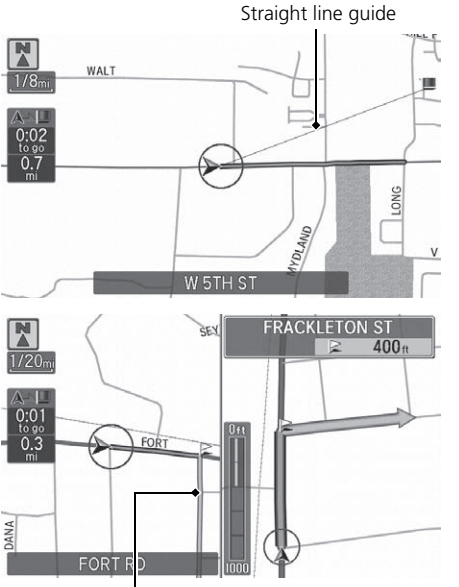

Blue-pink route line

• If Unverified Routing is Off, the route line uses verified streets only (when possible). If Straight Line Guide is set to On, a pink "vector line" pointing directly towards your destination is displayed.

**2 [Straight Line Guide](#page-63-0)** P. [62](#page-63-0)

### • If Unverified Routing is On, the route line changes to a blue-pink line to indicate that the route line uses unverified streets.

You can set Unverified Routing to Off to follow your own route to the destination. If Unverified Routing is On, be aware that unverified streets may not be displayed accurately.

### 2 **[Unverified Routing](#page-41-0)** P. [40](#page-41-0)

The route line may also consist of red, orange, or green segments when traffic information is displayed.

■ **AcuraLink Real-Time Traffic™** P. [13](#page-14-0) ■ Traffic Rerouting<sup>™</sup> P. [113](#page-114-0)

### ■ Deviating From the Planned Route

If you leave the calculated route, the system automatically recalculates a route to the desired destination based on your current location and direction.

**2 [Route Preference](#page-39-0)** P. [38](#page-39-0)

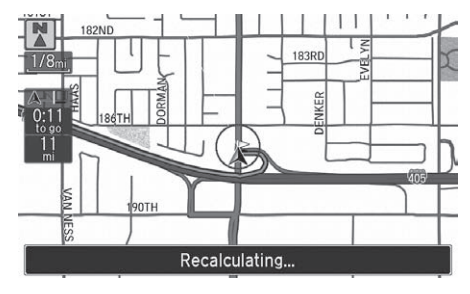

# <span id="page-105-0"></span>■[Tracking Dots](#page-105-0) 1 Tracking Dots 1 Tracking Dots 1 Tracking Dots 1 Tracking Dots

You can display a series of dots (breadcrumbs) to track the path you are taking. If needed, you can follow the dots back to the mapped road you originally left.

### 2 **[Display Tracking](#page-69-0)** P. [68](#page-69-0)

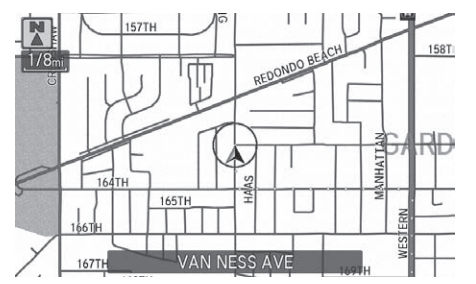

A message "Not on a digitized road" may appear when you drive 1/2 mile (800 m) away from a mapped road.

Breadcrumbs may occasionally be displayed in urban areas, such as large parking lots in shopping malls, in new subdivisions where the roads are not yet in the database, or in areas where a GPS signal is unavailable, such as in a parking garage.

Breadcrumbs are limited to approximately 150 miles (240 km). Breadcrumbs at the beginning of the trail are deleted if you exceed that distance.

Breadcrumbs are displayed only at 1/20, 1/8, 1/4, and 1/2 mile (80, 200, 400, and 800 m) map scales.

# <span id="page-106-0"></span>**Listening to Voice Guidance**

## **ENTER** button (on map) **Voice**

As you approach each guidance point, a pop-up window is displayed on the map screen with instructions for you to follow. Voice guidance for each guidance point is also provided.

Typically, you hear three prompts:

- 1/2 mile (800 m) from the guidance point (2 miles (3 km) on freeway/highway)
- 1/4 mile (400 m) from the guidance point (1 mile (1.5 km) on freeway/highway)
- Just before the guidance point

To replay voice guidance, rotate  $\mathbb{R}^3$  to select Voice in the Map Menu.

If you select Voice between guidance points, voice guidance for the next guidance point is provided.

### $\gg$  [Listening to Voice Guidance](#page-106-0)

You can turn voice guidance OFF if you prefer. On the map screen, press  $\oslash$  to display the Map Menu. Select Guidance Volume and adjust the volume level to 0.

You can also adjust Guidance Volume by rotating the volume knob or using the VOL buttons on the steering wheel during route guidance or voice command confirmations.

When driving in unverified areas, the phrase "if possible" is inserted before each voice guidance prompt.

Voice in the Map Menu may be grayed out if:

- The system is in process of gathering the route guidance information.
- The vehicle is out of the road (e.g., pulling in a parking lot).

The timing of voice guidance varies depending on the type of road you are on and the distance to the next guidance point.

# <span id="page-107-0"></span>**Reaching a Waypoint**

When you reach a waypoint, a pop-up message is displayed. You can continue or pause the route guidance.

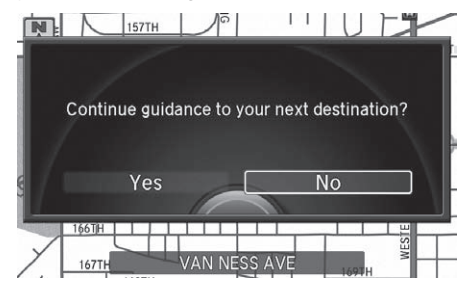

Rotate  $\widehat{\mathbb{C}}^n$  to select **No** to pause the route quidance. Press  $\mathfrak{S}$ .  $\blacktriangleright$  Select Yes to continue the guidance.

# ■Resuming the Route Guidance

You can resume the route guidance in the following ways:

- Restart the engine when you stop your car (e.g., to rest, stop for gas, etc.). **2 [Resuming Your Trip](#page-128-0)** P. [127](#page-128-0)
- Select Resume Guidance from the navigation menu or the map menu.

2 **[Map Menu](#page-108-0)** P. [107](#page-108-0)

2 **[Changing Your Route](#page-116-0)** P. [115](#page-116-0)
### <span id="page-108-0"></span>**Displaying the Map Menu**

Use the Map Menu to control the icons displayed on the screen and to display traffic information and messages. You can also use the Map Menu to find locations or to cancel the route.

 $\blacktriangleright$  The Map Menu is displayed on

the map screen.

යි.

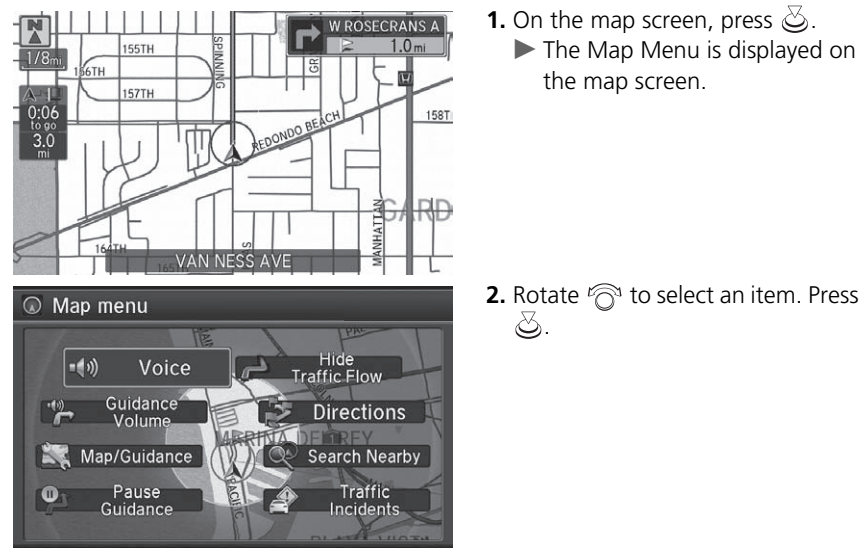

- The following items are available:
- Voice: Select to hear the voice guidance when en route. 2 **[Listening to Voice Guidance](#page-106-0)** P. [105](#page-106-0)
- Guidance Volume: Adjusts the navigation system volume level. 2 **[Adjusting the Voice Prompt Volume](#page-110-0)** P. [109](#page-110-0)

#### $\triangleright$  [Map Menu](#page-108-0)

If you scroll the map while en route, press the NAV (or BACK) button to return to the current position map screen, then press  $\infty$ .

Navigation

• Map/Guidance: Allows you to select the map and quidance settings (display mode, icons to display on the map, map orientation, map color, and 3D view angle), display your current location, and an overview of the map features.

2 **[Guidance Mode](#page-48-0)** P. [47](#page-48-0)

**2 [Showing Icons on Map](#page-56-0) P. [55](#page-56-0)** 

- 2 **[Color](#page-58-0)** P. [57](#page-58-0)
- 2 **[View \(Map Orientation\)](#page-61-0)** P. [60](#page-61-0)
- 2 **[3D Angle Adjustment](#page-62-0)** P. [61](#page-62-0)
- **23 [Current Location](#page-64-0)** P. [63](#page-64-0)
- 2 **[Map Legend](#page-65-0)** P. [64](#page-65-0)
- Pause Guidance: Pauses your current route. 2 **[Pausing the Route](#page-117-0)** P. [116](#page-117-0)
- Resume Guidance: Resumes your current route. This item is displayed while the route guidance is paused.
- Hide Traffic Flow: Hides the current traffic flow indicator on the map screen. **2 [Showing Traffic Flow on Map](#page-111-0)** P. [110](#page-111-0)
- Display Traffic Flow: Displays the current traffic flow indicator on the map screen. This item is displayed while the current traffic flow indicator is hidden.
- Directions: Displays a list of the quidance points. **2** [Directions](#page-112-0) P [111](#page-112-0)
- Search Nearby: Allows you to find the nearest place/landmark (e.g., nearest gas station) by specifying a category. You can then add the location to the list of destinations, set as a waypoint, or set as your destination.

**E** [Find Nearest Place](#page-125-0) P [124](#page-125-0)

• Traffic Incidents: Displays a list of the traffic incidents around your current location or on your current route.

■ Traffic Rerouting<sup>™</sup> P. [113](#page-114-0)

#### **EX [Map Menu](#page-108-0)**

#### **Directions**

The system provides freeway/highway exit information only in the U.S.

Traffic Incidents **2 [Traffic Information](#page-145-0)** P [144](#page-145-0)

You must have an AcuraLink Real-Time Traffic™ subscription to receive traffic information. See your Owner's Manual for subscription information.

The incident icons are displayed on the 5 mile (8 km) or less map scale.

2 **[Map Scale and Functions](#page-66-0)** P. [65](#page-66-0)

Navigation

Navigation

### <span id="page-110-0"></span>**Adjusting the Voice Prompt Volume**

### H **ENTER** button (on map) u **Guidance Volume**

Adjust the volume of the system confirmations and prompts during voice control operation.

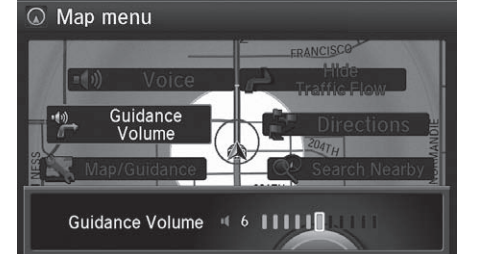

Rotate  $\widehat{\mathbb{C}}$  to adjust the voice prompt volume. Press  $\oslash$ .

#### $\gg$  [Adjusting the Voice Prompt Volume](#page-110-0)

Set Voice Prompt to Off if you do not want the system to provide confirmation and system prompts. See your Owner's Manual.

You can adjust the volume of the voice guidance by turning the VOL (volume) knob or rolling the left selector wheel on the steering wheel during the voice guidance.

### <span id="page-111-0"></span>**Showing Traffic Flow on Map**

H **ENTER** button (on map) u **Hide Traffic Flow**

Hide or display traffic information and traffic incidents based on continuously updated traffic information received by the system.

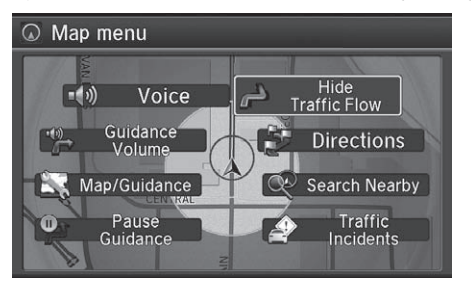

Rotate  $\widehat{\mathbb{O}}$  to select Hide Traffic Flow to hide the traffic flow on the map. Press  $\oslash$ .

#### $\gg$  [Showing Traffic Flow on Map](#page-111-0)

You must be in or near a traffic-enabled city to receive coverage for that area. Traffic information is available in certain areas in the lower 48 states, Hawaii, and some cities in Canada.

The item on the Map Menu changes to Display Traffic Flow when the traffic flow is already hidden.

You can display or hide traffic icons and traffic flow from Navi Settings. **2 [Showing Icons on Map](#page-56-0)** P. [55](#page-56-0)

### <span id="page-112-0"></span>**Directions**

#### **ENTER** button (on map) **Directions**

Display a list of the guidance points on your route for your confirmation.

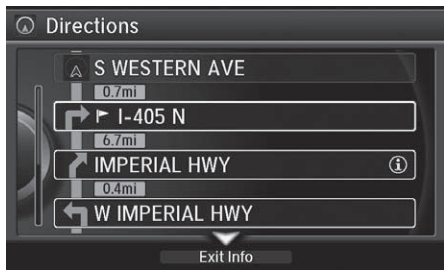

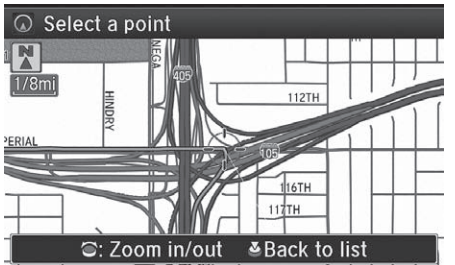

- **1.** Rotate  $\mathbb{R}^3$  to select a guidance point from the list. Press  $\oslash$ .
	- $\blacktriangleright$  The system displays a map of the guidance point.

#### **2.** Press  $\oslash$  to select Back to list or press the BACK button to return to the previous screen.

#### $\mathbb{D}$  [Directions](#page-112-0)

Guidance points with exit information are indicated by a  $\bigoplus$  (freeway/highway exit information) icon. Move  $\mathcal Q$  to select Exit Info to display the exit information.

#### 2 **[Freeway/Highway Exit Information](#page-113-0)** P. [112](#page-113-0)

The system provides freeway/highway exit information only in the U.S.

The route guidance information is automatically deleted when you reach your destination.

### <span id="page-113-0"></span>■ [Freeway/Highway Exit Information](#page-113-0) 1 The Contract of Treeway/Highway Exit Information

#### **R ENTER** button (on map) **Directions** Exit Info

Display a list of the Freeway/highway exits for the route. You can view freeway/ highway exit information (whether the exit is near gas stations, restaurants, ATMs, etc.) and add new destinations or waypoints to the calculated route.

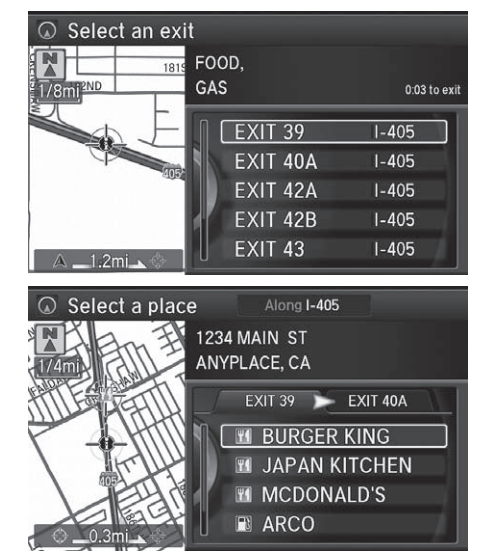

**1.** Rotate  $\widehat{\curvearrowright}$  to select an exit from the list. Press  $\mathcal{B}$ .

You can scroll the map and select a  $\bigcap$  (Freeway/ Highway exit information) icon on the map screen to display the Freeway/Highway exit information. The  $\bigcap$  icon is only displayed if there is exit information available.

Icons are displayed only at 1/4, 1/2, or 1 mile (400 m, 800 m, or 1.6 km) scale.

2 **[Map Scale and Functions](#page-66-0)** P. [65](#page-66-0)

The system provides freeway/highway exit information only in the U.S.

The route guidance information is automatically deleted when you reach your destination.

- **2.** Rotate  $\widehat{\curvearrowright}$  to select a list item. Press  $\oslash$ .
	- $\blacktriangleright$  Move  $\triangleleft \circlearrowright$  or  $\circlearrowright$  to display information for different exits.
	- $\blacktriangleright$  You can set the route to your destination.
		- 2 **[Calculating the Route](#page-100-0)** P. [99](#page-100-0)

### <span id="page-114-0"></span>**Traffic ReroutingTM**

When driving to your destination, the system automatically searches for a faster route based on traffic flow information and traffic incidents.

#### ■ **AcuraLink Real-Time Traffic™** P. [13](#page-14-0)

#### 2 **[Traffic Rerouting](#page-43-0)** P. [42](#page-43-0)

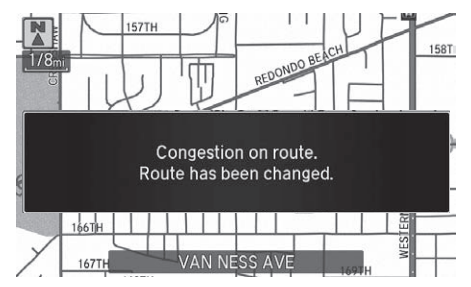

### <span id="page-114-1"></span>■Traffic Rerouting™ Manually 1 Traffic Rerouting™ Manually

### H **ENTER** button (on map) u **Traffic Incidents**

Manually avoid specific incidents and/or congestion on your route:

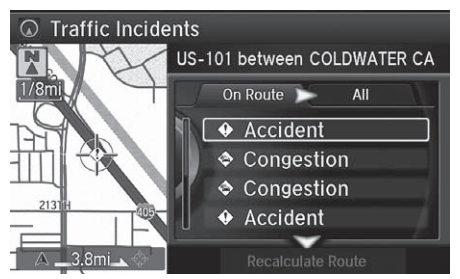

- **1.** Rotate  $\widehat{\mathbb{C}}$  to select an incident from the list. Press  $\mathfrak{S}$ .
	- $\blacktriangleright$  The system displays the map screen and the incident location.

#### $\gg$  Traffic Rerouting<sup>TM</sup>

This feature requires an AcuraLink Real-Time Traffic™ subscription.

AcuraLink Real-Time Traffic™ is a subscription service. For more information, contact an Acura dealer or visit *[owners.acura.com](http://owners.acura.com/)* (U.S.) or *www.acura.ca/owners/acuralink* (Canada).

Automatic traffic rerouting may not provide a detour route depending on circumstances.

Traffic rerouting is only available in certain areas.

Navigation 2avigation<br>114

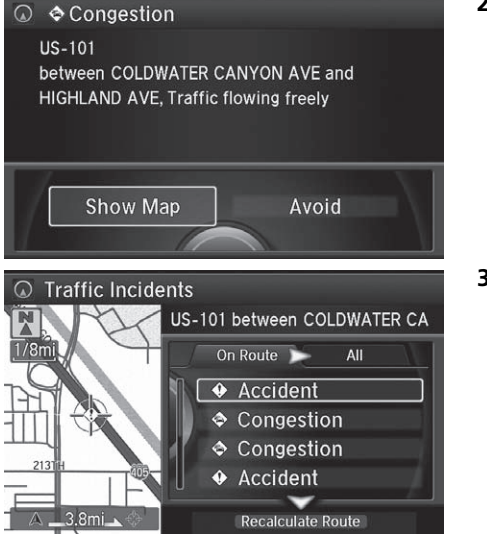

2. Rotate <sup>n</sup> to select Avoid. Press යි. Repeat step 1 to 2 as necessary.

#### ■ Traffic Rerouting™ Manually

You can choose to avoid up to 10 traffic incidents. It is not always possible for the system to calculate a route that avoids all traffic incidents or specific traffic incidents you select.

The "On Route" tab on the Traffic List screen is only available during route guidance.

You cannot select an incident to avoid from the "All" tab.

You can also manually detour around a traffic incident or unexpected delay even if you do not have an AcuraLink Real-Time Traffic™ subscription or the delay does not yet appear on your display.

2 **[Taking a Detour](#page-124-0)** P. [123](#page-124-0)

- **3.** Move  $\bigcirc$  to select Recalculate Route. Press  $\mathcal{S}$ .
	- $\blacktriangleright$  The system recalculates a detour route that avoids the traffic incidents.

### <span id="page-116-0"></span> $\%$  **MENU** button (when en route)

This section describes how to alter your route, add an interim "waypoint" (pit stop), choose a different destination, cancel your current destination, and continue your trip after stopping.

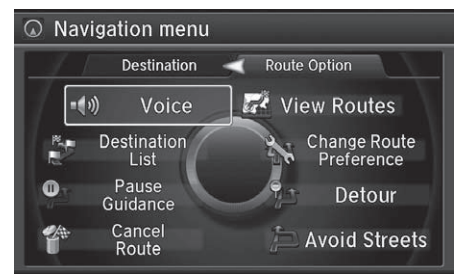

Rotate  $\widehat{\curvearrowright}$  to select an item. Press යි.

#### **>>** [Changing Your Route](#page-116-0)

If you press the MENU button when not en route, the Destination Menu screen is displayed. **Ex [Entering a Destination](#page-75-0)** P. [74](#page-75-0)

The following items are available:

• Voice: Select to hear the voice guidance when en route.

```
2 Listening to Voice Guidance P. 105
```
Press<br>
Political Continued<br>
Continued<br>
Continued<br>
115 • Destination List: Shows a list of waypoints. You can delete waypoints or edit the order of them.

2 **[Editing the Destination List](#page-122-0)** P. [121](#page-122-0)

- Pause Guidance: Pauses your current route. 2 **[Pausing the Route](#page-117-0)** P. [116](#page-117-0)
- Resume Guidance: Resumes your current route. This item is displayed while the route guidance is paused.
- Cancel Route: Cancels the route guidance.

2 **[Canceling the Route](#page-117-1)** P. [116](#page-117-1)

• View Routes: Displays three different routes. 2 **[Viewing the Routes](#page-101-0)** P. [100](#page-101-0)

• Change Route Preference: Changes the route preferences (calculating method).

2 **[Route Preference](#page-39-0)** P. [38](#page-39-0)

- Detour: Calculates a detour route. 2 **[Taking a Detour](#page-124-0)** P. [123](#page-124-0)
- Avoid Streets: Avoids streets along your route. 2 **[Avoiding Streets](#page-124-1)** P. [123](#page-124-1)

### <span id="page-117-0"></span>**Pausing the Route**

 $\beta$  **MENU** button (when en route) **Pause Guidance** 

Pause the route guidance and return to the map screen. The destination icons and all waypoint flags remain displayed on the map. Press the MENU button when en route and select Resume Guidance to resume the route guidance.

### <span id="page-117-1"></span>**Canceling the Route**

**R MENU** button (when en route) Cancel Route

Cancel the route guidance and remove the destination and all waypoints from the destination list. The system then returns to the map screen.

 $\sum$  [Pausing the Route](#page-117-0)

You can also pause your route from the Map Menu. 2 **[Map Menu](#page-108-0)** P. [107](#page-108-0)

### <span id="page-118-0"></span>**Adding Waypoints**

Add up to four waypoints (pit stops) along the route to your destination.

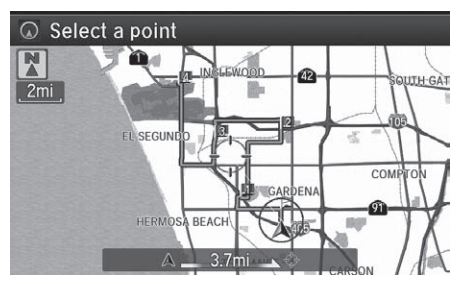

Waypoints are displayed on the map screen as small, numbered red flags. The route follows the waypoints in the order they are listed in the Destination List.

#### $\gg$  [Adding Waypoints](#page-118-0)

Waypoints allow you to stop for gas or food, for example, and then continue on to your destination.

Press the NAV button to return to the map screen without adding a waypoint at any time.

The search corridor used for adding waypoints can be adjusted.

2 **[Edit POI Search Radius Along Route](#page-44-0)** P. [43](#page-44-0)

You can delete waypoints or edit the order of waypoints in the destination list.

2 **[Editing the Destination List](#page-122-0)** P. [121](#page-122-0)

<span id="page-119-0"></span> $\%$  **MENU** button (when en route) **Destination List** Add New Destination **Find Along Route** 

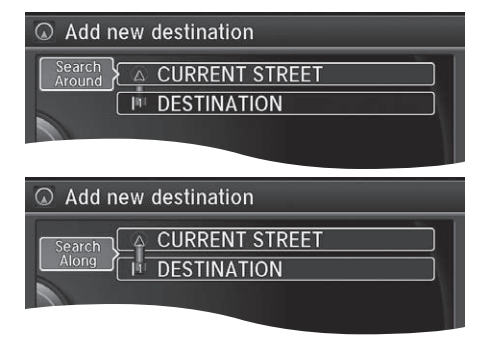

**1.** Rotate  $\widehat{\curvearrowright}$  to select a search method to add a waypoint. Press යි.

#### **Search method**

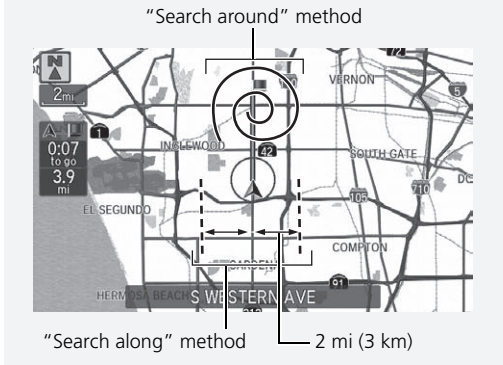

The following items are available:

- Search Around: Searches in a spiral pattern around the location you select.
- Search Along: Searches within a "corridor" on either side of the location you select.

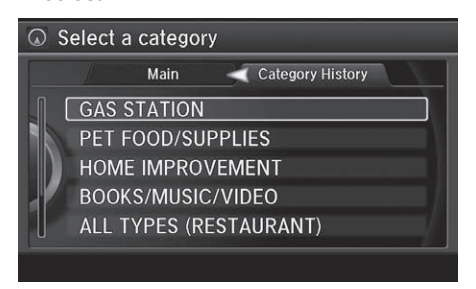

**2.** Rotate  $\widehat{\mathcal{P}}$  to select a waypoint category (e.g., GAS STATION). Press  $\oslash$ .

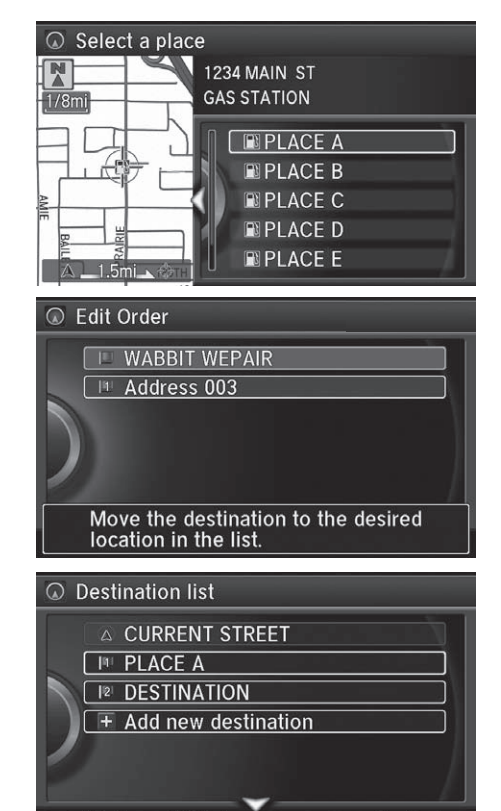

Edit Order Show All on Map Start Route

Delete All

- **3.** Rotate  $\widehat{\mathbb{C}}$  to select a place. Press යි.
	- $\blacktriangleright$  The waypoint is added to the Destination List.

**4.** Rotate  $\widehat{\curvearrowright}$  to select a location and move the order of destinations. Press  $\oslash$ .

- **5.** Move  $\bigcirc$  and rotate  $\bigcirc$  to select Start Route. Press  $\overline{\mathcal{S}}$ .
	- $\blacktriangleright$  The route is automatically recalculated and displayed on the map screen.

### <span id="page-121-0"></span>■ [Adding Waypoints from the Navigation Menu](#page-121-0) 1 2 Adding Waypoints from the Navigation Menu

 $\%$  **MENU** button (when en route) **Destination List** Add New Destination ▶ Use Nav Menu

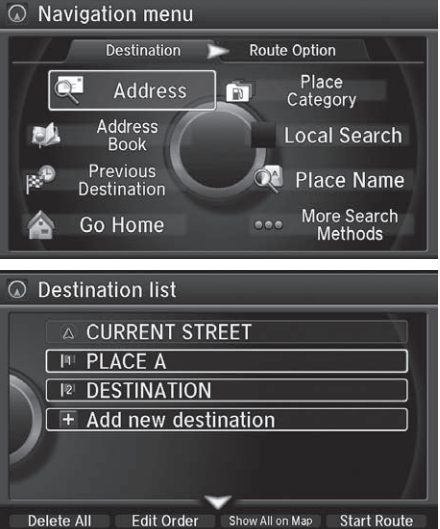

**1.** Rotate  $\widehat{\curvearrowright}$  to select a method to enter a waypoint.

**El [Entering a Destination](#page-75-0)** P. [74](#page-75-0)

 $\blacktriangleright$  A new destination is added to the end of the Destination list.

- **2.** Move  $\bigcirc$  and rotate  $\bigcirc$  to select **Start Route.** Press  $\oslash$ .
	- $\blacktriangleright$  The route is automatically recalculated and displayed on the map screen.

You can edit the order of waypoints and destination. 2 **[Editing the Destination List](#page-122-0)** P. [121](#page-122-0)

### <span id="page-122-0"></span>**Editing the Destination List**

#### <span id="page-122-1"></span>■[Editing the Order of Waypoints](#page-122-1) 1 Editing the Order of Waypoints  $\beta$  **MENU** button (when en route) **Destination List 1.** Move  $\bigcirc$  and rotate  $\bigcirc$  to select  $\Omega$  Destination list Edit Order. Press  $\oslash$ . A CURRENT STREET 00:06 | 3.2mi **IN WAYPOINT A** :11 | 5.0mi **IR WAYPOINT B** :09 | 4.3mi **IBI WAYPOINT C**  $0:10 | 6.4m$ **I41 DESTINATION** + Add new destination **Delete All** Edit Order Show All on Map Start Route **2.** Rotate  $\widehat{\mathcal{D}}$  to select a list item to  $\overline{\omega}$  Edit Order move. Press  $\mathbb{Z}$ . **IN WAYPOINT A 3.** Rotate  $\widehat{\mathcal{O}}$  to select a new **IRI WAYPOINT B** location. Press  $\oslash$ . **IBI WAYPOINT C 4.** Move  $\bigcirc$  and rotate  $\bigcirc$  to select **I4 DESTINATION** Start Route. Press  $\overline{\mathcal{L}}$ .  $\blacktriangleright$  The route is automatically recalculated and displayed on Show All on Map **Start Route** the map screen.

Move  $\mathcal{Q}$  to rotate  $\widehat{\mathcal{P}}$  to select Show All on Map to display the destination and waypoints on the map screen.

<span id="page-123-0"></span>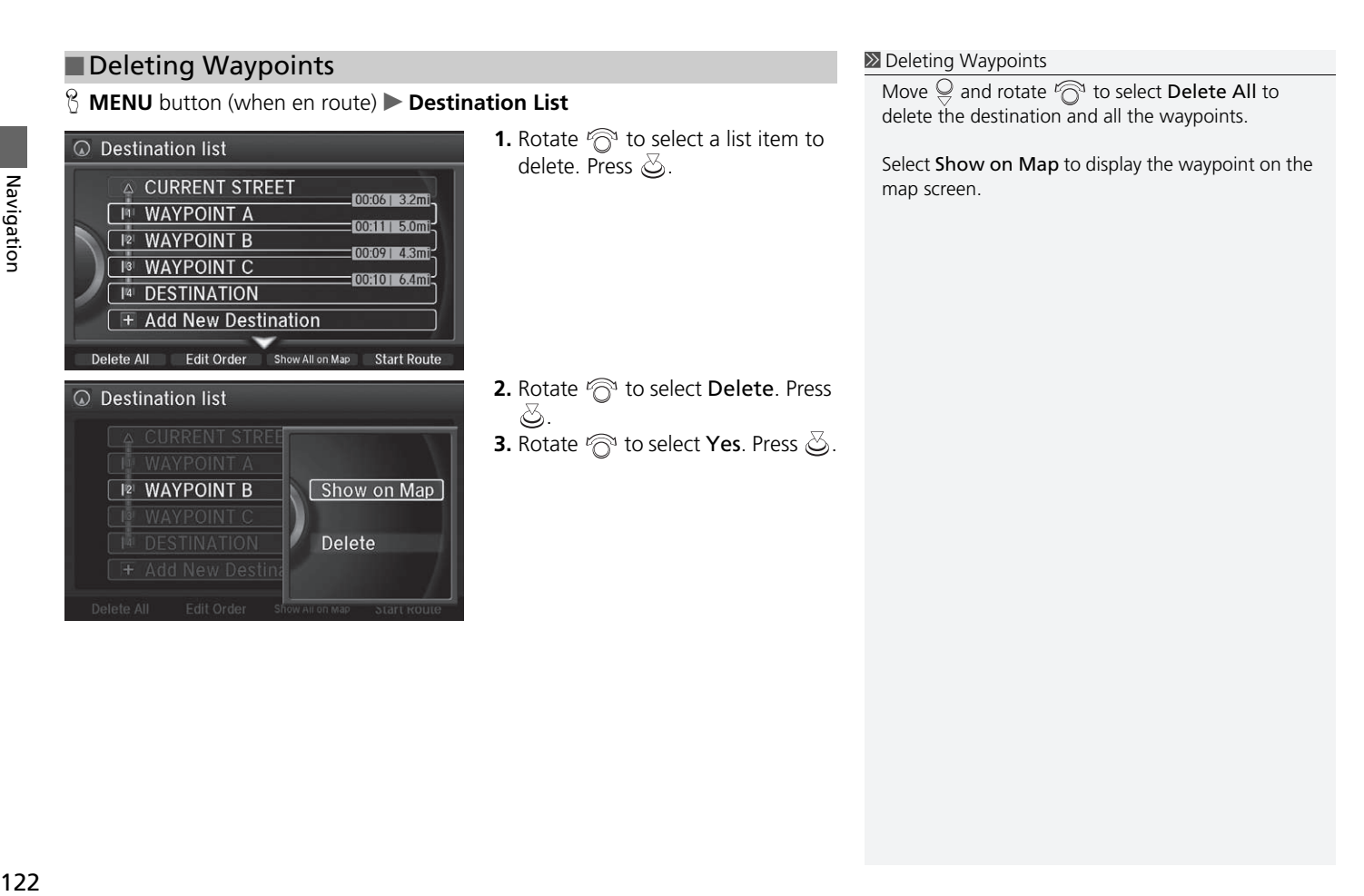

### <span id="page-124-0"></span>**Taking a Detour**

#### **B MENU** button (when en route) **Detour**

Calculate a detour route manually. The system attempts to calculate a new route by avoiding the next 5 miles (8 km) (while on a freeway/highway) or 1 mile (1.6 km) (while on a surface street).

## <span id="page-124-1"></span>**Avoiding Streets**

### **A MENU** button (when en route) **Avoid Streets**

Select a street or streets along your route to avoid.

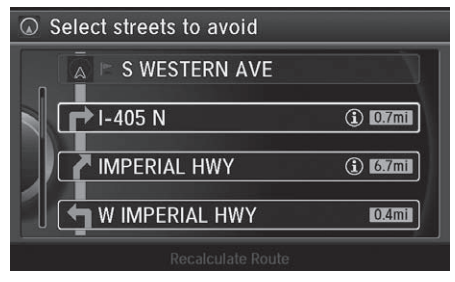

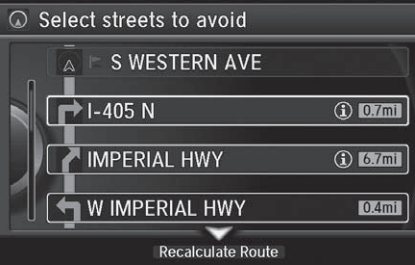

- **1.** Rotate  $\widehat{\mathbb{R}}^n$  to select the street you want to avoid. Press  $\mathbb{S}$ .
	- $\blacktriangleright$  Repeat the procedure to avoid other streets.

**2.** Move  $\mathcal{Q}$  to select Recalculate

 $\blacktriangleright$  The system calculates a new

Route. Press  $\oslash$ .

route.

#### **>>**[Taking a Detour](#page-124-0)

The detour option is convenient if you encounter an unexpected obstacle such as a road closure or extremely heavy traffic congestion.

#### **2** [Avoiding Streets](#page-124-1)

Avoiding certain streets is convenient if you know of road construction, road closures, or excessive traffic along the route.

You cannot choose specific streets you want to use, only those to avoid. However, you can select intersections or waypoints (places/landmarks) that the system will use in your route.

2 **[Adding Waypoints](#page-118-0)** P. [117](#page-118-0)

You can store up to 10 streets to avoid. You cannot avoid your current street or the streets of your waypoint(s) or destination (system beeps if selected). There are several methods you can use to change the route destination.

### <span id="page-125-0"></span>**Find Nearest Place**

### H **ENTER** button (on map) u **Search Nearby**

Search for the nearest place/landmark on the map screen and set it as your destination.

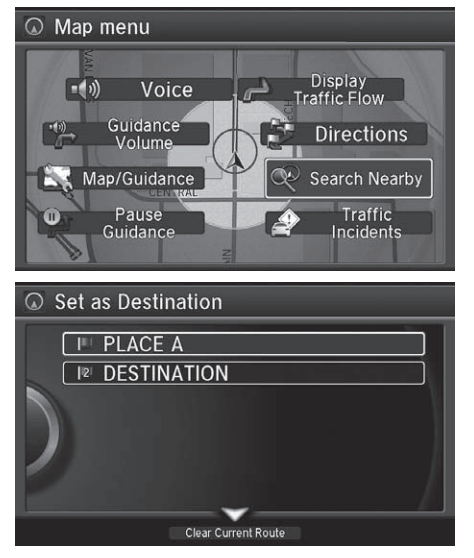

- **1.** Rotate  $\widehat{\mathcal{P}}$  to select Search Nearby. Press  $\mathcal{S}_1$ .
- **2.** Rotate  $\widehat{\curvearrowright}$  to select a category type. Press  $\oslash$ .
- **3.** Rotate  $\widehat{\mathbb{S}}$  to select a place. Press යි.
- **4.** Rotate  $\widehat{\curvearrowright}$  to select Set as Destination. Press  $\oslash$ .
- **5.** Move  $\bigcirc$  to select **Clear Current** Route. Press  $\mathcal{S}$ .
	- $\blacktriangleright$  The route is automatically recalculated and displayed on the map screen.
	- Rotate  $\mathbb{R}^3$  to edit the order to set the location as a new waypoint. Press  $\mathcal{S}$ .

### <span id="page-126-0"></span>**Selecting a Destination on the Map**

Select a new destination when en route by selecting a location on the map.

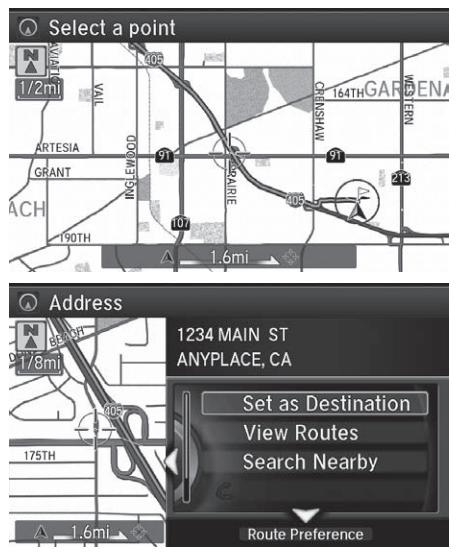

# Set as Destination **PLACE A IZ DESTINATION Clear Current Route**

- **1.** Scroll the map to position the cursor over your desired destination, adjusting the map scale as necessary. Press  $\mathcal{S}_1$ .
	- $\blacktriangleright$  If the address displayed is not the desired location, press the BACK button and repeat the procedure.
- **2.** Rotate  $\widehat{\curvearrowright}$  to select Set as Destination. Press  $\mathcal{S}$ . 2 **[Calculating the Route](#page-100-0)** P. [99](#page-100-0)

- **3.** Move  $\subseteq$  to select **Clear Current** Route. Press  $\oslash$ .
	- $\blacktriangleright$  The route is automatically recalculated and displayed on the map screen.
	- Rotate  $\widehat{\mathcal{P}}$  to edit the order to set the location as a new waypoint. Press  $\mathcal{S}$ .

#### $\gg$  [Selecting a Destination on the Map](#page-126-0)

If there is more than one icon or street under the map cursor, you are prompted to select the item from a list.

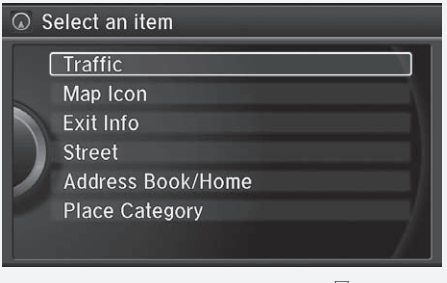

Rotate  $\widehat{\curvearrowright}$  to select an item. Press  $\breve{\heartsuit}$ .

### **Entering a New Destination**

#### $\mathbb{R}$  **MENU** button (when en route) **Destination**

Enter a new destination using the Destination Menu screen even when you are en route.

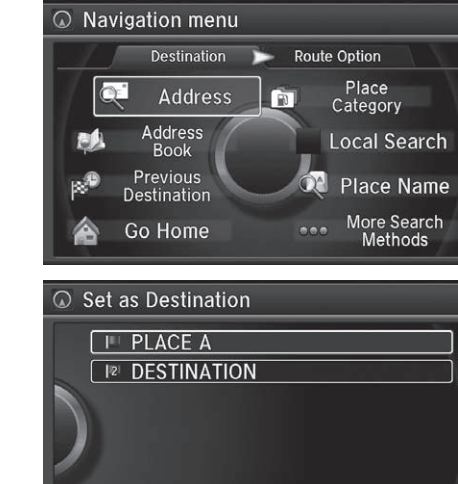

Clear Current Route

enter a new destination. **2** [Entering a Destination](#page-75-0) P. [74](#page-75-0)  $\blacktriangleright$  After entering a new destination, the address is displayed on the Calculate Route screen. **2.** Rotate  $\widehat{\curvearrowright}$  to select Set as Destination. Press  $\oslash$ . **3.** Move  $\subseteq$  to select Clear Current Route Press  $\mathbb{Z}$ .  $\blacktriangleright$  The route is automatically recalculated and displayed on the map screen.

**1.** Rotate  $\widehat{\mathbb{C}}$  to select a method to

Rotate  $\mathbb{R}^n$  to edit the order to set the location as a new waypoint. Press  $\mathcal{S}$ .

<span id="page-128-0"></span>Stop your vehicle en route (e.g., to rest, stop for gas, etc.), and then continue on your route.

If you did not complete your route, the Continue Trip screen is displayed when you restart your vehicle.

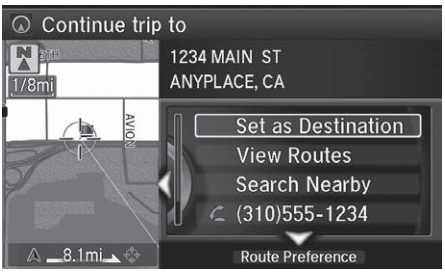

Rotate  $\widehat{\curvearrowright}$  to select Set as **Destination**. Press  $\oslash$ .

- $\blacktriangleright$  You can continue on the same route.
- $\blacktriangleright$  Move  $\triangleleft \circlearrowright$  to scroll the map around the destination.
- $\blacktriangleright$  Press the BACK button to cancel your destination.
- View Routes: Displays three different routes. 2 **[Viewing the Routes](#page-101-0)** P. [100](#page-101-0)
- Route Preference: Move  $\mathcal{Q}$  to select Route Preference to change the route preferences (calculating method).

**2 [Route Preference](#page-39-0)** P. [38](#page-39-0)

#### $\gg$  [Resuming Your Trip](#page-128-0)

The Continue Trip screen has the same options as when you calculate a route.

#### 2 **[Calculating the Route](#page-100-0)** P. [99](#page-100-0)

You can also cancel your destination by pressing any hard button except the  $\rightarrow$  button.

#### Search Nearby

You can find the nearest place/landmark (e.g., nearest gas station) by specifying a category.

#### **2 [Find Nearest Place](#page-125-0)** P [124](#page-125-0) Call

You can place a telephone call to the destination phone number. See your Owner's Manual.

#### Save to Address Book

You can add the destination address to the address book.

2 **[Adding an Address Book Entry](#page-27-0)** P. [26](#page-27-0) Edit/Delete Entry

You can edit or delete the address book entry.

2 **[Editing an Address Book Entry](#page-29-0)** P. [28](#page-29-0)

#### 2 **[Deleting an Address Book Entry](#page-30-0)** P. [29](#page-30-0) Edit Home Entry

You can edit your home address entry.

**2 [Home Address](#page-31-0)** P. [30](#page-31-0)

#### More Info

You can view detailed information about the destination.

# **Troubleshooting**

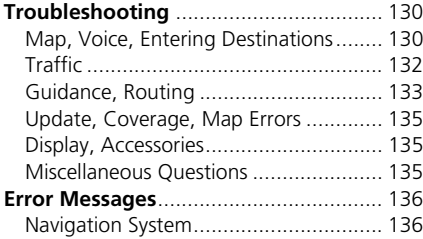

## <span id="page-131-2"></span><span id="page-131-1"></span><span id="page-131-0"></span>**Map, Voice, Entering Destinations**

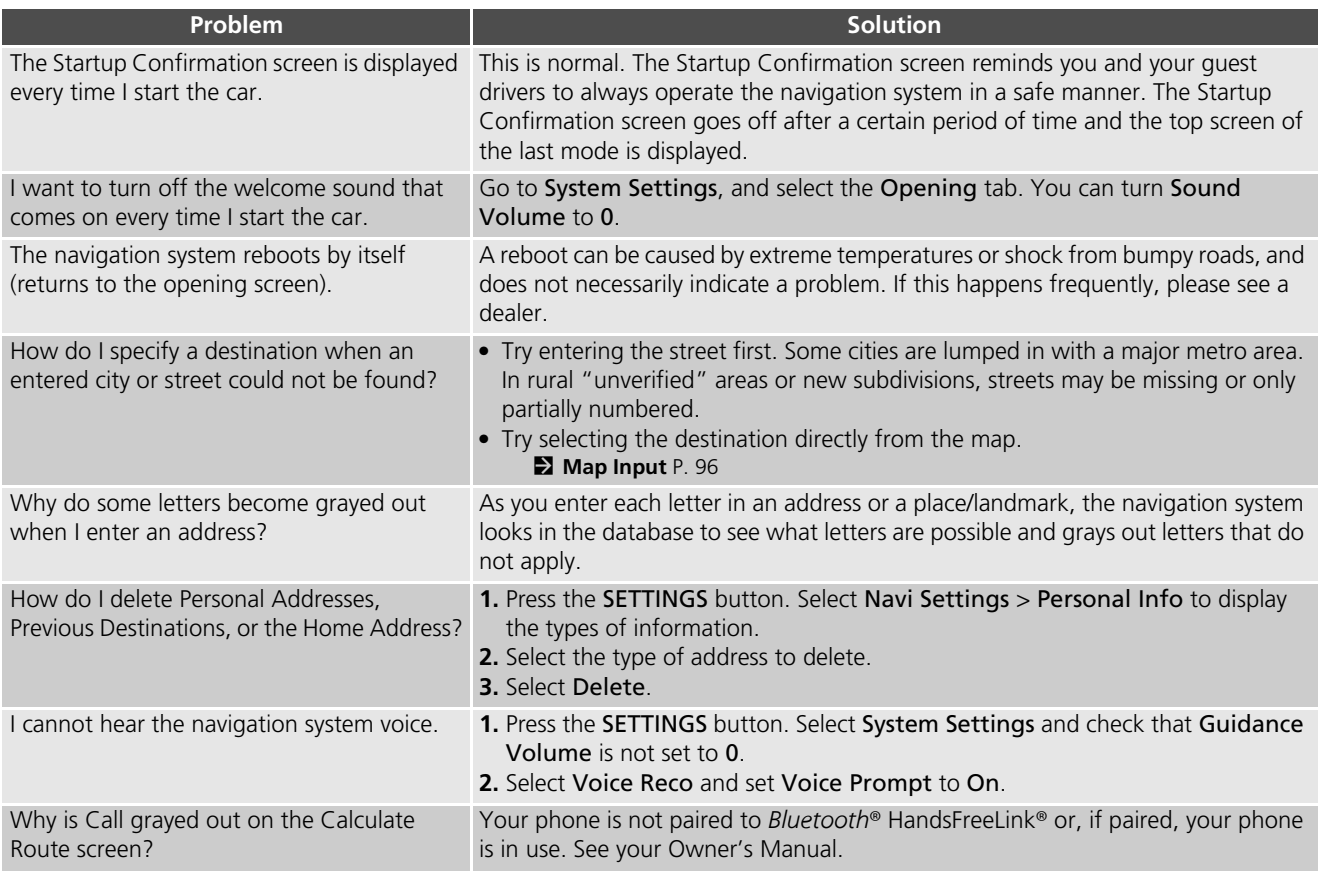

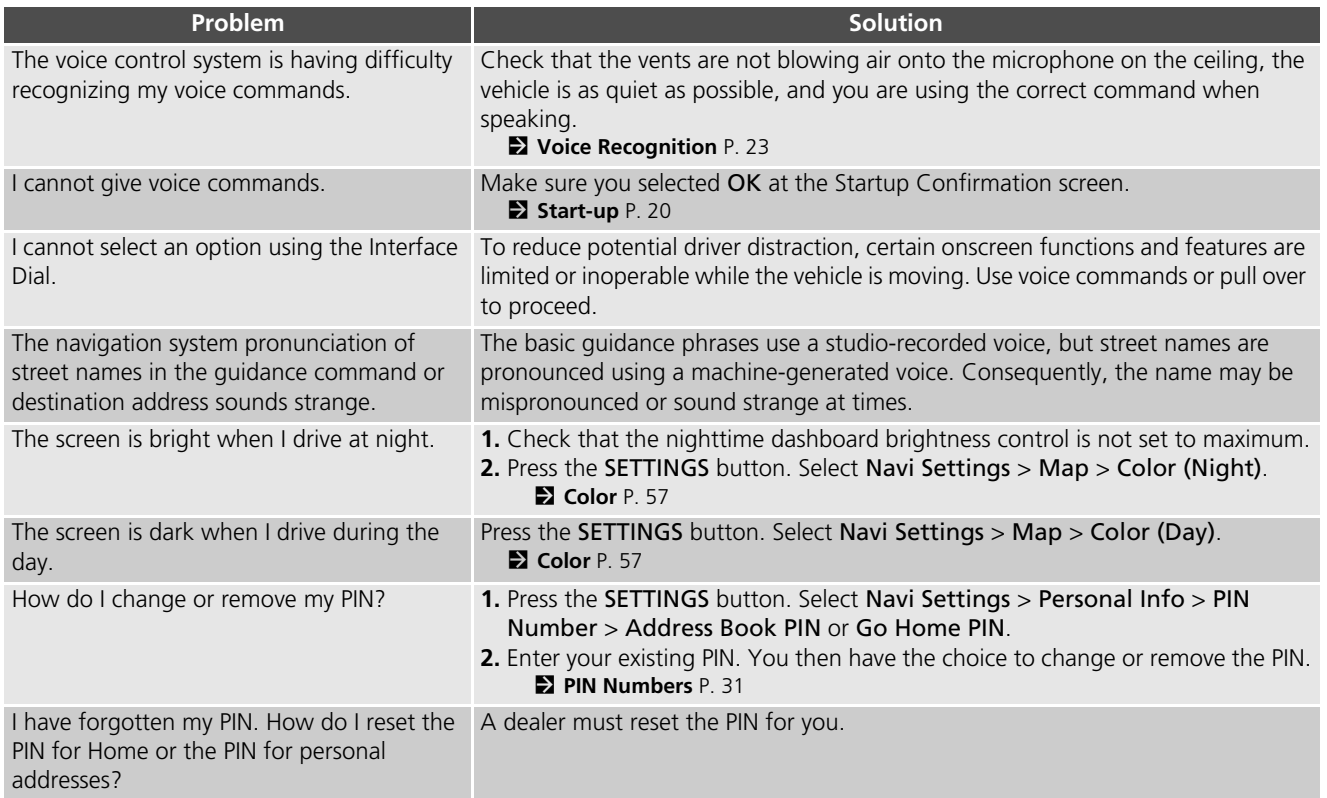

### <span id="page-133-1"></span><span id="page-133-0"></span>**Traffic**

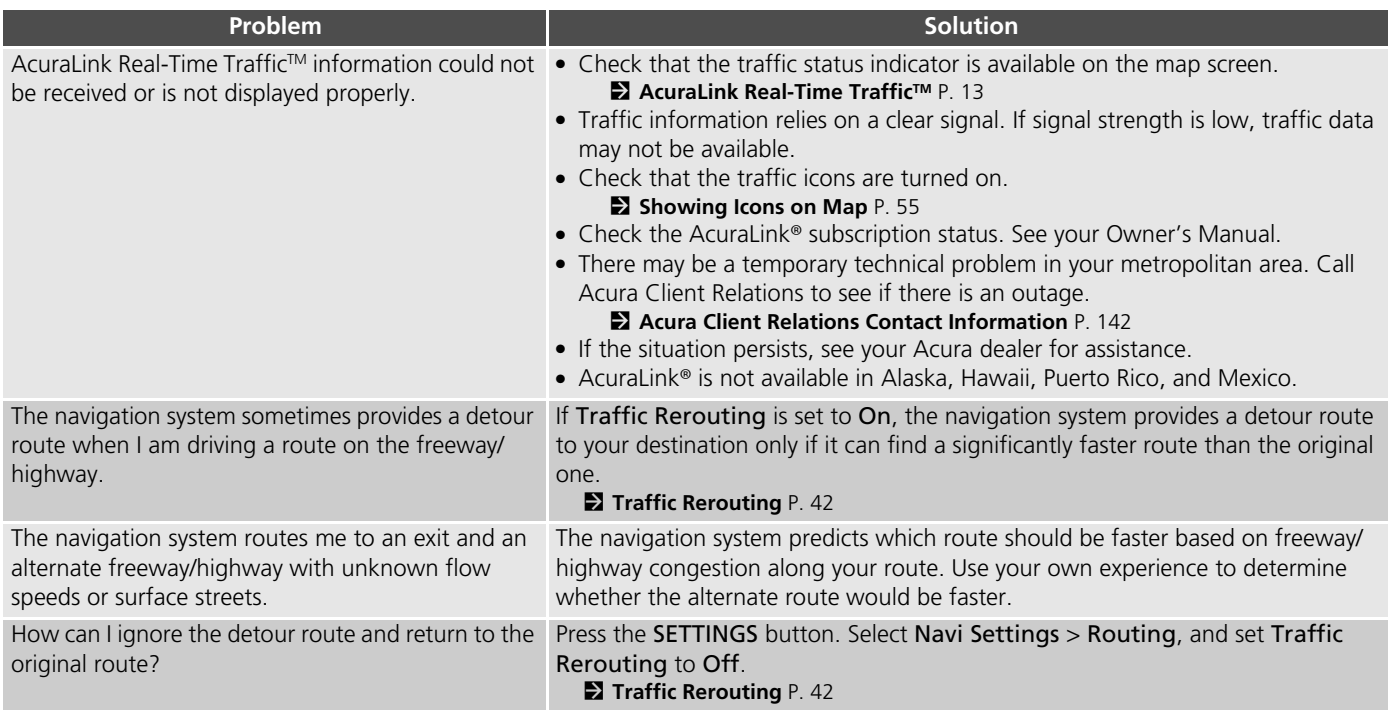

## <span id="page-134-0"></span>**Guidance, Routing**

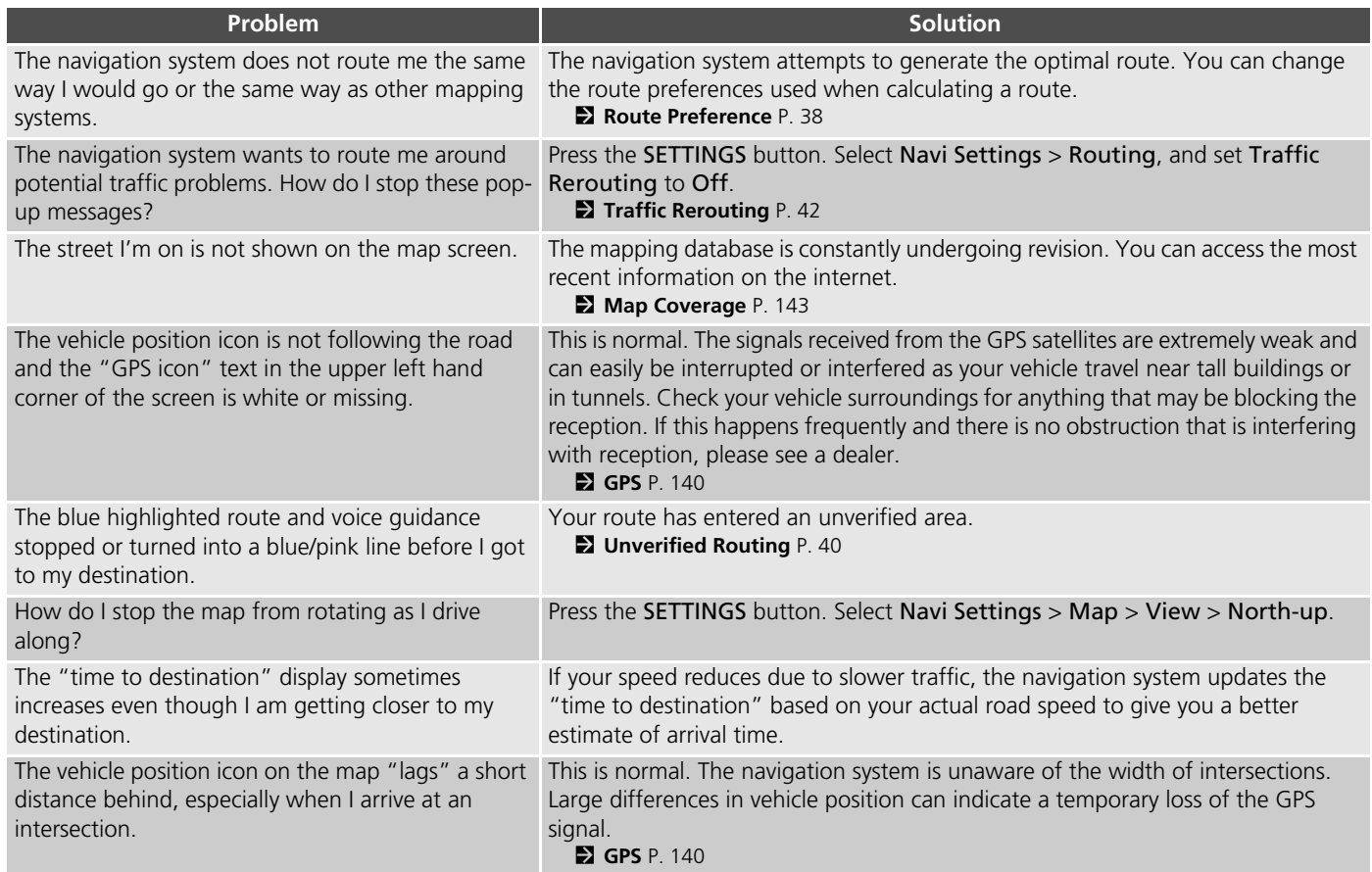

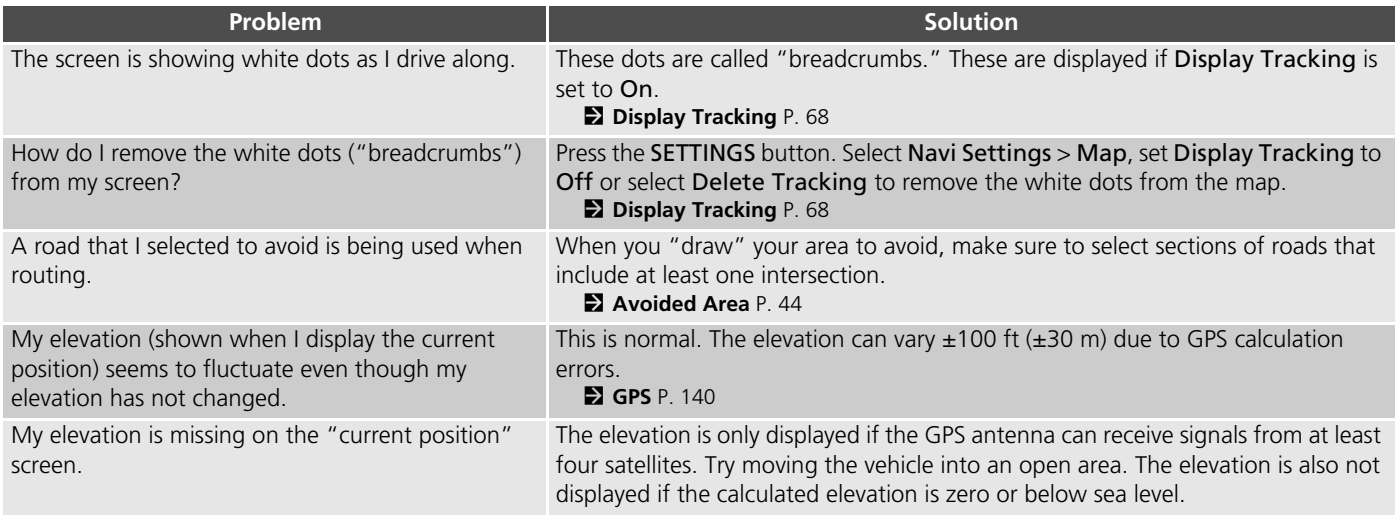

### <span id="page-136-0"></span>**Update, Coverage, Map Errors**

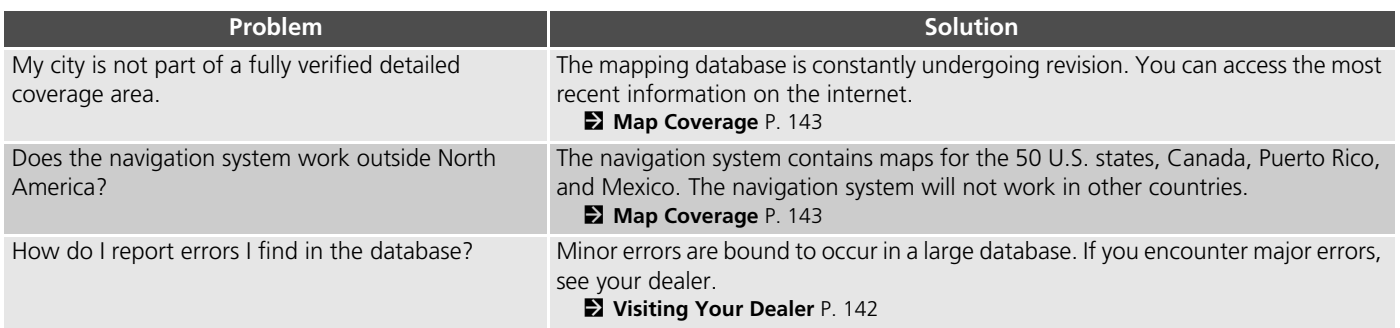

### <span id="page-136-1"></span>**Display, Accessories**

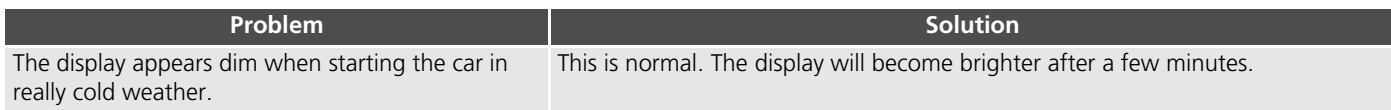

### <span id="page-136-2"></span>**Miscellaneous Questions**

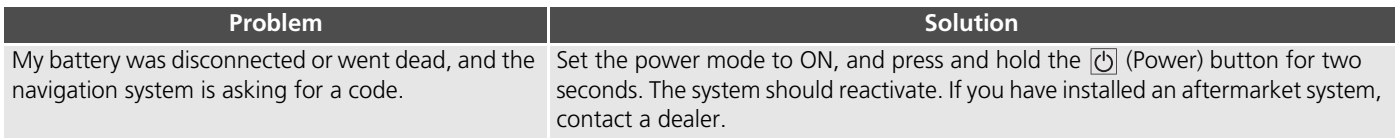

## <span id="page-137-1"></span><span id="page-137-0"></span>**Navigation System**

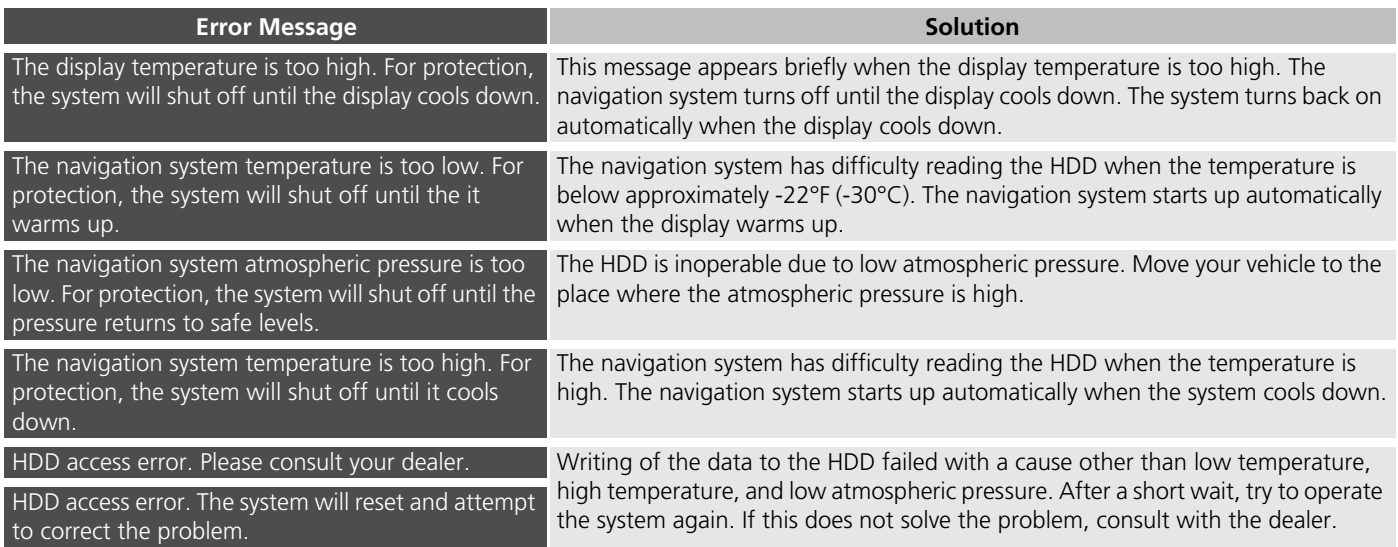

# **Reference Information**

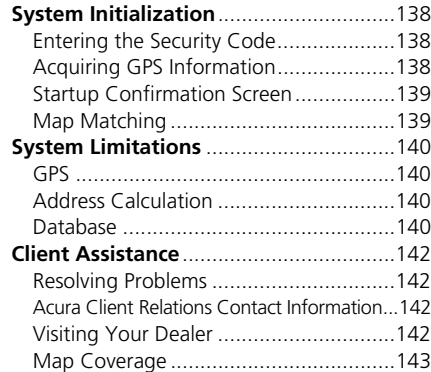

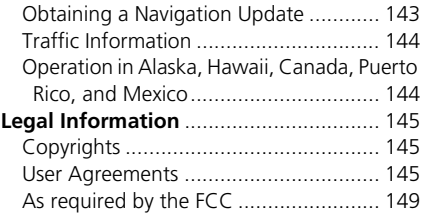

<span id="page-139-0"></span>The navigation system must be initialized if power to the navigation system is interrupted for any reason (e.g., the battery was disconnected).

### <span id="page-139-1"></span>**Entering the Security Code**

In most cases, you do not need to enter a security code. Follow the steps below to reactivate the system.

#### Enter code

To enter the security code automatically, push and hold the audio power button for 2 seconds. If this does not work, manually enter the security code using the touch panel below.

- **1.** Set the power mode to ON, and turn on the audio system.
- **2.** Press and hold the (b) (Power) button for more than two seconds.
	- $\blacktriangleright$  The system is reactivated when the system's control unit recognizes that the system is in your vehicle. If the control unit fails to recognize, you must go to a dealer and have the system checked.

## <span id="page-139-2"></span>**Acquiring GPS Information**

Depending on the length of time the power was interrupted, your system may require GPS initialization.

The navigation system lost power and is acquiring its location from the GPS satellites. This usually takes less than 10 minutes

- \* Start the engine.
- \* Park the vehicle in an open area away from trees. power lines, and tall buildings.
- \* Remove loose articles, mobile phones, or electrical
- accessories located near the GPS antenna.
- \* If this screen is displayed repeatedly when starting the vehicle, see your dealer.

If initialization is not necessary, the system proceeds directly to the Startup Confirmation screen. If the system fails to locate a sufficient number of satellites to locate your position

within 10 minutes, the following screen is displayed.

Something is interfering with the system's ability to acquire its location. Check the following:

\* The vehicle must be in an open area with a clear view of the sky

\*Remove sources of GPS interference like metallic window fint above antenna, or electrical items. near antenna (see owner's manual for details).

\* Check GPS antenna cable connection. \* Restart the engine and repeat the GPS acquire procedure. If the problem persists, see your dealer.

If you are experiencing GPS reception problems:

**2** [GPS](#page-141-2) P [140](#page-141-2)

### <span id="page-140-0"></span>**Startup Confirmation Screen**

The Startup Confirmation screen is displayed when initialization has successfully completed. It is displayed every time you start your vehicle. Press  $\mathcal{S}_1$  to select OK to continue.

**Notice** Welcome : Driver 1 The driver is responsible for safe operation of this vehicle. Use this system only when traffic conditions are safe. This vehicle may be currently sharing location and vehicle usage information. To manage this setting press the LINK button in your vehicle or visit www.acuralink.com/vehicle-data-choices For further details, see your owner's manual.  $\Sigma$ : OK

### <span id="page-140-1"></span>**Map Matching**

Map matching is the process of using the acquired GPS information to locate your position on the map screen. If you are on a mapped road, the name of the road is displayed along the bottom of the map screen when map matching is completed. Do not enter a destination until the road name is displayed.

The system may initially show your location on a different street (e.g., in urban areas where streets are close together), may show an incorrect elevation, or may delay the display of the vehicle position icon at intersections. This is normal; the system will correct itself while you drive.

### <span id="page-141-2"></span><span id="page-141-1"></span><span id="page-141-0"></span>**GPS**

The signals received from GPS satellites are extremely weak (less than a millionth of the strength of a local FM station) and require an unobstructed view of the sky. The GPS antenna is located in the roof. The signal reception can easily be interrupted or interfered with by trees, tall buildings, freeway/highway overpasses, tunnels, or overhead electrical power wires. GPS is operated by the U.S. Department of Defense. For security reasons, there are certain inaccuracies built into GPS for which the navigation system must constantly compensate. This can cause occasional positioning errors of up to several hundred feet or tens of meters.

### <span id="page-141-3"></span>**Address Calculation**

The destination icon shows only the approximate location of a destination address. This occurs if the number of possible addresses is different from the number of actual addresses on a block. For example, the address 1425 on a 1400 block with 100 possible addresses (because it is followed by the 1500 block) will be shown a quarter of the way down the block by the system. If there are only 25 actual addresses on the block, the actual location of address 1425 would be at the end of the block.

### <span id="page-141-4"></span>**Database**

The digitized map database reflects conditions as they existed at various points in time before production. Accordingly, your database may contain inaccurate or incomplete data or information due to the passage of time, road construction, changing conditions, or other causes. For example, some places/landmarks may be missing when you search the database because the name was misspelled, the place was improperly categorized, or a place/ landmark is not yet in the database. This is also true for police stations, hospitals, and other public institutions. Do not rely on the navigation system if you need law enforcement or hospital services. Always check with local information sources. In addition, the map database contains verified and unverified areas. Unverified streets may be missing from the map, in the wrong location, or have an incorrect name or address range. A message will warn you if your route includes unverified streets. Exercise additional caution when driving in unverified areas.

The database does not include, analyze, process, consider, or reflect any of the following categories of information:

- Neighborhood quality or safety
- Population density
- Availability or proximity of law enforcement
- Emergency, rescue, medical, or other assistance
- Construction work, zones, or hazards
- Road and lane closures
- Legal restrictions (such as vehicular type, weight, load, height, and speed restrictions)
- Road slope or grade
- Bridge height, width, weight, or other limits
- Traffic facilities safety
- Special events

• Pavement characteristics or conditions Every effort has been made to verify that the database is accurate. The number of inaccuracies you experience increases the longer you go without obtaining an updated map database.

2 **[Obtaining a Navigation Update](#page-144-2)** P. [143](#page-144-2) We assume no liability for any incident that may result from an error in the program, or from changed conditions not noted above.

### <span id="page-143-3"></span><span id="page-143-2"></span>**Resolving Problems**

If you run into a specific issue that you cannot resolve, consult the following help resources:

- For navigation system issues: 2 **[Troubleshooting](#page-131-2)** P. [130](#page-131-2)
- There are also FAQs available online at *www.acuranavi.com* (U.S.) or *www.acuranavi.ca* (Canada).
- For traffic-related issues: **2** [Traffic](#page-133-1) P. [132](#page-133-1)
- For reporting issues with the database or places/landmarks:
	- 2 **[Visiting Your Dealer](#page-143-5)** P. [142](#page-143-5)
- Call Acura Client Relations 2 **[Acura Client Relations Contact](#page-143-4)  [Information](#page-143-4)** P. [142](#page-143-4)

### <span id="page-143-4"></span><span id="page-143-0"></span>**Acura Client Relations Contact Information**

Acura Navi American Honda Motor Co., Inc. Acura Client Relations Mail Stop 100-5E-8F 1919 Torrance Blvd. Torrance, CA 90501-2746 Telephone: (800) 382-2238

Honda Canada Inc. Acura Client Services 180 Honda Boulevard Markham, L6C 0H9, ON E-Mail: acura\_cr@ch.honda.com Telephone: (888) 9-ACURA-9 Hours: 8:00 am to 7:30 pm Monday to Friday (Eastern time)

### <span id="page-143-5"></span><span id="page-143-1"></span>**Visiting Your Dealer**

If you have a question that you cannot resolve using the available help resources, you can consult a dealer. Please identify the specific issue (e.g., error occurs when you enter a specific address, when driving on a certain road, or just when it's cold) so that the service technician can refer the issue to the factory so that a solution can be found. Be patient, the service technician may be unfamiliar with your specific issue.
# **Map Coverage**

The navigation system provides map coverage for the United States, Canada, Puerto Rico, and Mexico. The map coverage consists of accurately mapped (verified) metropolitan areas and a less accurate (unverified) rural database. Note that unverified areas are constantly being reviewed and converted to verified areas each year.

This screen is an example.

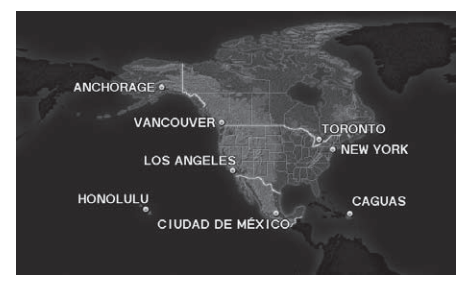

Map coverage update information is available from Acura Client Relations or online at *www.acuranavi.com* (U.S.) or *www.acuranavi.ca* (Canada).

To find navigation system update information:

- **1.** Visit the website.
- **2.** Enter your vehicle model and model year.
- **3.** Click Map Coverage to display a list of verified coverage areas on the most recent update.
- **4.** Click Map Coverage Details to display a PDF document with a full listing of all coverage areas.
	- $\blacktriangleright$  Adobe® Reader® is required for viewing and printing the Portable Document Format (PDF) documents. To download the latest version of Adobe Reader, visit *http:// get.adobe.com/reader/*.

# <span id="page-144-0"></span>**Obtaining a Navigation Update**

Acura is continually expanding the scope of the navigation system. Navigation system software upgrades may be made available periodically, usually in the fall of each year. To purchase an update:

- **1.** Obtain your vehicle's VIN number and the System/Device Information.
	- **2 [System Device Information](#page-72-0)** P. [71](#page-72-0)
- **2.** Call the Acura Navigation Disc Fulfillment Center at (888) 549-3798, or order online at *www.acuranavi.com* (U.S.) or *www.acuranavi.ca* (Canada).

An update is not available from a dealer. However, the dealer may assist you in obtaining one for you out of courtesy. There is no program for free updates.

# **Traffic Information**

Continuously updated traffic information is available in major metropolitan areas across the 48 contiguous states and some cities in Canada. A list of coverage areas is available online.

Visit *[owners.acura.com](http://owners.acura.com/)* (U.S.) or *www.acura.ca/owners/acuralink* (Canada) to find traffic information.

# **Operation in Alaska, Hawaii, Canada, Puerto Rico, and Mexico**

### ■Map Coverage

All roads displayed on the map screens are verified roads. Information in this manual relating to "unverified" roads or areas is not applicable.

### ■ Address and Place Entry Screens

Entering a destination address or place/ landmark on another island may result in a screen caution message. This is because there are no ferry routes between islands in the database.

### ■ Puerto Rico and Mexico

If Street Name Guidance is set to On, the street names will not be read out by voice guidance. This may change in a future data update.

# **Copyrights**

- Infogroup-Data: Certain business data provided by Infogroup © 2012, All Rights Reserved.
- EXIT-Data: © ZENRIN CO., LTD. 2013. All rights reserved.
- Building foot print: © ZENRIN CO., LTD. 2013. All rights reserved.
- Junction View Data: © ZENRIN USA, INC. 2013. All rights reserved.
- Brand icon: The marks of companies displayed by this product to indicate business locations are the marks of their respective owners. The use of such marks in this product does not imply any sponsorship, approval, or endorsement by such companies of this product.

# <span id="page-146-0"></span>**User Agreements**

### ■Navigation System User Agreement

In using this HDD "Satellite Linked Navigation System" (the "HDD"), which includes HONDA MOTOR CO., LTD. software, ALPINE ELECTRONICS, INC. software, and Here database contents (hereinafter referred to as "Licensors"), you are bound by the terms and conditions set forth below. By using your copy of the HDD, you have expressed your Agreement to the terms and conditions of this Agreement. You should, therefore, make sure that you read and understand the following provisions. If for any reason you do not wish to be bound by the terms of this Agreement, please return the HDD to your dealer.

- The HDD may not be copied, duplicated, or otherwise modified, in whole or in part, without the express written permission of the Licensors.
- The HDD may not be transferred or sublicensed to any third party for profit, rent or loan, or licensed for reuse in any manner.
- The HDD may not be decompiled, reverse engineered or otherwise disassembled, in whole or in part.
- The HDD may not be used in a network or by any other manner of simultaneous use in multiple systems.
- The HDD is intended solely for personal use (or internal use where the end-user is a business) by the consumer. The HDD is not to be used for commercial purposes.
- The Licensors do not guarantee to the client that the functions included in the HDD meet the specific objectives of the user.
- Licensor shall not be responsible for any damages caused by the use of the HDD to the actual user or to any third party.
- The warranty on the HDD shall not extend to an exchange or refund due to misspelling, omission of letters, or any other cosmetic discrepancy in the contents of the HDD.
- *Continued*<br>*Continues*<br>*Continued*<br>*Continued*<br>*Continued*<br>*Continued*<br>*Continued*<br>*Continued*<br>*Continued*<br>145 • The right to use the HDD shall expire either when the user destroys the HDD or software, or when any of the terms of this Agreement are violated and the Licensors exercise the option to revoke the license to use the HDD or software.
- The terms and conditions hereof apply to all subsequent users and owners as well as to the original purchaser.
- The logos of oil companies, hotels, convenience stores, and other businesses are displayed for your information and convenience, and in no way imply any sponsorship, approval or endorsement of these companies, or their products. The logos are trademarks of their respective owners.
- The marks of companies displayed by this product to indicate business locations are the marks of their respective owners.
- The use of such marks in this product does not imply any sponsorship, approval, or endorsement by such companies of this product.

The user shall indemnify and save harmless the Licensors, and their officers, employees and agents, from and against any claim, demand or action, irrespective of the nature of the cause of the claim, demand or action, alleging loss, costs, expense, damages or injuries (including injuries resulting in death) arising out of the use or possession of the HDD or software.

Use, duplication, or disclosure of this HDD by or on behalf of the United States

government is subject to "Restricted Rights" as set forth at FAR 52.227-14, -19 or DFARS 252.227-7013, as applicable. Manufacturers are the Licensors, including HONDA MOTOR CO., LTD., 2-1-1 Minami Aoyama Minato-Ku Tokyo 107-8556 JAPAN., Alpine Electronics, Inc., 20-1 Yoshima Kogyodanchi, Iwaki, Fukushima 970-1192 JAPAN., Here Corporation, 425 W Randolph St. Chicago, IL 60606, USA.

### ■ Navigation System END USER LICENSE AGREEMENT

You have acquired a device ("DEVICE") that includes software licensed by Alpine Electronics, Inc. (collectively "ALPINE") from an affiliate of Microsoft Corporation (collectively "MS"). Those installed software products of MS origin, as well as associated media, printed materials, and "online" or electronic documentation ("SOFTWARE") are protected by international intellectual property laws and treaties. The SOFTWARE is licensed, not sold. All rights reserved. IF YOU DO NOT AGREE TO THIS END USER LICENSE AGREEMENT ("EULA"), DO NOT USE THE DEVICE OR COPY THE SOFTWARE INSTEAD, PROMPTLY CONTACT ALPINE

FOR INSTRUCTIONS ON RETURN OF THE UNUSED DEVICE(S) FOR A REFUND. ANY USE OF THE SOFTWARE, INCLUDING BUT NOT LIMITED TO USE ON THE DEVICE, WILL CONSTITUTE YOUR AGREEMENT TO THIS EULA (OR RATIFICATION OF ANY PREVIOUS CONSENT).

- GRANT OF SOFTWARE LICENSE This EULA grants you the following license: You may use the SOFTWARE only on the DEVICE.
- NOT FAULT TOLERANT THE SOFTWARE IS NOT FAULT TOI FRANT. ALPINE HAS INDEPENDENTLY DETERMINED HOW TO USE THE SOFTWARE IN THE DEVICE, AND MS HAS RELIED UPON ALPINE TO CONDUCT SUFFICIENT TESTING TO DETERMINE THAT THE SOFTWARE IS SUITABLE FOR SUCH USE.
- NO WARRANTIFS FOR THE SOFTWARE THE SOFTWARE is provided "AS IS" and with all faults. THE ENTIRE RISK AS TO SATISFACTORY QUALITY, PERFORMANCE, ACCURACY, AND EFFORT (INCLUDING LACK OF NEGLIGENCE) IS WITH YOU. ALSO, THERE IS NO WARRANTY AGAINST INTERFERENCE WITH YOUR ENJOYMENT

### OF THE SOFTWARE OR AGAINST INFRINGEMENT. IF YOU HAVE RECEIVED ANY WARRANTIES REGARDING THE DEVICE OR SOFTWARE THOSE WARRANTIES DO NOT ORIGINATE FROM, AND ARE NOT BINDING ON, MS.

- NO I IABILITY FOR CERTAIN DAMAGES. EXCEPT AS PROHIBITED BY LAW, MS, MICROSOFT CORPORATION AND THEIR AFFILIATES SHALL HAVE NO LIABILITY FOR ANY INDIRECT, SPECIAL, CONSEQUENTIAL OR INCIDENTAL DAMAGES ARISING FROM OR IN CONNECTION WITH THE USE OR PERFORMANCE OF THE SOFTWARE. THIS LIMITATION SHALL APPLY EVEN IF ANY REMEDY FAILS OF ITS ESSENTIAL PURPOSE. IN NO EVENT SHALL MS, MICROSOFT CORPORATION AND/OR THEIR AFFILIATES BE LIABLE FOR ANY AMOUNT IN EXCESS OF U.S. TWO HUNDRED FIFTY DOLLARS (U.S.\$250.00).
- SPEECH RECOGNITION If the SOFTWARE includes speech recognition component(s), you should understand that speech recognition is an inherently statistical process and that recognition errors are inherent in the process. Neither ALPINE nor its suppliers

shall be liable for any damages arising out of errors in the speech recognition process.

**• LIMITATIONS ON REVERSE** ENGINEERING, DECOMPILATION, AND DISASSEMBLY

You may not reverse engineer, decompile, or disassemble the SOFTWARE, except and only to the extent that such activity is expressly permitted by applicable law notwithstanding this limitation.

- ADDITIONAL SOFTWARE/SERVICES The SOFTWARE may permit ALPINE, MS, Microsoft Corporation or their affiliates to provide or make available to you SOFTWARE updates, supplements, addon components, or Internet-base service components of the SOFTWARE after the date you obtain your initial copy of the SOFTWARE ("Supplemental Components").
	- $\blacktriangleright$  If ALPINE provides or makes available to you Supplemental Components and no other EULA terms are provided along with the Supplemental Components, then the terms of this EULA shall apply.
- $\blacktriangleright$  If MS, Microsoft Corporation or their affiliates make available Supplemental Components, and no other EULA terms are provided, then the terms of this EULA shall apply, except that MS, Microsoft Corporation or affiliate entity providing the Supplemental Component(s) shall be licensor of the Supplemental Component(s).
- ALPINE, MS, Microsoft Corporation and their affiliates reserve the right to discontinue any Internet-based services provided to you or made available to you through the use of the **SOFTWARE**
- RECOVERY MEDIA

If SOFTWARE is provided by ALPINE on separate media and labeled "Recovery Media" you may use the Recovery Media solely to restore or reinstall the SOFTWARE originally installed on the **DEVICE** 

• UPGRADES

If the SOFTWARE is provided by ALPINE separate from the DEVICE on separate media or via web download or other means, and is labeled "For Upgrade Purposes Only" you may install one (1) copy of such SOFTWARE onto the

DEVICE as a replacement copy for the existing SOFTWARE, and use it in accordance with this EULA, including any additional EULA terms accompanying the upgrade SOFTWARE.

• TERMINATION

Without prejudice to any other rights, ALPINE or MS may terminate this EULA if you fail to comply with the terms and conditions of this FULA. In such event, you must destroy all copies of the SOFTWARE and all of its component parts.

• INTELLECTUAL PROPERTY RIGHTS All title and intellectual property rights in and to the SOFTWARE (including but not limited to any images, photographs, animations, video, audio, music, text and "applets," incorporated into the SOFTWARE), the accompanying printed materials, and any copies of the SOFTWARE, are owned by MS, Microsoft Corporation, their affiliates or suppliers. The SOFTWARE is licensed, not sold. You may not copy the printed materials accompanying the SOFTWARE. All title and intellectual property rights in and to the content which may be accessed through use of the SOFTWARE is the

property of the respective content owner and may be protected by applicable copyright or other intellectual property laws and treaties. This EULA grants you no rights to use such content. All rights not specifically granted under this EULA are reserved by MS, Microsoft Corporation, their affiliates and suppliers. Use of any on-line services which may be accessed through the SOFTWARE may be governed by the respective terms of use relating to such services. If this SOFTWARE contains documentation that is provided only in electronic form, you may print one copy of such electronic documentation.

• TRADEMARKS

This EULA does not grant you any rights in connection with any trademarks or service marks of ALPINE MS, Microsoft Corporation, their affiliates or suppliers.

• PRODUCT SUPPORT Product support for the SOFTWARE is not provided by MS, its parent corporation Microsoft Corporation, or their affiliates or subsidiaries. For product support, please refer to ALPINE support number

provided in the documentation for the **DEVICE** 

Should you have any questions concerning this EULA, or if you desire to contact ALPINE for any other reason, please refer to the address provided in the documentation for the DEVICE.

• SOFTWARE TRANSFER ALLOWED BUT WITH RESTRICTIONS

You may permanently transfer rights under this EULA only as part of a permanent sale or transfer of the Device, and only if the recipient agrees to this EULA. If the SOFTWARE is an upgrade, any transfer must also include all prior versions of the SOFTWARE.

• EXPORT RESTRICTIONS You acknowledge that SOFTWARE is of US-origin. You agree to comply with all applicable international and national laws that apply to the SOFTWARE, including the U.S. Export Administration Regulations, as well as end-user, end-use and country destination restrictions issued by U.S. and other governments. For additional information on exporting the SOFTWARE, see *http:// www.microsoft.com/exporting/*.

# **As required by the FCC**

- **1.** This device complies with Part 15 of the FCC Rules and Canadian RSS-210/ RSSGen. Operation is subject to the following two conditions: (1) this device may not cause harmful interference, and (2) this device must accept any interference received, including interference that may cause undesired operation.
- **2.** The FCC requires the user to be notified that any changes or modifications made to this device that are not expressly approved by the party responsible for compliance may void the user's authority to operate the equipment.
- **3.** This product emits radio frequency energy, but the radiated output power of this device is far below the FCC and IC radio frequency exposure limits. This equipment complies with FCC and IC RF radiation exposure limits set forth for an uncontrolled environment. Nevertheless, the device should be used in such a manner that the potential for human contact with the antenna during normal operation is minimized.

# **Voice Commands**

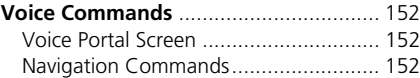

# <span id="page-153-1"></span><span id="page-153-0"></span>**Voice Portal Screen**

The screen changes the navigation screen. *Address (English only)*\*1 *Place Name (English only)*\*1 *Find Nearest POI Category Go Home Previous Destination Address Book Place Phone Number* ■ Navigation<br>The screen changes the navig<br>Address (English only)\*1<br>Place Name (English only)\*1<br>Find Nearest POI Category<br>Go Home<br>Previous Destination<br>Address Book<br>Place Phone Number<br>Navigation Comm<br>The system only accepts

# <span id="page-153-2"></span>**Navigation Commands**

The system only accepts these commands on the dedicated screen for the voice recognition of the navigation.

*What time is it? What is today's date? Voice help* (displays commands for current screen)

### <span id="page-153-3"></span>*Find nearest* (specify place): *Fuel and auto Acura dealers Honda dealers Gas station Hydrogen station Auto parts & electronics Auto repair & maintenance Car wash & detailing Motorcycle dealers Other car dealers Roadside assistance ATM and bank ATM Bank Check cashing Currency exchange Community Business City hall Civic center Convention center Court house Higher education Library Post office* ■Find Place Commands *School*

*Emergency room Hospital Police station Veterinarian Lodging Bed & breakfast Hotel Resort Recreation Amusement park Golf course Historical monument Marina Movie theater Museum Park Performing arts Sports complex Tourist attraction Restaurant American restaurant Californian restaurant Chinese restaurant Coffee shop Continental restaurant Fast food French restaurant*

Voice Commands

*German restaurant Greek restaurant Indian restaurant Italian restaurant Japanese restaurant Korean restaurant Mexican restaurant Pizza Seafood restaurant Thai restaurant Vegetarian restaurant Vietnamese restaurant Other restaurant Shopping Accessory store Book store Clothing store Grocery store Home improvement store Mall Office supply store Pharmacy Pet food store Sewing store Shoe store Sporting goods store Toy store Travel center*

*Airport Automobile club Bus station Camping Commuter rail station Ferry terminal Named place Park & ride Parking garage Parking lot Rental car agency Rest area Ski area Tourist information Train station Travel agency Truck stop*

# **Symbols**

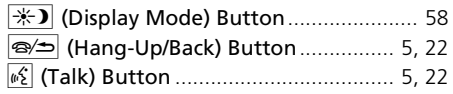

# **Numbers**

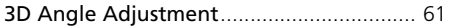

# **A**

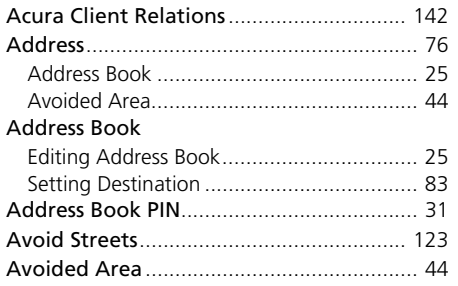

# **C**

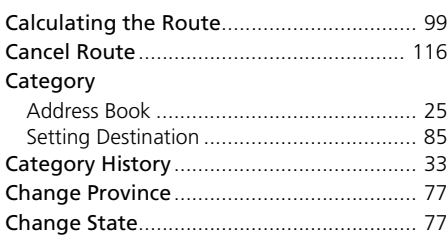

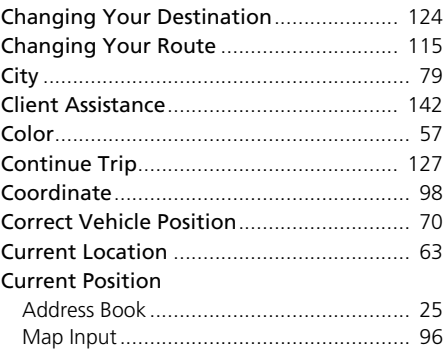

### **D**

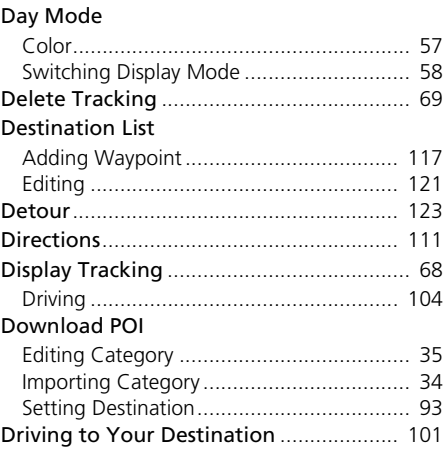

# **E**

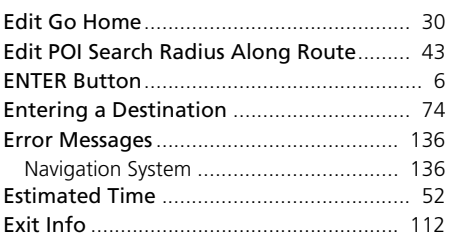

### **F**

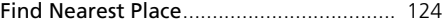

# **G**

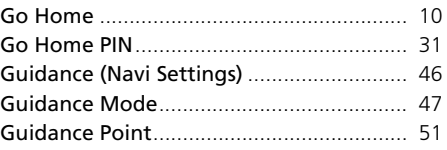

### **H**

**I**

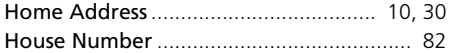

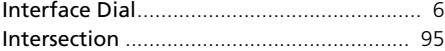

# **L**

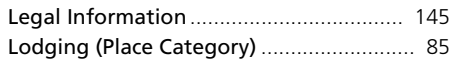

# **M**

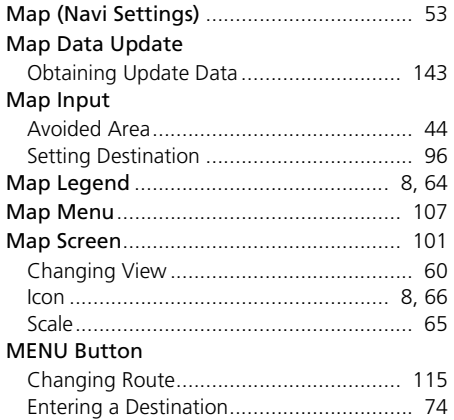

# **N**

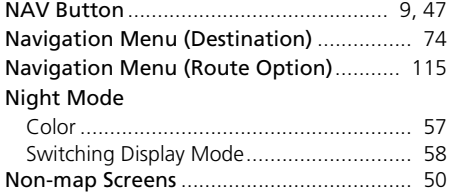

### **P**

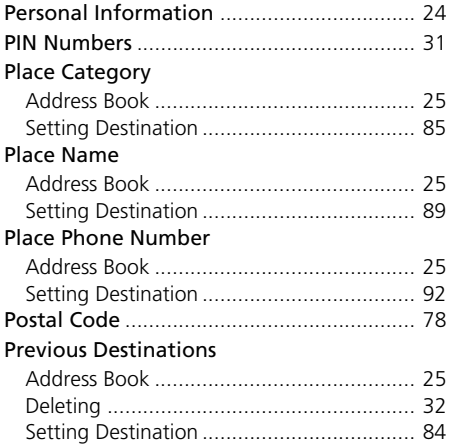

# **R**

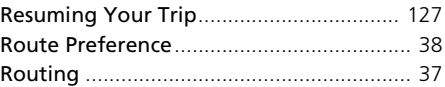

### **S**

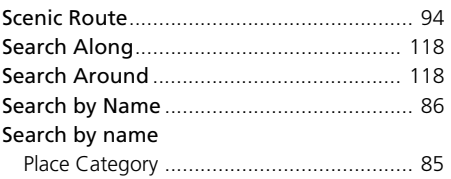

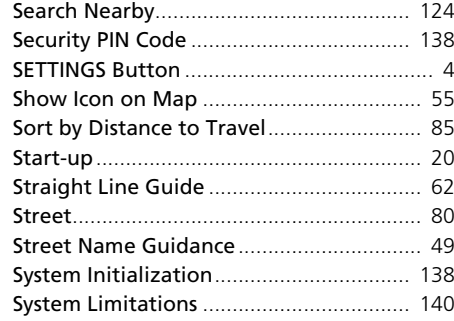

### **T**

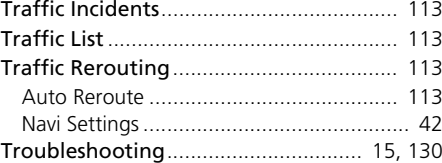

### **U**

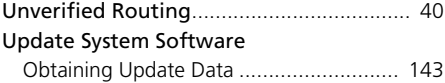

### **V**

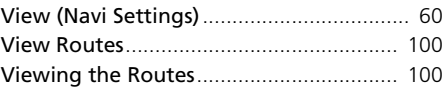

### Voice

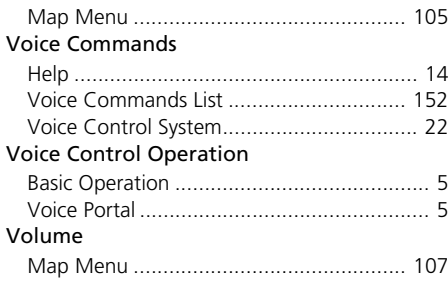

## **W**

### Waypoint

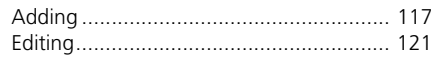

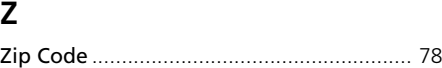

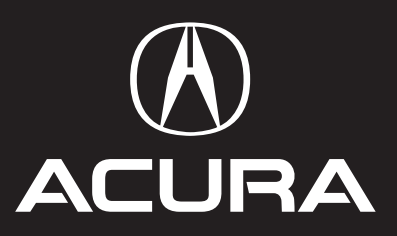

31TY28 6 0 NM-073 1 1 00X31-TY2-8 owners.acura.com

201 9 Acura RLX Navigation Manual ©201 8 Honda Motor Co., Ltd. — All Rights Reserved 600 Printed in U.S.A.